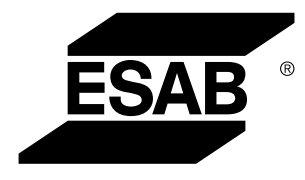

Aristo® *U82*

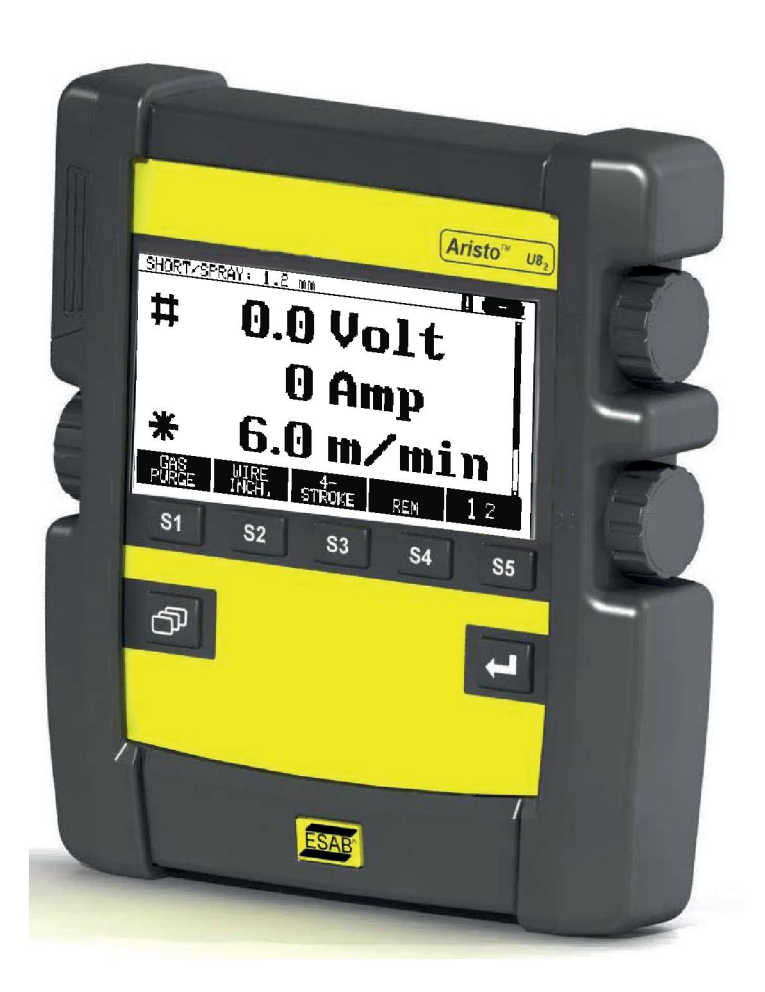

# **Instrukcijos**

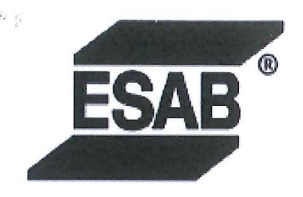

#### **EU DECLARATION OF CONFORMITY**

According to The EMC Directive 2014/30/EU The RoHS Directive 2011/65/EU

**Type of equipment** 

Arc welding control unit

#### **Type designation**

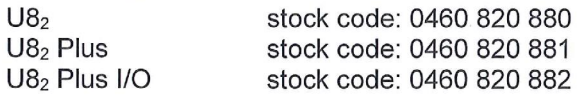

#### **Brand name or trademark ESAB**

Manufacturer or his authorised representative established within the EEA Name, address, and telephone No: **ESAB AB** Lindholmsallén 9, Box 8004, SE-402 77 Göteborg, Sweden Phone: +46 31 50 90 00, www.esab.com

The following harmonised standard in force within the EEA has been used in the design: EN 60974-10:2014, Arc Welding Equipment - Part 10: EMC requirements

By signing this document, the undersigned declares as manufacturer, or the manufacturer's authorised representative established within the EEA, that the equipment in question complies with the safety requirements stated above.

**Date** 

Signature

Pedro Muniz Standard Equipment Director

Gothenburg 2019-06-14

 $CE$  2019

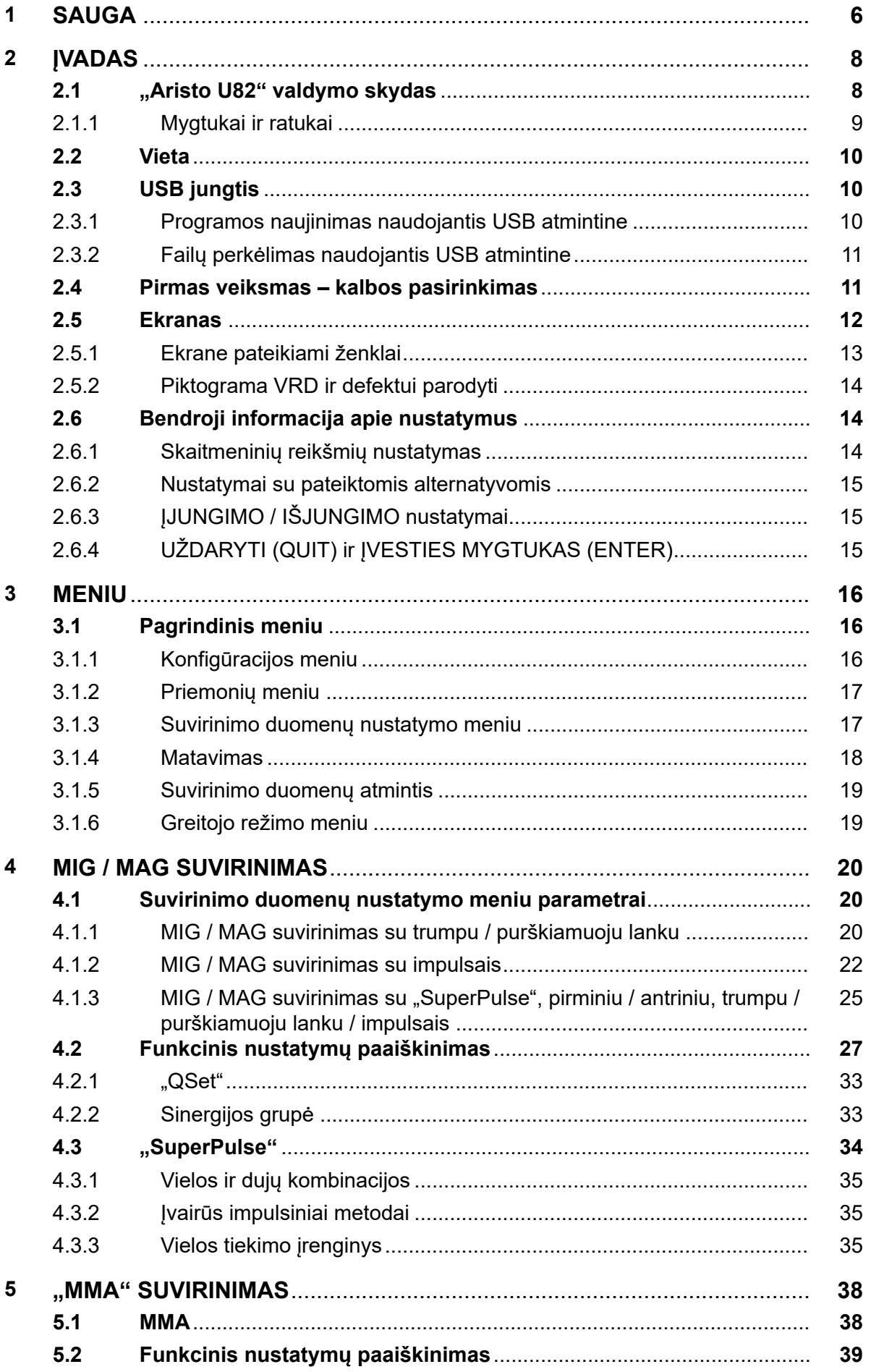

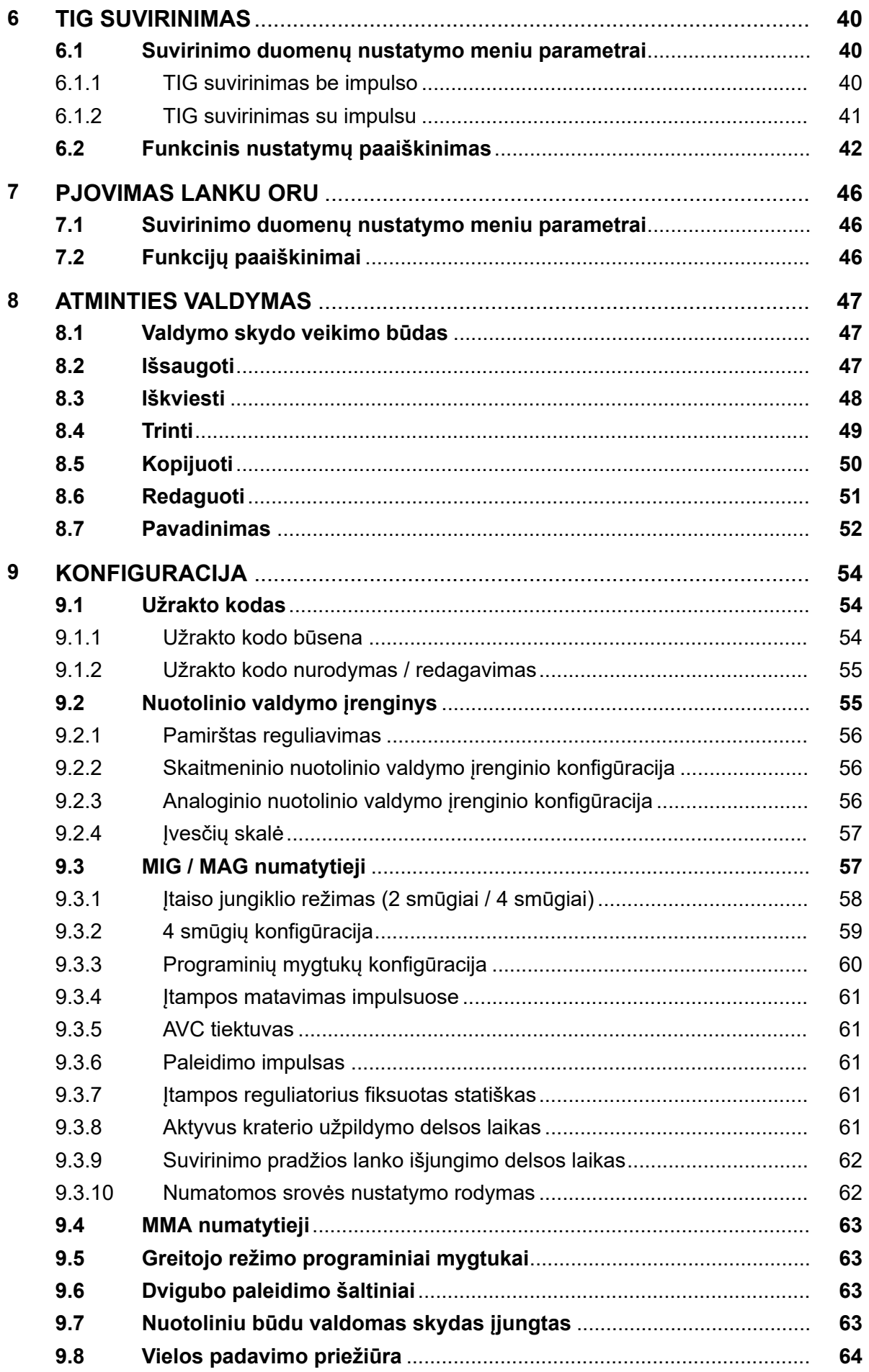

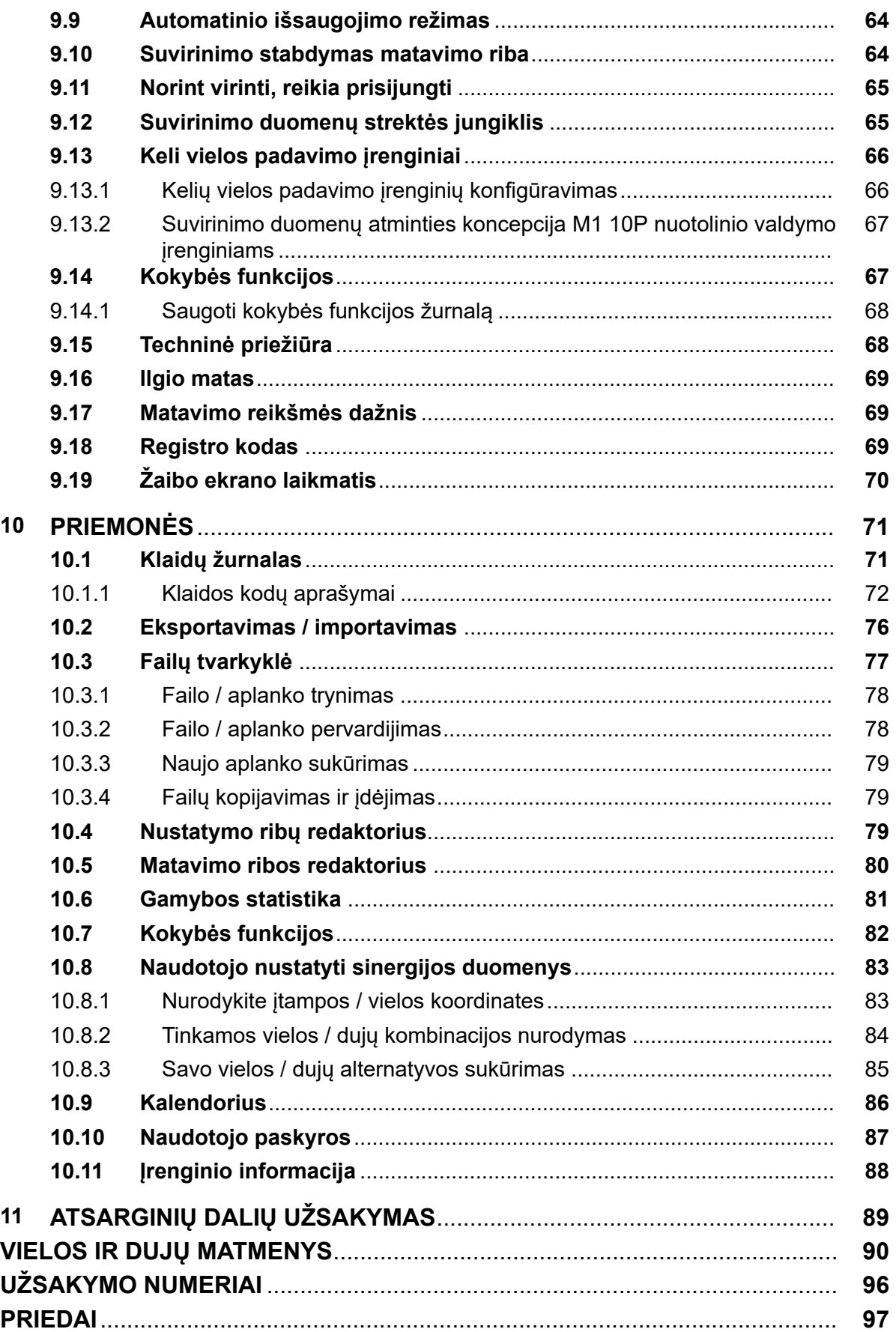

 $\mathbf{f}$ 

# **1 SAUGA**

## **PASTABA!**

ESAB išbandė įrenginio bendrosios sistemos veikimą. Atsakomybė už specifinių įrenginių saugumą ir veikimą tenka montuotojui.

Kad su įranga ar šalia jos dirbantys asmenys laikytųsi atitinkamų saugos priemonių, atsako ESAB įrangos naudotojai. Saugos priemonės turi tenkinti šio tipo įrangai keliamus reikalavimus. Be standartinių taisyklių, taikomų darbo vietoje, atsižvelkite į toliau pateikiamas rekomendacijas.

Visus darbus turi atlikti specialiai parengti darbuotojai, gerai išmanantys įrangos veikimą. Netinkamai naudojama įranga gali lemti pavojingas situacijas, dėl kurių gali susižeisti naudotojas arba sugesti įranga.

- 1. Kiekvienas asmuo, naudojantis įrangą, turi žinoti:
	- kaip ji veikia
	- avarinių išjungiklių vietas
	- jos funkcijas
	- susijusias saugos priemones
	- suvirinimo, pjovimo ar kitus su šia įranga atliekamus veiksmus
- 2. Naudotojas turi pasirūpinti, kad:
	- pradėjus dirbti, įrangos naudojimo vietoje nebūtų pašalinių asmenų
	- visi yra saugūs atliekant elektros lanko taktą arba pradėjus darbą su įranga
- 3. Darbo vieta turi būti:
	- tinkama tam tikslui
	- be skersvėjų
- 4. Asmeninės apsaugos priemonės:
	- Visuomet naudokite rekomenduojamas asmens apsaugos priemones, pvz., apsauginius akinius, ugniai atsparius drabužius, apsaugines pirštines
	- Nedėvėkite palaidų daiktų, pvz., šalikų, apyrankių, žiedų ir t. t., kurie gali įstrigti ir nudeginti
- 5. Bendrosios saugos priemonės:
	- Patikrinkite, ar grįžtamasis kabelis tvirtai prijungtas
	- Darbus su aukštos įtampos įranga **gali atlikti tik kvalifikuotas elektrikas**
	- Atitinkama gaisro gesinimo įranga turi būti aiškiai pažymėta ir laikoma netoliese
	- Darbo metu **negalima** įrangos sutepti ir atlikti kitų priežiūros darbų

#### **Prieš montuodami ar naudodami, atidžiai perskaitykite naudojimo instrukciją.**

#### **SAUGOKITE SAVE IR KITUS!**

#### **DĖMESIO!**  $\mathbf{A}$

Ši INSTRUKCIJA skirta patyrusiems operatoriams. Jei ne visiškai žinote suvirinimo lanku įrangos darbo principus ir saugias praktikas, primygtinai rekomenduojame perskaityti mūsų lankstinuką "Suvirinimo lanku, pjovimo ir pjovimo lanku atsargumo priemonės ir saugios praktikos", 52-529 forma. NELEISKITE neapmokytam personalui montuoti, naudoti ar prižiūrėti šios įrangos. NEBANDYKITE montuoti ar naudoti įrangos neperskaitę ir iki galo nesupratę šios instrukcijos. Jei iki galo nesupratote šios instrukcijos ir jums reikia daugiau informacijos, kreipkitės į savo tiekėją. Prieš montuodami ar naudodami šią įrangą būtinai perskaitykite skyrelį "Saugos priemonės".

 $\mathbf{f}$ 

## **PASTABA!**

#### **Nebenaudojamą elektroninę įrangą pateikite perdirbimo įmonei!**

Pagal Europos Direktyvą 2012/19/EB dėl elektrinių ir elektroninių atliekų ir jos pritaikymą pagal nacionalinius įstatymus, nebetinkama naudoti elektros ir (arba) elektroninė įranga turi būti pateikta perdirbimo įmonei.

Esate už įrangą atsakingas asmuo, todėl įsipareigojate gauti informacijos apie patvirtintas surinkimo stotis.

Dėl išsamesnės informacijos kreipkitės į artimiausią ESAB platintoją.

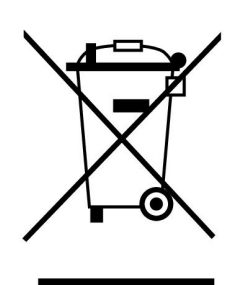

# **2 ĮVADAS**

Kad galėtumėte kiek įmanoma geriau pasinaudoti savo suvirinimo įranga, rekomenduojame, kad perskaitytumėte šią naudojimo instrukciją.

Bendro pobūdžio informacijos apie veikimą rasite atitinkamo maitinimo šaltinio ir vielos padavimo įrenginio naudojimo instrukcijose.

Ekrane tekstas pateikiamas šiomis kalbomis: anglų, švedų, suomių, danų, vokiečių, prancūzų, italų, olandų, ispanų, portugalų, vengrų, lenkų, anglų, čekų, norvegų, Amerikos anglų, kinų, rusų ir turkų.

Visos šiame naudotojo vadove apibūdintos funkcijos gali būti neprieinamos, kai valdymo skydas prijungtas prie maitinimo šaltinio. Valdymo skydo meniu ir funkcijos pritaikomi prie prijungto maitinimo šaltinio.

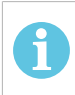

## **PASTABA!**

Skydelio funkcijos gali skirtis priklausomai nuo to, kuriame produkte jis įtaisytas.

## **2.1 "Aristo U82" valdymo skydas**

Valdymo skydas tiekiamas su tvirtinimo laikikliu, varžtais ir naudojimo instrukcija anglų k. 1,2 m laidas prijungtas prie skydo. USB atmintinė ir ilginamasis laidas yra galimi priedai, žr. šios instrukcijos skyrių "PRIEDAI".

Naudojimo instrukcijas kitomis kalbomis galima parsisiųsti internetu adresu www.esab.com

- 1. USB atmintuko vieta
- 2. Žymeklio perkėlimo ratukas
- 3. Ekranas
- $$1$ 4. Programiniai mygtukai
- 5. Meniu

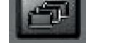

- 6. Įvesties mygtukas
- 7. Ratukas, pažymėtas #, skirtas padidinti arba sumažinti nustatytas reikšmes. Ekrane rodoma reikšmė taip pat pažymėta #.
- 8. Ratukas, pažymėtas \*, skirtas didinti arba mažinti nustatytas reikšmes. Ekrane rodoma reikšmė taip pat pažymėta \*.

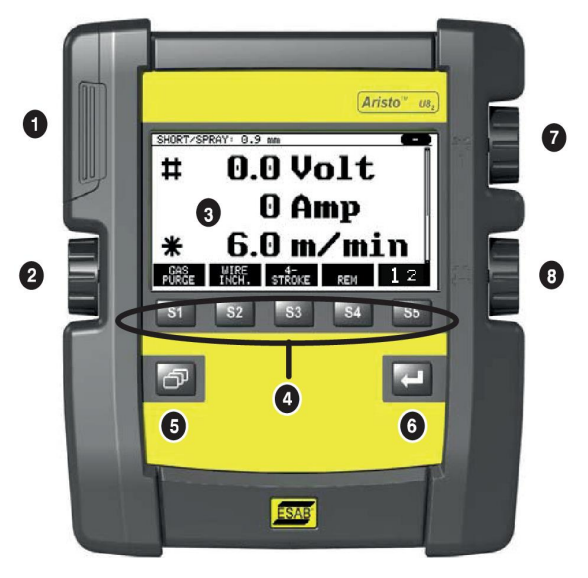

## **2.1.1 Mygtukai ir ratukai**

## **Programiniai mygtukai (4)**

Penki vienoje eilėje po ekranu esantys mygtukai turi keičiamas funkcijas. Tai yra programiniai mygtukai, t. y. jie gali atlikti skirtingas funkcijas, priklausomai nuo to, kuriame meniu šiuo metu dirbate. Galiojanti šių mygtukų funkcija gali būti matoma pagal tekstą, esantį apatinėje ekrano eilutėje.

Kai funkcija yra aktyvi, tai nurodo baltu tampantis mygtukas:

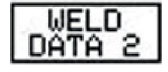

### **Meniu mygtukas (5)**

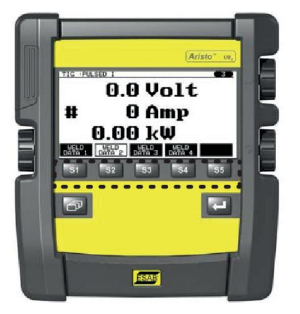

Naudodami meniu mygtuką **vienas ir kautografia ir pagrindinį meniu:** 

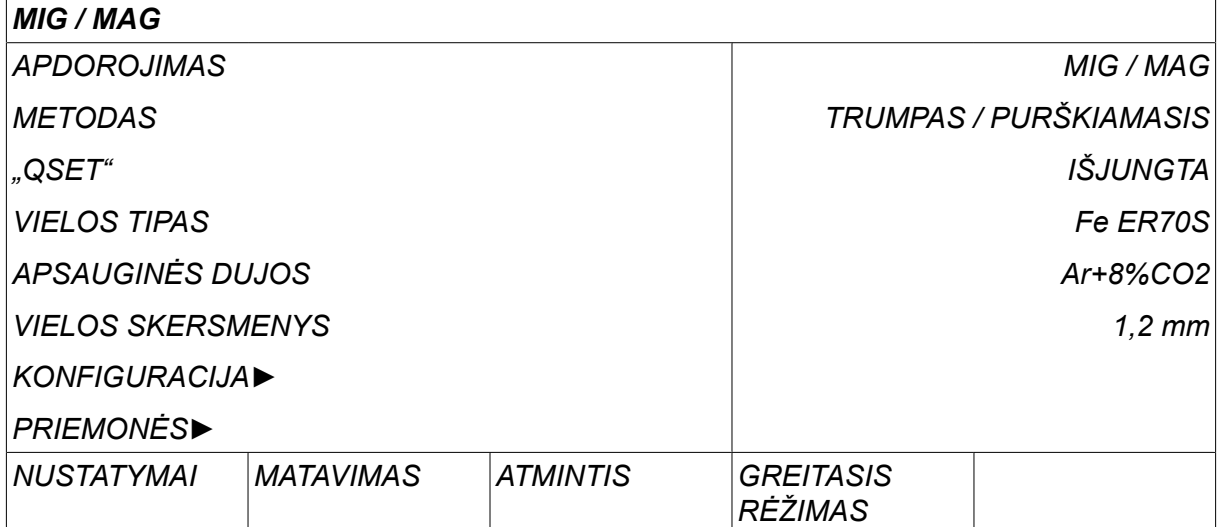

## **Įvesties mygtukas (6)**

Naudojant įvesties mygtuką patvirtinamas pasirinkimas.

## **Žymeklio ratukas (2)**

Naudojant kairėje pusėje esantį ratuką žymeklis perkeliamas į kitas ekrano eilutes.

## **Ratukai "plius" / "minus" (7, 8)**

Dešinėje pusėje esančiais mygtukais didinama arba mažinama nustatymo reikšmė. Šalia ratukų yra simbolis, kvadratas "#" arba žvaigždutė "\*". Daugumą skaitmeninių nustatymų galima reguliuoti ratuku, tačiau kai kurie nustatymai turi būti atliekami specialiu ratuku.

## **2.2 Vieta**

Kitoje valdymo skydo pusėje yra atlenkiamas stovas, kurį galima panaudoti skydui pastatyti ir taip matyti ekraną stačioje padėtyje. Stovas taip pat naudojamas kaip montavimo prietaisas, jį naudojant valdymo skydą galima pakabinti ant vielos padavimo įrenginio.

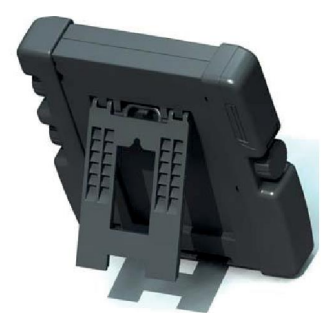

## **2.3 USB jungtis**

Išorinę USB atmintinę galima naudoti failams perkelti į valdymo skydą ir iš jo.

Valdymo skyde sukurti failai išsaugomi xml formatu. Tam, kad USB atmintinė veiktų, ji turi būti suformuota kaip FAT 32.

Įprastai naudojant nėra rizikos, kad "virusai" paveiks įrangą. Tam, kad šis pavojus būtų panaikintas visiškai, rekomenduojame, kad su šia įranga naudojamos USB atmintinės nebūtų naudojamos jokiam kitam tikslui.

Kai kurios USB atmintinės su šia įranga gali veikti netinkamai. Rekomenduojame naudoti patikimo gamintojo USB atmintines. ESAB neprisiima atsakomybės dėl bet kokio pažeidimo, kilusio dėl netinkamos USB atmintinės naudojimo.

## **PASTABA!**

Naudojantis U8<sub>2</sub> pristatymo rėžime kartu su W8<sub>2</sub> USB atmintinė, prijungta prie U8<sub>2</sub> yra naudojama tik programoms perkelti. Programa perkeliama maitinimo šaltinio įjungimo metu. Atskira USB atmintinė, prijungta prie W8 $_{\rm 2}$  yra naudojama programoms į W $8<sub>2</sub>$  perkelti arba failams išsaugoti.

## **2.3.1 Programos naujinimas naudojantis USB atmintine**

Atlikite šiuos veiksmus:

- Išjunkite maitinimo šaltinio pagrindinį jungiklį.
- Atidarykite kairėje valdymo skydo pusėje esantį dangtelį.
- Prijunkite USB atmintinę prie USB jungties.
- Uždarykite dangtelį.
- Įjunkite maitinimo šaltinio pagrindinį jungiklį.

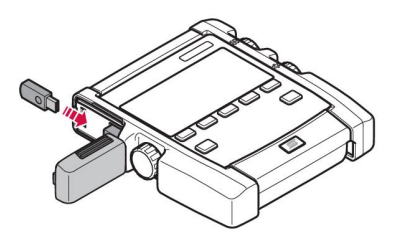

## **2.3.2 Failų perkėlimas naudojantis USB atmintine**

Atlikite šiuos veiksmus:

- Atidarykite kairėje valdymo skydo pusėje esantį dangtelį.
- Prijunkite USB atmintinę prie USB jungties.
- Uždarykite dangtelį.
- Daugiau informacijos žr. skyriuje "Eksportavimas / importavimas".

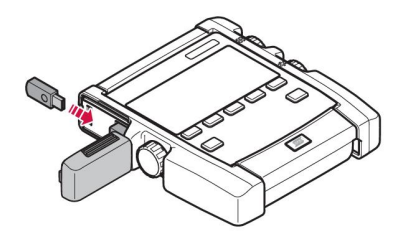

## **2.4 Pirmas veiksmas – kalbos pasirinkimas**

Šis meniu pasirodo ekrane, kai pirmą kartą įjungiate įrenginį.

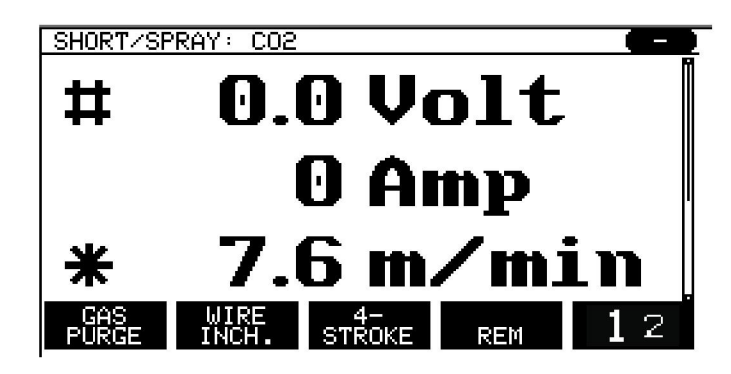

Valdymo skydas pristatomas su nustatyta anglų kalba. Jei norite pasirinkti savo kalbą, atlikite toliau nurodytus veiksmus.

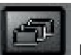

Spauskite *MENIU* pagrindiniam meniu atverti.

Naudodami kairės pusės ratuką, nustatykite žymeklį ties eilute *KONFIGURACIJA*.

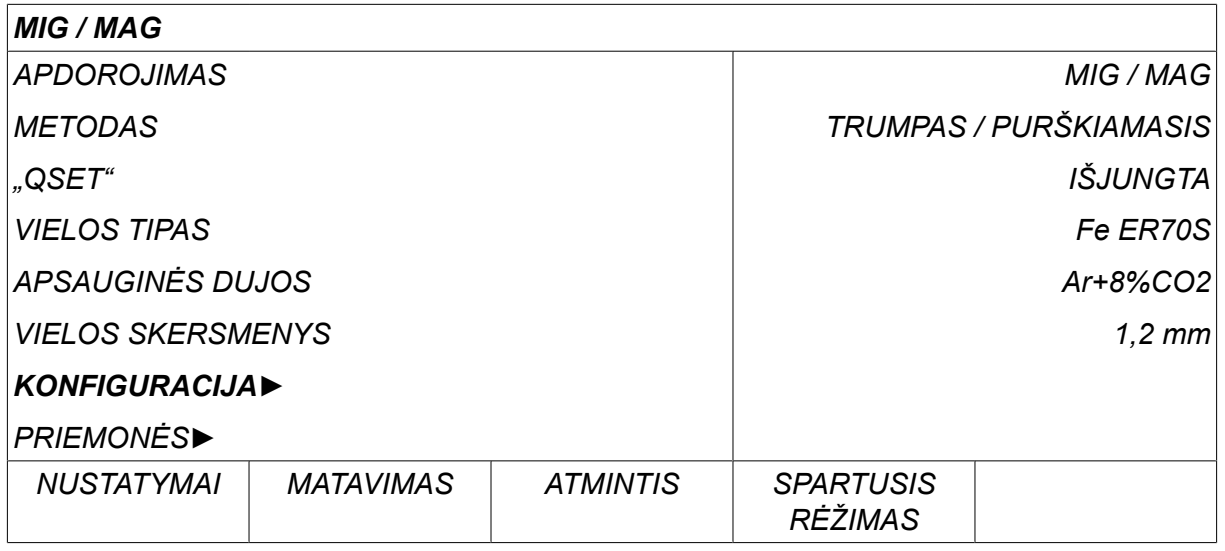

Paspauskite įvesties mygtuką ENTER

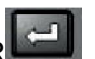

Nustatykite žymeklį ties eilute *KALBA* . Paspauskite įvesties mygtuką ENTER, kad iškviestumėte galimą valdymo skydo kalbų sąrašą.

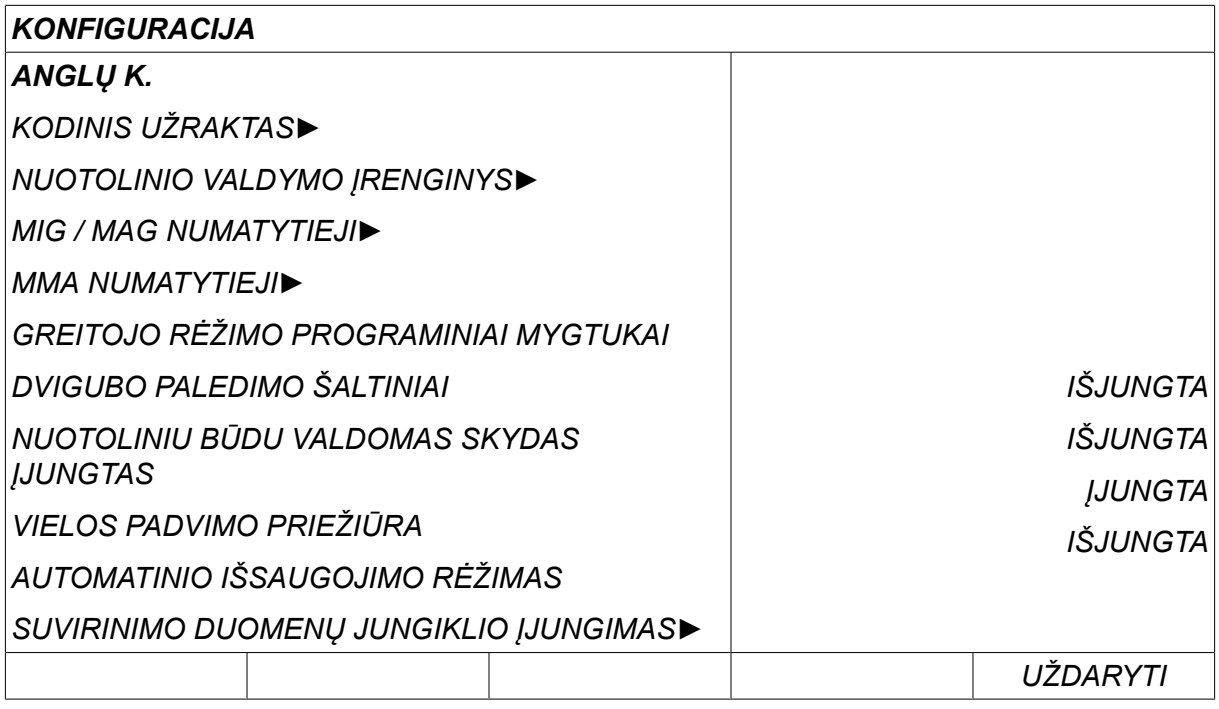

Nustatykite žymeklį ties Jūsų kalbos eilute ir paspauskite ENTER.

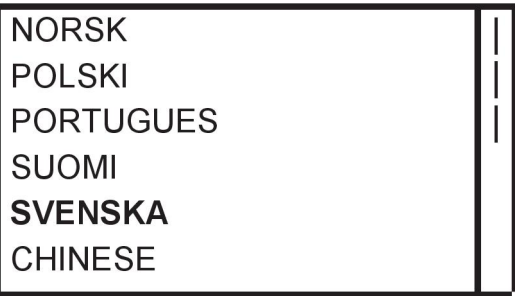

## **2.5 Ekranas**

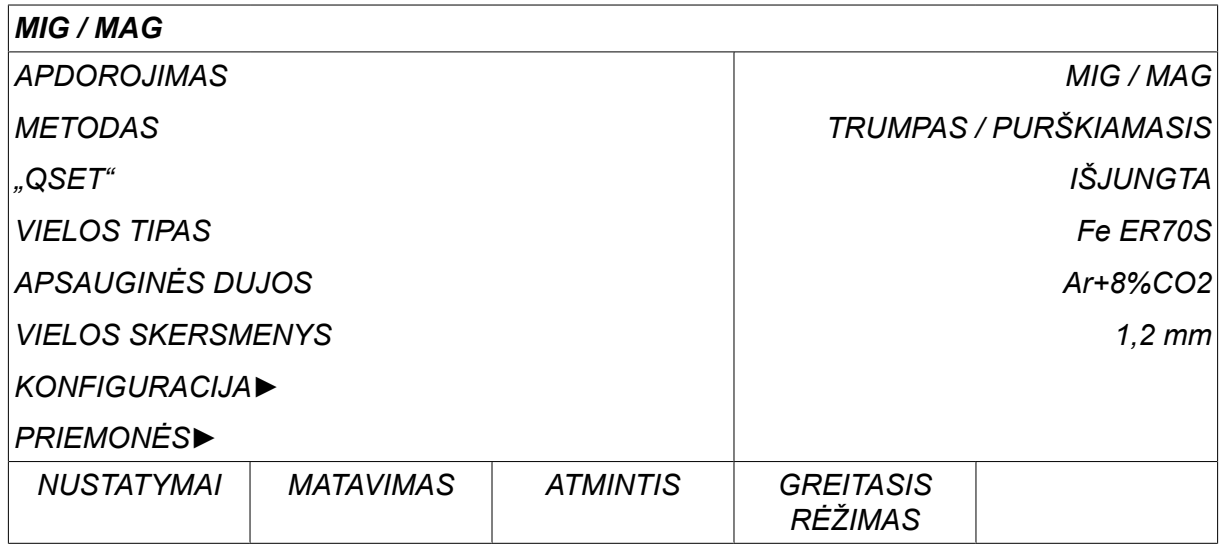

## **Žymeklis**

Valdymo skydo žymeklis vaizduojamas kaip patamsintas laukelis aplink tekstą, pasirinkus tekstą tampantis baltu. Naudojimo instrukcijoje pasirinkimas vaizduojamas pastorintu šriftu.

## **Rodyklės ir slinkties juostos**

Kai po eilute yra daugiau informacijos, tai nurodo juoda rodyklė, esanti po tekstu. Jei sąraše yra daugiau eilučių, ekrano dešinėje yra slinkties juosta.

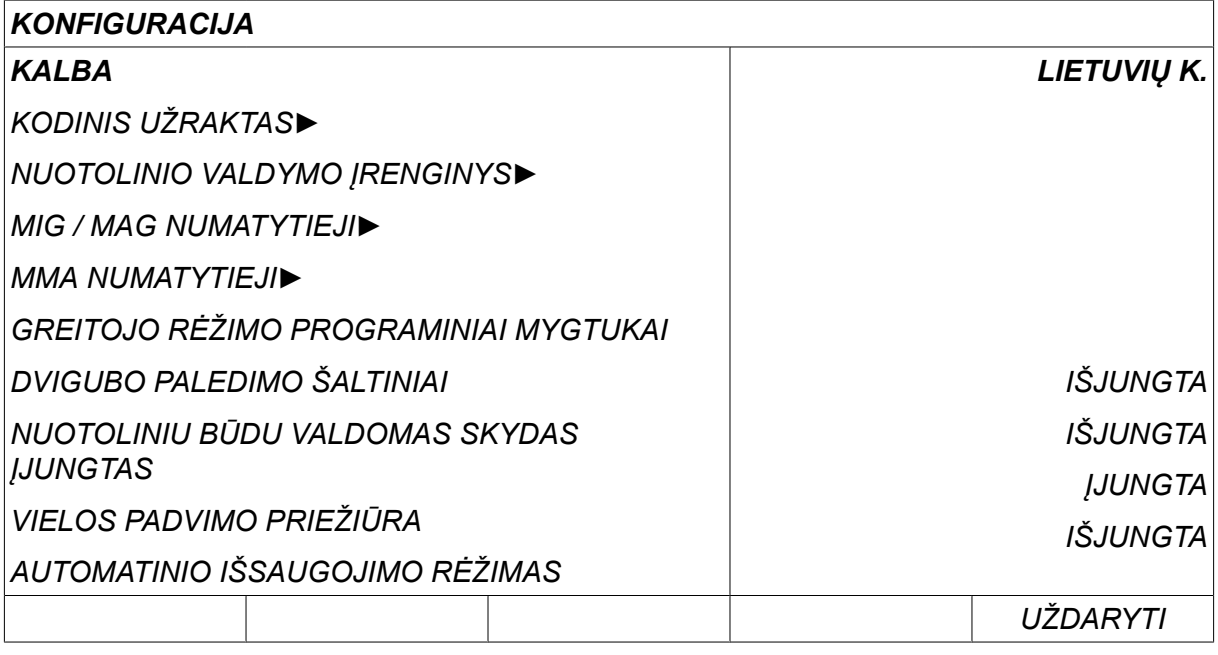

#### **Teksto laukeliai**

Ekrano apačioje yra penki langeliai su tekstu, aprašančiu galiojančią penkių mygtukų, esančių tiesiogiai po langeliais, funkciją.

## **Energijos taupymo režimas**

Siekiant pailginti foninio apšvietimo laiką, po trijų minučių neveiklos prietaisas išsijungia.

## **2.5.1 Ekrane pateikiami ženklai**

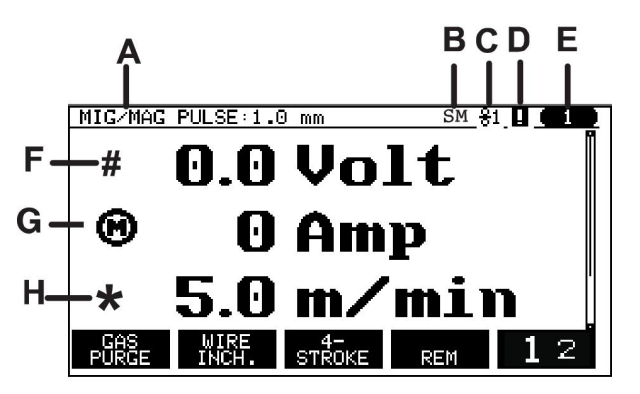

- **A** Pasirinktas suvirinimo duomenų rinkinys
- **B** S = nustatymų ribos įjungtos M = matavimo ribos įjungtos
- **C** Pasirinktas vielos padavimo įrenginys
- **D** VRD būsenos piktogramą ir rodmenis, jei yra defektas, žr. skirsnyje "VRD piktograma ir defektų rodymas".
- **E** Iškviestas atminties padėties numeris
- **F** Norėdami padidinti arba sumažinti parametro reikšmę, pasirinkite "plius" / "minus" ratuką, pažymėtą #.
- **G** Išmatuota variklio srovė

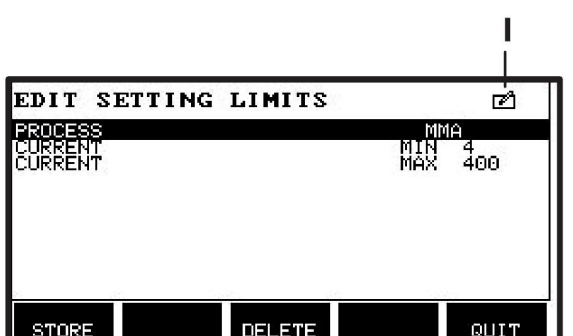

- **H** Norėdami padidinti arba sumažinti parametro reikšmę, pasirinkite "plius" / "minus" ratuką, pažymėtą "\*".
- **I** Redagavimo režimas, atminties padėties redagavimas

## **2.5.2 Piktograma VRD ir defektui parodyti**

Ši piktograma naudojama dviem nepriklausomoms indikacijoms:

- Prijungto energijos šaltinio VRD būklei parodyti
- Parodyti, jei yra defektas

VRD funkcija užtikrina, kad neatliekant suvirinimo darbų atviros grandinės įtampa neviršys 35 V. Kai sistema nustato, kad prasidėjo suvirinimas, energijos šaltinio VRD funkcija blokuojama. Aktyvi ar neaktyvi VRD funkcija rodoma toje pačioje piktogramoje, kurioje rodoma, ar yra defektų. Žr. lentelę toliau.

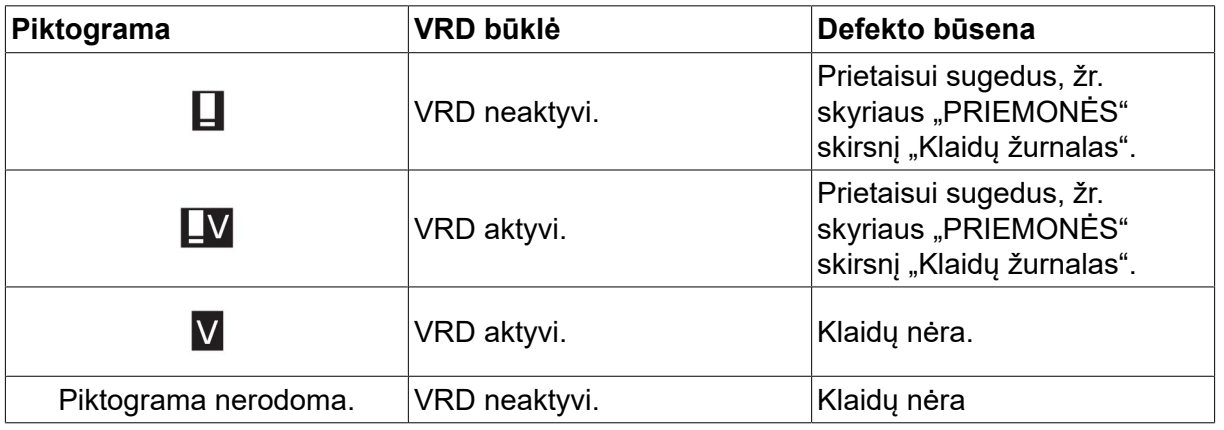

#### **PASTABA!**

ĭ

VRD funkcija veikia su maitinimo šaltiniais, kai jie yra naudojami.

## **2.6 Bendroji informacija apie nustatymus**

Yra trys pagrindiniai nustatymų tipai:

- Skaitmeninių reikšmių nustatymas
- Nustatymai su pateiktomis alternatyvomis
- ĮJUNGIMO / IŠJUNGIMO (ON/OFF) režimo nustatymas

## **2.6.1 Skaitmeninių reikšmių nustatymas**

Nustatant skaitmeninę reikšmę pateiktai reikšmei padidinti arba sumažinti naudojamas vienas iš dviejų "plius" / "minus" ratukų. Tam tikros reikšmės taip pat gali būti keičiamos nuotolinio valdymo įtaisu.

## **2.6.2 Nustatymai su pateiktomis alternatyvomis**

Kai kurie nustatymai atliekami pasirenkant alternatyvą iš sąrašo. Toks sąrašas galėtų atrodyti taip:

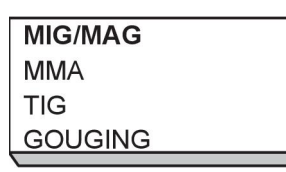

Čia žymeklis patalpinamas MIG / MAG eilutėje. Paspaudus *ĮVESTIES MYGTUKAS (ENTER)* šioje padėtyje, pasirenkama MIG / MAG alternatyva. Jei norite pasirinkti kitą alternatyvą, nustatykite žymeklį ant tinkamos eilutės kildami arba leisdamiesi kairiuoju ratuku. Tada paspauskite *ĮVESTIES MYGTUKAS (ENTER)*. Išeikite iš sąrašo neatlikę pasirinkimo paspausdami *UŽDARYTI*.

## **2.6.3 ĮJUNGIMO / IŠJUNGIMO nustatymai**

Kai kurioms funkcijoms galima nustatyti tik reikšmes ĮJUNGTI ir IŠJUNGTI. Sinergijos funkcija atliekant MIG / MAG ir MMA suvirinimą yra tokios funkcijos pavyzdys. Nustatymus ĮJUNGTI ir IŠJUNGTI galima pasirinkti iš alternatyvų sąrašo, kaip aprašyta aukščiau.

## **2.6.4 UŽDARYTI (QUIT) ir ĮVESTIES MYGTUKAS (ENTER)**

Programinis mygtukas, esantis toliausiai į dešinę, pirmiausia naudojamas *UŽDARYTI*, nors retkarčiais yra naudojamas ir kitoms funkcijoms.

• Spauskite *UŽDARYTI* grįžtama atgal į ankstesnį meniu ar ekraną. Nustačius – pakeitimai automatiškai išsaugomi.

Mygtukas **in the state of the naudotojo vadove vadinamas** *[VESTIES MYGTUKAS (ENTER)* **.** 

• Spauskite *ĮVESTIES MYGTUKAS (ENTER)* norimam pasirinkimui meniu ar sąraše įvykdyti.

# **3 MENIU**

Valdymo skyde naudojami keli įvairūs meniu. Meniu yra: *PAGRINDINIS MENIU*, *KONFIGURACIJA*, *PRIEMONĖS*, *SUVIRINIMO DUOMENŲ NUSTATYMAI*, *MATAVIMAS*, *SUVIRINIMO DUOMENŲ ATMINTIS* ir *GREITASIS RĖŽIMAS*. Meniu struktūra pateikiama skirtinguose šio naudotojo vadovo skyriuose. Paleidimo metu trumpai parodomas ir įjungimo ekranas su informacija apie naudojamą programos versiją.

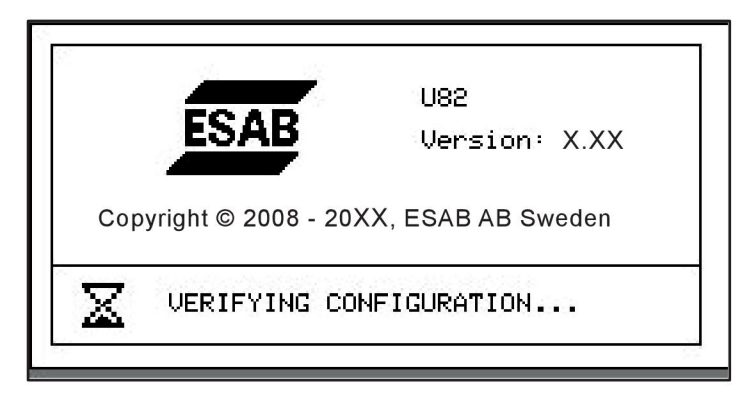

*Paleidimo ekrano pavyzdys*

## **3.1 Pagrindinis meniu**

Meniu *PAGRINDINIS MENIU*, galite pakeisti suvirinimo procesą, suvirinimo metodą, vielos tipą ir pan.

Iš šio meniu galite patekti į visus kitus žemesnio lygmens meniu.

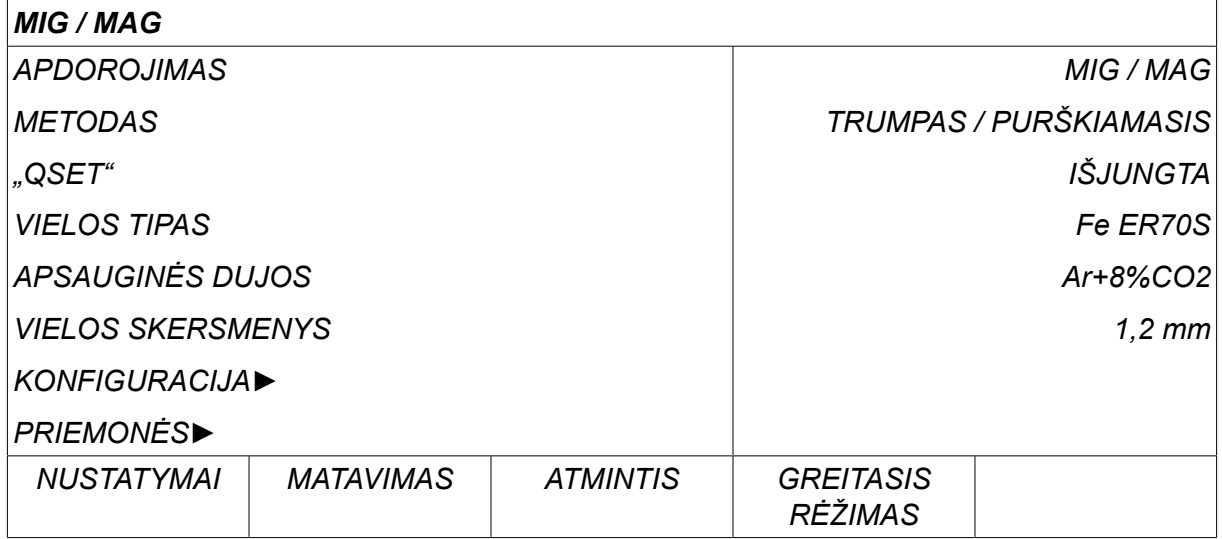

## **3.1.1 Konfigūracijos meniu**

Meniu *KONFIGURACIJA*, galite pakeisti kalbų ir visus kitus pagrindinius nustatymus, mato vienetą ir pan.

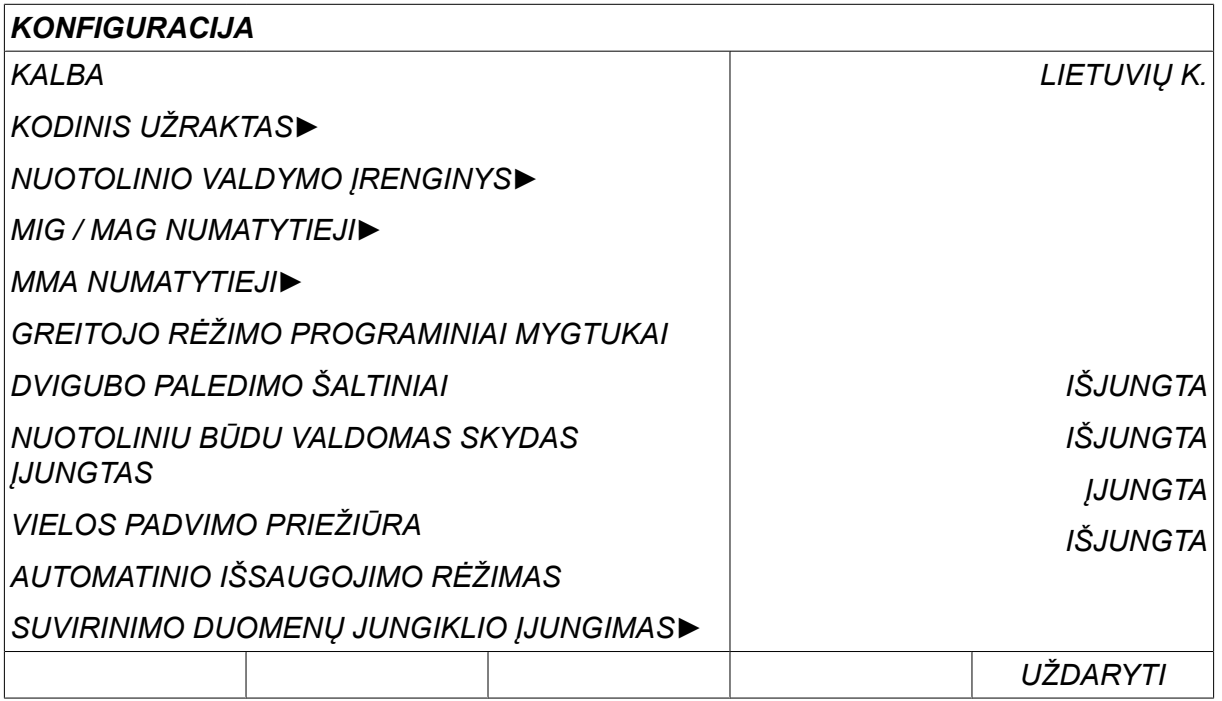

Daugiau informacijos rasite skyriuje "KONFIGURACIJA".

## **3.1.2 Priemonių meniu**

Meniu *PRIEMONĖS* , galite perkelti failus, peržiūrėti kokybės ir gamybos statistiką, klaidų žurnalus ir pan.

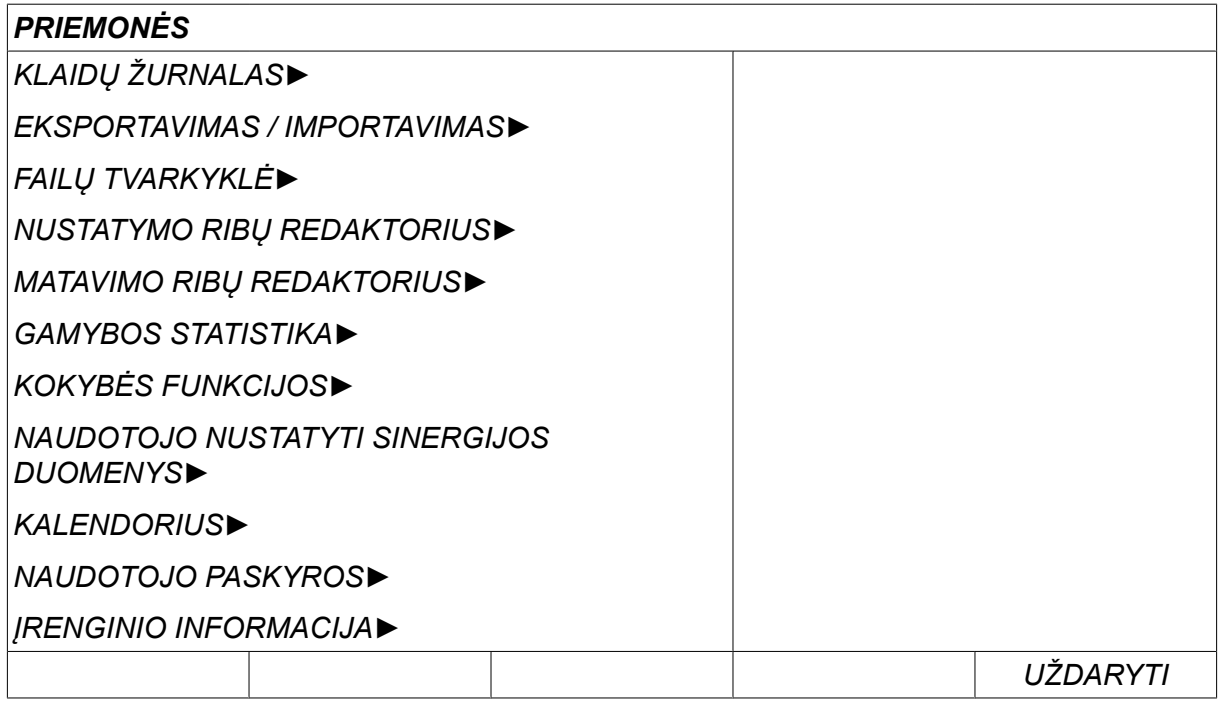

Daugiau informacijos rasite skyriuje "PRIEMONĖS".

## **3.1.3 Suvirinimo duomenų nustatymo meniu**

- SET<sup>1</sup>
- Spauskite *NUSTATYMAI* norėdami pereiti į meniu *SUVIRINIMO DUOMENŲ NUSTATYMAI*. Meniu *SUVIRINIMO DUOMENŲ NUSTATYMAI* , galite pakeisti įvairius suvirinimo parametrus. Meniu išvaizda skiriasi priklausomai nuo to, kuris suvirinimo procesas pasirinktas. Pavyzdyje pateiktas MIG / MAG suvirinimas su trumpu / purškiamuoju lanku.

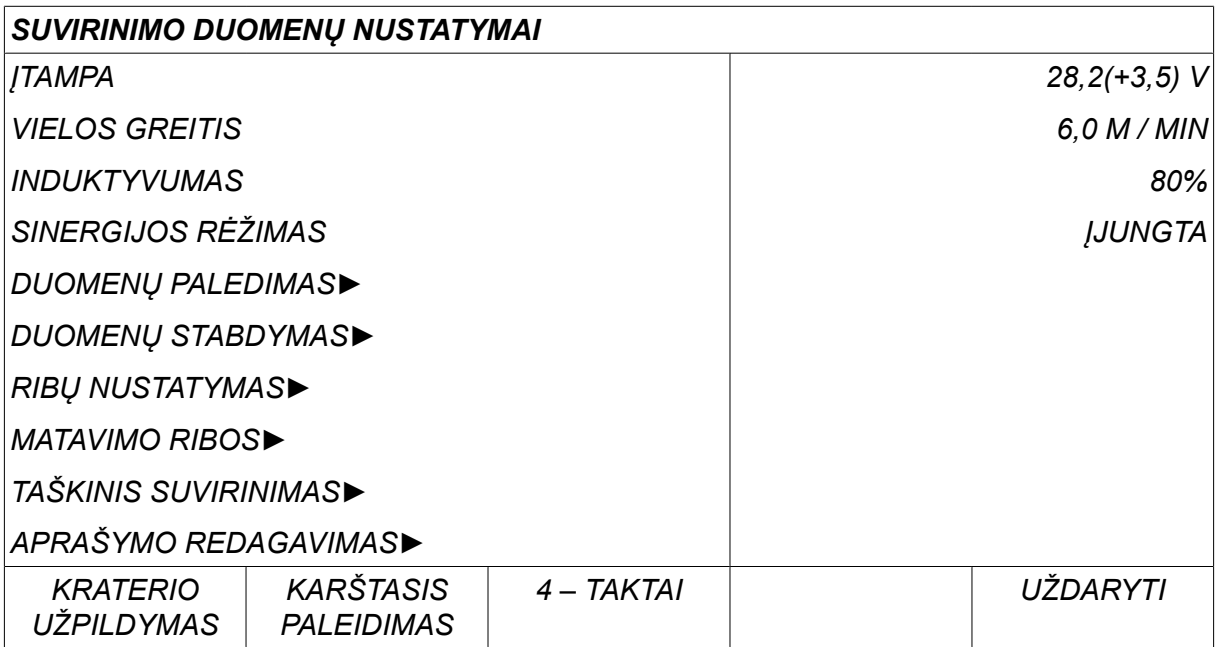

## **3.1.4 Matavimas**

Spauskite *MATAVIMAS* norėdami peržiūrėti išmatuotas įvairių suvirinimo MEASURE parametrų reikšmes, kai atliekamas suvirinimas.

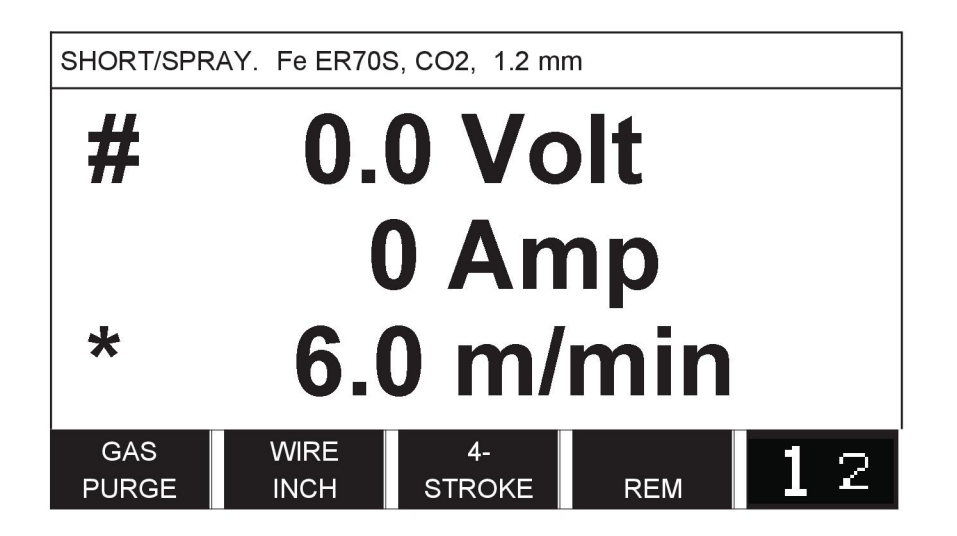

Keisti tam tikrą parametrų reikšmę galite ekrane *MATAVIMAS* . Kurie tai bus parametrai priklauso nuo to, kuris suvirinimo procesas nustatytas. Parametro reikšmės, kurias galima reguliuoti, visada pažymėtos # arba \*.

Išmatuotos reikšmės lieka ekrane net baigus virinti. Galite persikelti į kitus meniu neprarasdami matavimo reikšmių. Jei nustatytoji reikšmė pakeičiama, kai suvirinimas neatliekamas, siekiant išvengti supainiojimo matavimo reikšmė pakeičiama į nulinę.

## **PASTABA!**

Virindami impulso būdu, galite pasirinkti, ar įtampa turi būti rodoma kaip vidutinė ar kaip pikinė reikšmė. Šią nuostatą galima reguliuoti MIG / MAG numatytųjų nustatymų meniu, žr. skyrių "MIG / MAG numatytieji".

ĭ

## **3.1.5 Suvirinimo duomenų atmintis**

Meniu *SUVIRINIMO DUOMENŲ ATMINTIS* , galite išsaugoti, iškviesti, ištrinti ar MEMORY kopijuoti įvairius suvirinimo duomenų rinkinius. Suvirinimo duomenų rinkiniai gali būti išsaugoti 255 skirtingose atminties padėtyse.

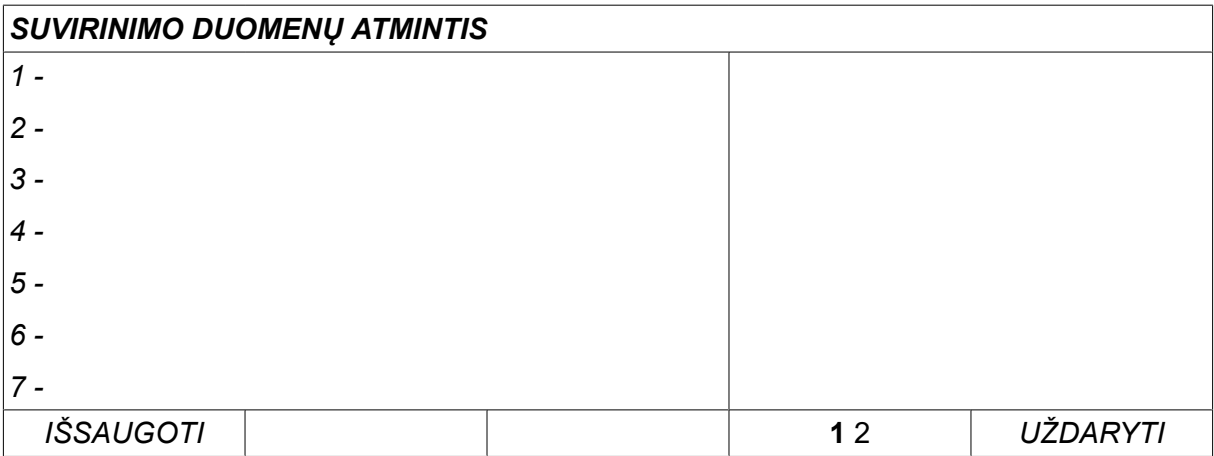

Daugiau informacijos rasite skyriuje "Atminties valdymas".

## **3.1.6 Greitojo režimo meniu**

Meniu *GREITASIS RĖŽIMAS* , galite susieti programinius mygtukus su suvirinimo FAST<br>MODE duomenų atminties padėtimis. Šie nustatymai yra atliekami meniu*KONFIGURACIJA* . Pasirinktos atminties padėties numeris rodomas viršutiniame dešiniajame kampe.

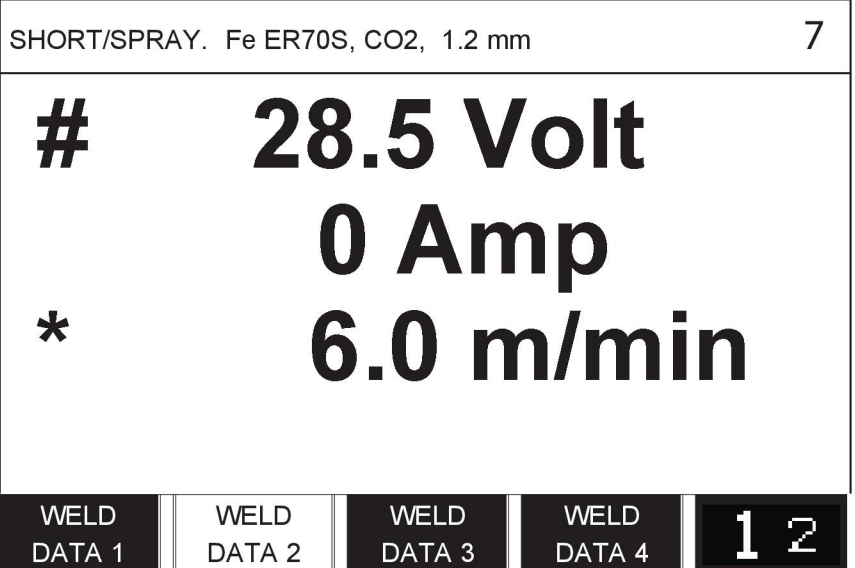

Daugiau informacijos rasite skyriuje "Greitojo režimo programiniai mygtukai".

*PAGRINDINIS MENIU » APDOROJIMAS » MIG / MAG*

Suvirinant lydžiuoju elektrodu inertinėse dujose (MIG / MAG), lydoma nepertraukiamai tiekiama lydomoji viela, o suvirinimo zona būna apsaugota apsauginėmis dujomis.

Impulsai naudojami lašeliams perkelti nuo lanko taip, kad jis liktų stabilus ir nesitaškytų net esant mažai suvirinimo duomenų.

Kokio skersmens vielą galima naudoti **MIG / MAG** suvirinimui **TRUMPU / PURŠKIAMUOJU LANKU** ir **IMPULSINIU BŪDU**, žr. šios instrukcijoje pabaigoje esantį priedą "VIELOS IR DUJŲ MATMENYS".

Pasirinkus suvirinimo lydžiuoju elektrodu inertinėse dujose (MIG / MAG) procesą, galite rinktis iš keturių metodų kairės pusės ratuku pasirinkite meniu *METODAS* tada paspauskite *ĮVESTIES MYGTUKAS (ENTER)*. Pasirinkite meniu*TRUMPAS / PURŠKIAMASIS*, *IMPULSINIS* arba *SUPERIMPULSINIS* paspauskite *ĮVESTIES MYGTUKAS (ENTER)*.

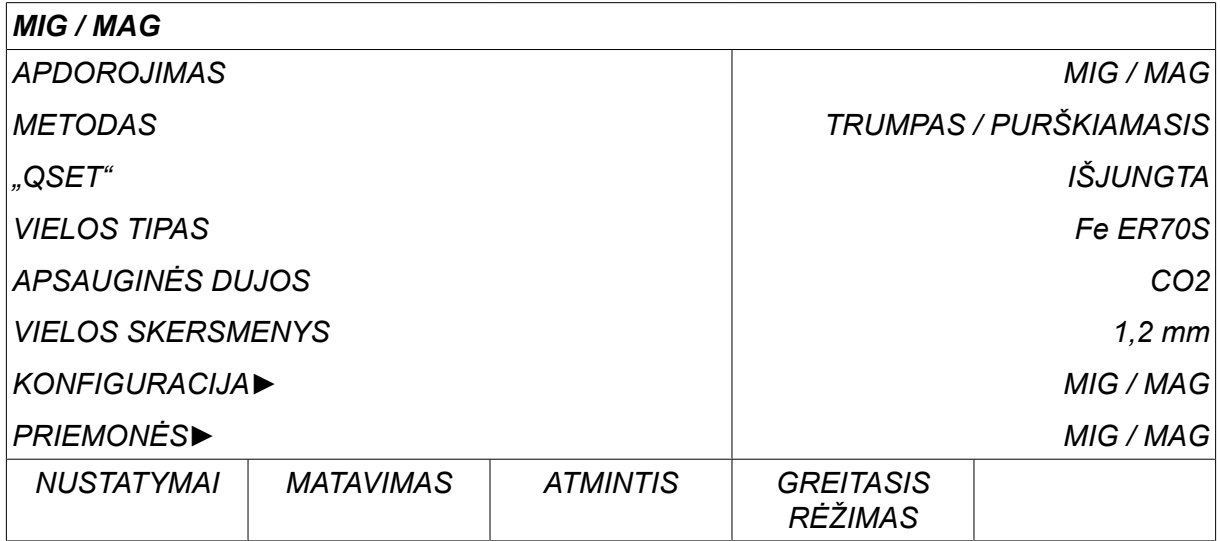

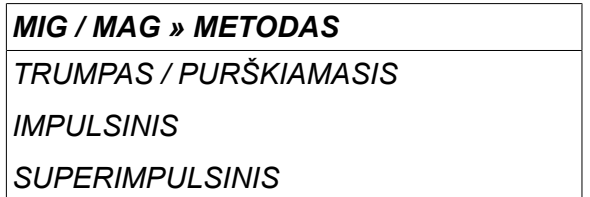

## **4.1 Suvirinimo duomenų nustatymo meniu parametrai**

## **4.1.1 MIG / MAG suvirinimas su trumpu / purškiamuoju lanku**

Žemiau esančioje lentelėje pateikiami nustatymai ir meniu struktūra pasirinkus meniu *MIG / MAG » METODAS » TRUMPAS / PURŠKIAMASIS* paspaudus *NUSTATYMAI*.

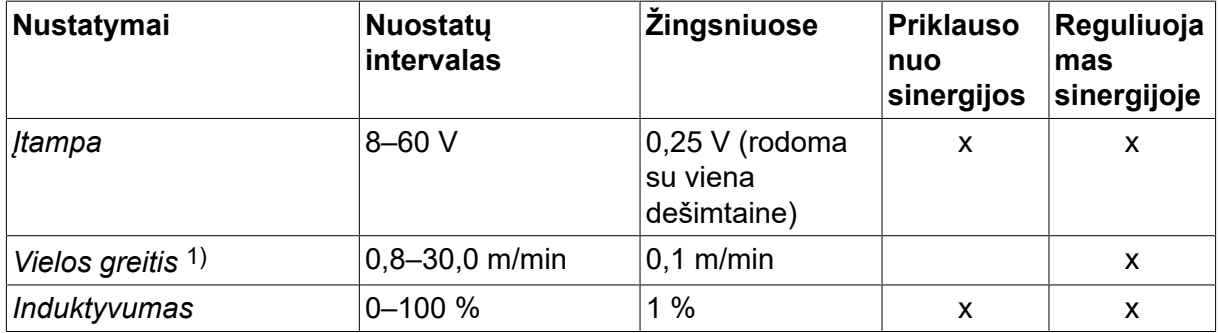

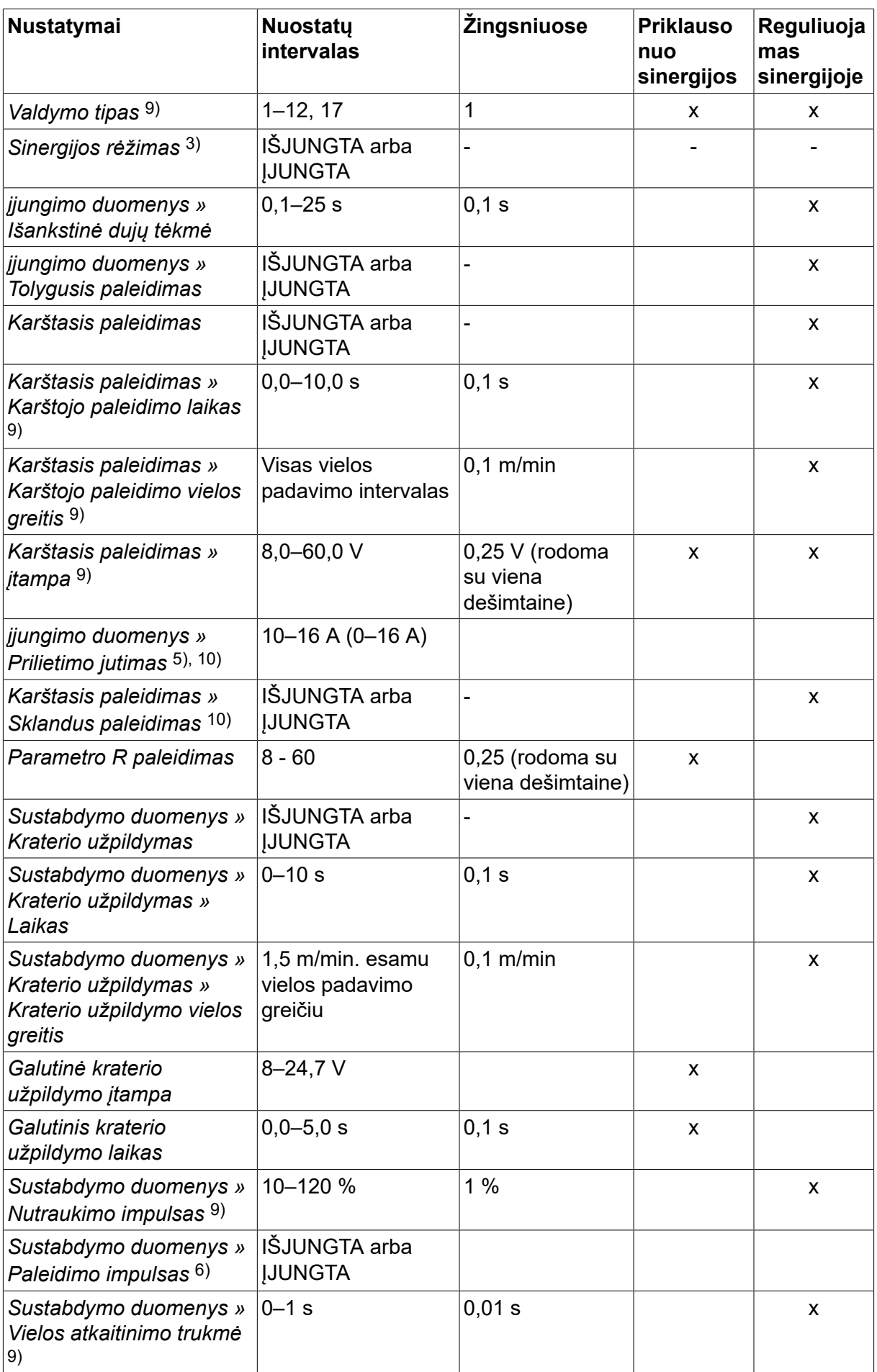

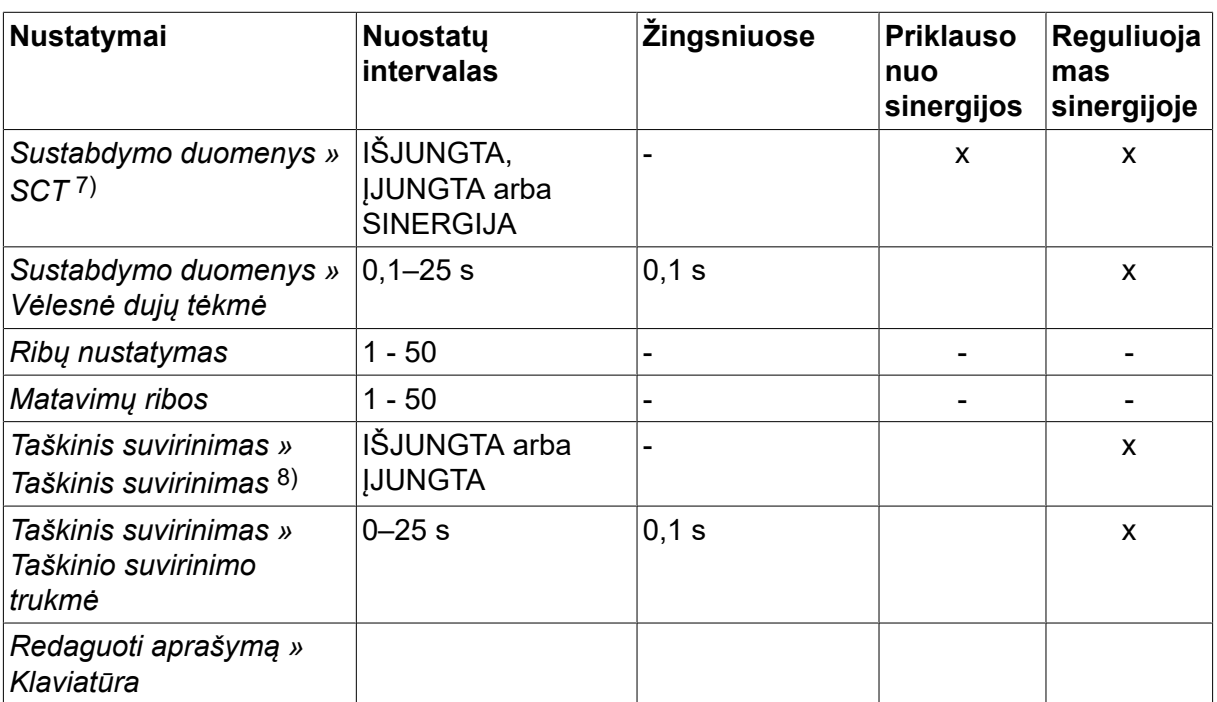

*1)Nustatymų skalė priklauso nuo naudojamo maitinimo šaltinio.*

*3)Nustatymų skalė priklauso nuo naudojamo maitinimo šaltinio. Sinergijos linija pristačius: tvirta viela (Fe ER70S), apsauginės dujos CO2 su 1,2 mm viela.*

*5)0–16 A taikoma 5000 serijos energijos šaltiniams.*

*6)Nustatymų skalė priklauso nuo naudojamo maitinimo šaltinio. Reguliuojama MIG / MAG numatytųjų nustatymų konfigūracijos meniu.*

*7)Jei funkcija SCT sukonfigūruota kaip ON (įjungta), nustatymas Burnback time (atkaitinimo trukmė) nustatomas -0,05 s. Jei funkcija SCT sukonfigūruota OFF (išjungta), naudojama išsaugota Burnback time (atkaitinimo trukmė) reikšmė. Kai SCT sukonfigūruota kaip SINERGIC (sinergija), sinergijos linijoje pasirenkama SCT reikšmė (ON (įjungta) arba OFF (išjungta).*

*8)Jei įtaiso jungiklis veikia 4 smūgių režimu, negalima pasirinkti taškinio suvirinimo (ĮJUNGTI (ON).*

*9)Matoma priklausomai nuo nustatymų.*

*10)Matoma priklausomai nuo prijungtos įrangos.*

#### **4.1.2 MIG / MAG suvirinimas su impulsais**

Žemiau esančioje lentelėje pateikiami nustatymai ir meniu struktūra pasirinkus meniu *MIG / MAG » METODAS » IMPULSINIS* paspaudus *NUSTATYMAI*.

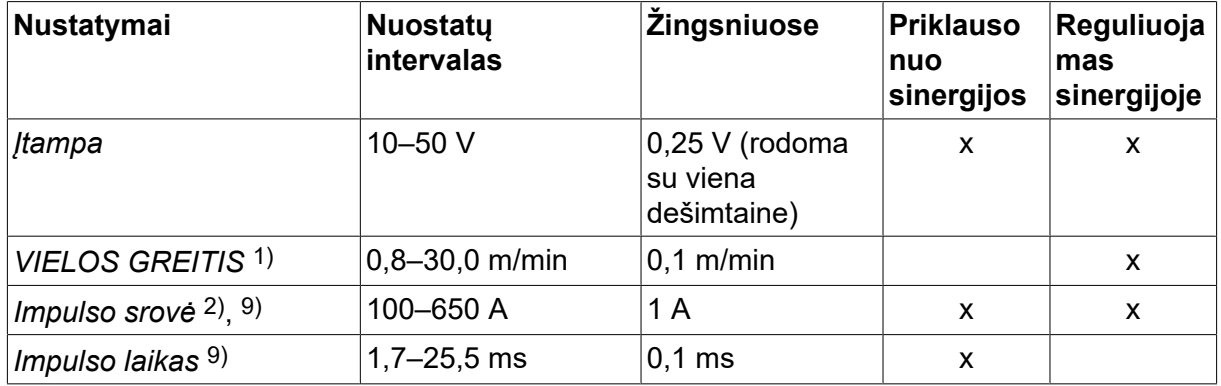

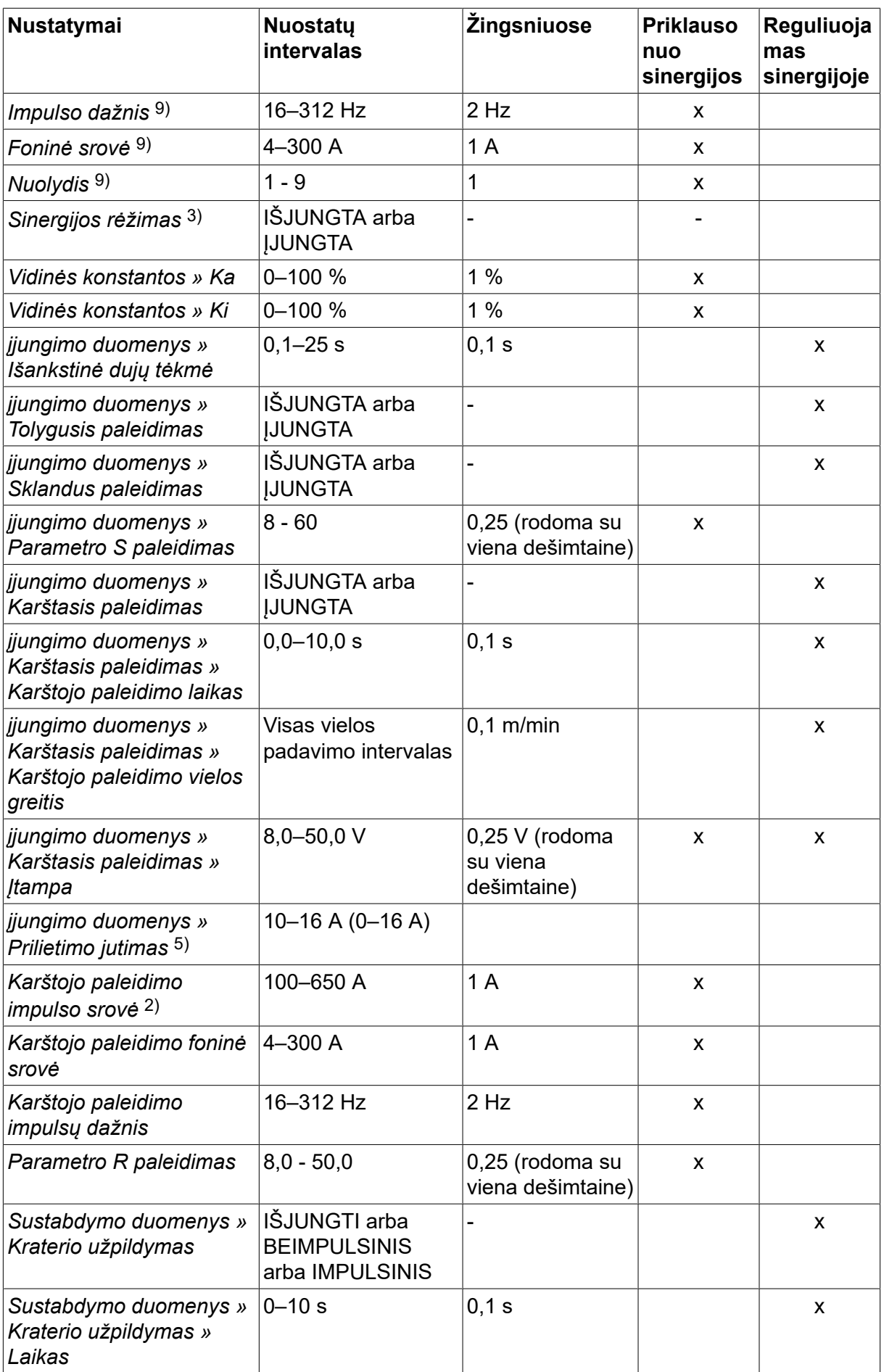

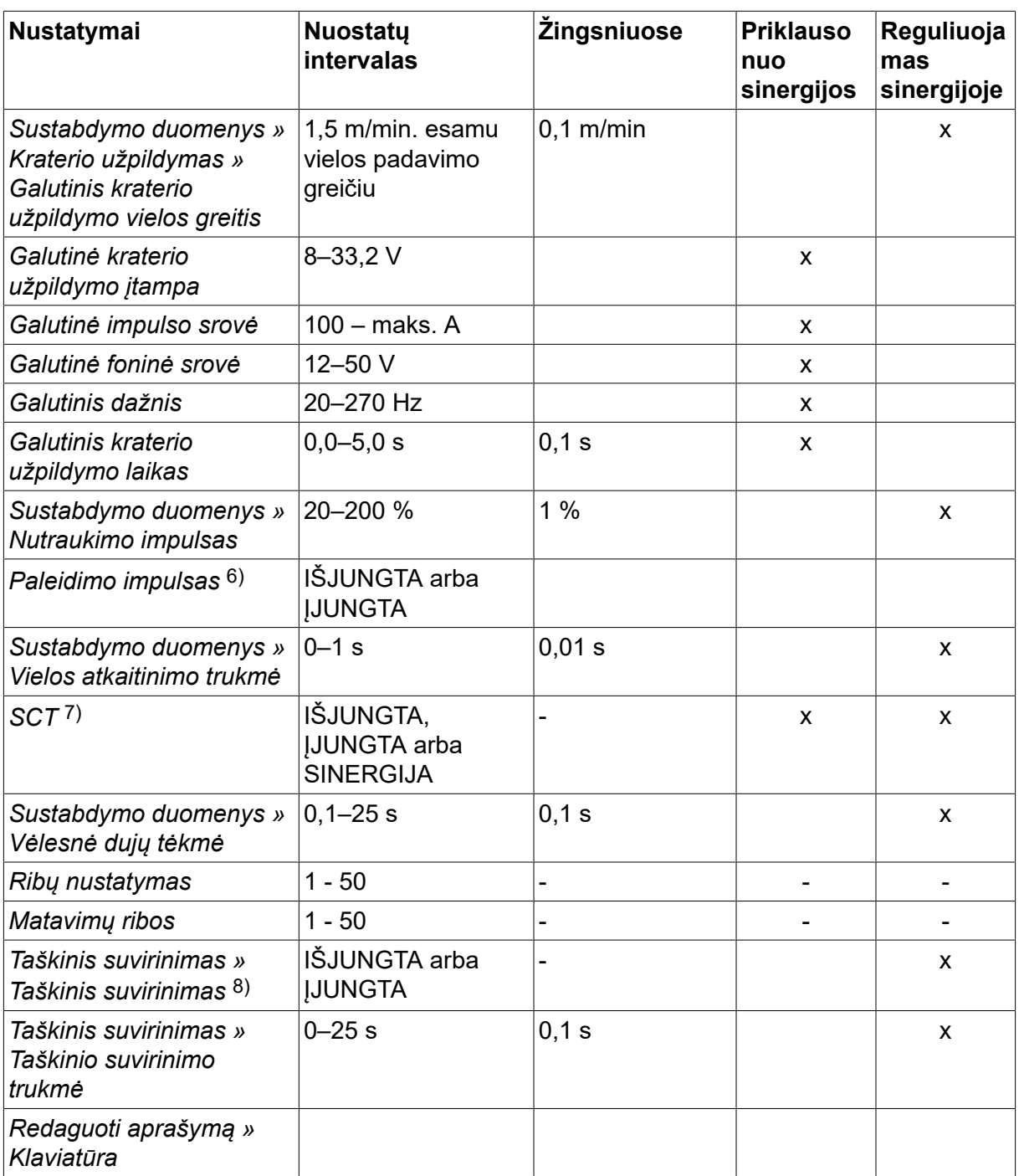

*1)Nustatymų skalė priklauso nuo naudojamo maitinimo šaltinio.*

*2)Minimali foninė srovė ir impulso srovė nuo priklauso naudojamo gaminio tipo.*

*3)Sinergijos linija pristačius: tvirta viela (Fe ER70S), apsauginės dujos CO2 su 1,2 mm viela.*

*5)0–16 A taikoma 5000 serijos energijos šaltiniams.*

*6)Reguliuojama MIG / MAG numatytųjų nustatymų konfigūracijos meniu.*

*7)Jei funkcija SCT sukonfigūruota kaip ON (įjungta), nustatymas Burnback time (atkaitinimo trukmė) nustatomas -0,05 s. Jei funkcija SCT sukonfigūruota OFF (išjungta), naudojama išsaugota Burnback time (atkaitinimo trukmė) reikšmė. Kai SCT sukonfigūruota kaip SINERGIC (sinergija), sinergijos linijoje pasirenkama SCT reikšmė (ON (įjungta) arba OFF (išjungta).*

*8)Jei įtaiso jungiklis veikia 4 smūgių režimu, negalima pasirinkti taškinio suvirinimo (ĮJUNGTI (ON).*

*9)Matoma priklausomai nuo nustatymų.*

*10)Matoma priklausomai nuo prijungtos įrangos.*

## **4.1.3 MIG / MAG suvirinimas su "SuperPulse", pirminiu / antriniu, trumpu / purškiamuoju lanku / impulsais**

Žemiau esančioje lentelėje pateikiami nustatymai ir meniu struktūra pasirinkus meniu *MIG / MAG » METODAS » SUPERIMPULSINIS* paspaudus *NUSTATYMAI*.

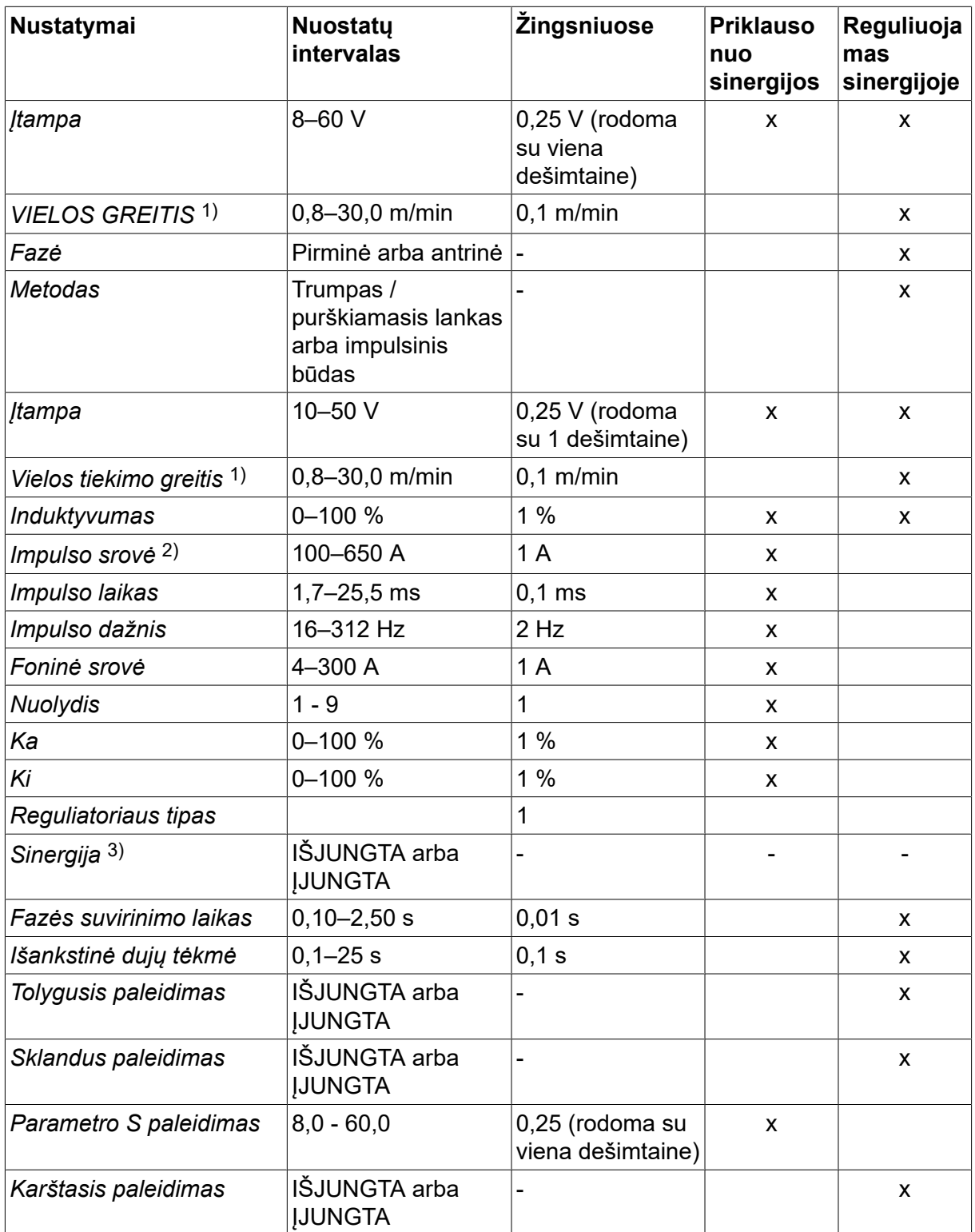

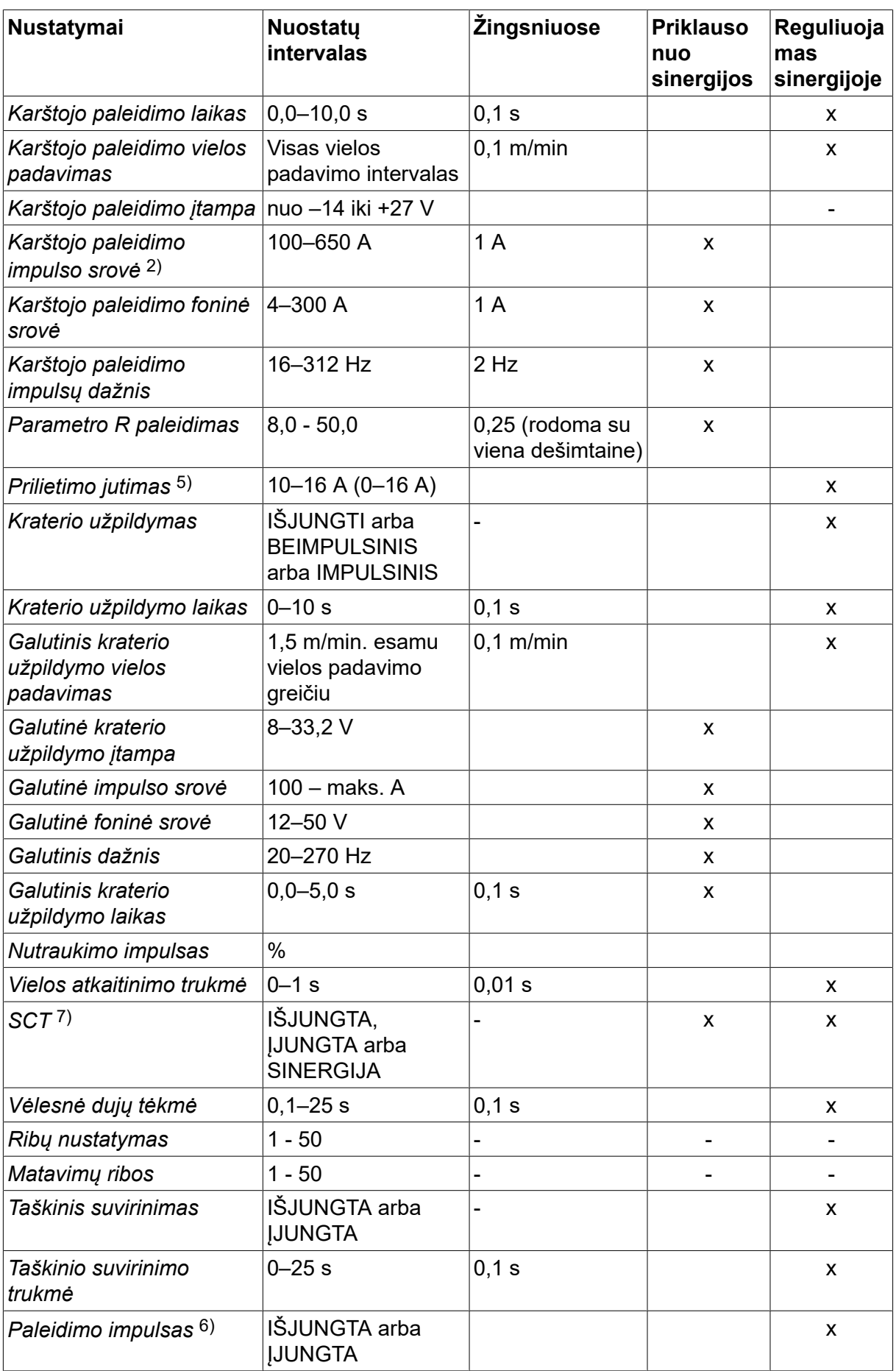

*1)Nustatymų skalė priklauso nuo naudojamo maitinimo šaltinio.*

*2)Minimali foninė srovė ir impulso srovė nuo priklauso naudojamo gaminio tipo.*

*3)Sinergijos linija pristačius: tvirta viela (Fe ER70S), apsauginės dujos CO2 su 1,2 mm viela.*

*5)0–16 A taikoma 5000 serijos energijos šaltiniams.*

*6)Reguliuojama pasirinkus meniu KONFIGURACIJA » MIG / MAG numatytieji* .

*7)Jei funkcija SCT sukonfigūruota kaip ON (įjungta), nustatymas Burnback time (atkaitinimo trukmė) nustatomas -0,05 s. Jei funkcija SCT sukonfigūruota OFF (išjungta), naudojama išsaugota Burnback time (atkaitinimo trukmė) reikšmė. Kai SCT sukonfigūruota kaip SINERGIC (sinergija), sinergijos linijoje pasirenkama SCT reikšmė (ON (įjungta) arba OFF (išjungta).*

*9)Matoma priklausomai nuo nustatymų.*

*10)Matoma priklausomai nuo prijungtos įrangos.*

## **4.2 Funkcinis nustatymų paaiškinimas**

#### **Įtampa**

Didesnė įtampa padidina lanko ilgį ir sukuria karštesnę, platesnę suvirinimo zoną.

Įtampos nustatymas sinergijos ir ne sinergijos režimuose skiriasi. Sinergijos režimu įtampa yra nustatoma kaip teigiama arba neigiama įtampos sinergijos linijos atsvara. Ne sinergijos režimu itampos reikšmė nustatoma kaip absoliuti reikšmė.

Įtampa nustatoma matavimo meniu *SUVIRINIMO DUOMENŲ NUSTATYMAS* arba *GREITASIS RĖŽIMAS* . Kai naudojamas nuotolinio valdymo įrenginys, nustatymus galima reguliuoti jame.

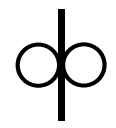

### **Vielos tiekimo greitis**

Ši funkcija nustato reikiamą suvirinimo vielos tiekimo greitį, išreikštą metrais per minutę.

Vielos padavimo greitis nustatomas meniu *MATAVIMAS*, *SUVIRINIMO DUOMENŲ NUSTATYMAS* arba *GREITASIS RĖŽIMAS* . Kai naudojamas nuotolinio valdymo įrenginys, nustatymus galima reguliuoti jame.

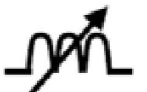

#### **Induktyvumas**

Didesnis induktyvumas sukuria platesnę suvirinimo zoną ir užtikrina mažesnį purslų kiekį. Esant mažesniam induktyvumui, skleidžiamas aštresnis garsas, tačiau susidaro stabilus, koncentruotas lankas.

Induktyvumas nustatomas meniu *SUVIRINIMO DUOMENŲ NUSTATYMAS* .

Taikoma tik MIG / MAG suvirinimui su trumpu / purškiamuoju lanku.

#### **Valdymo tipas**

Veikia trumposios grandinės procesą ir kaitinimą suvirinant.

Šis nustatymas neturi būti keičiamas.

#### **Impulso srovė**

Didesnioji iš dviejų srovės verčių srovės impulso padavimo metu.

Impulso srovė nustatoma meniu *SUVIRINIMO DUOMENŲ NUSTATYMAS* išjungus sinergijos funkciją.

Taikoma tik MIG / MAG suvirinimui su impulsais.

### **Impulso laikas**

Laikas, kurį srovės impulsas yra jiungtas impulso periodo metu.

Impulso srovė nustatoma meniu *SUVIRINIMO DUOMENŲ NUSTATYMAS* išjungus sinergijos funkciją.

Taikoma tik MIG / MAG suvirinimui su impulsais.

#### **Impulso dažnis**

Foninės srovės laikas, kuris kartu su srovės impulso laiku sudaro impulso periodą.

Impulso dažnis nustatomas meniu *SUVIRINIMO DUOMENŲ NUSTATYMAS* išjungus sinergijos funkciją.

Taikoma tik MIG / MAG suvirinimui su impulsais.

#### **Foninė srovė**

Mažesnioji iš dviejų srovės verčių srovės impulso padavimo metu.

Foninė srovė nustatoma meniu *SUVIRINIMO DUOMENŲ NUSTATYMAS* išjungus sinergijos funkciją.

Taikoma tik MIG / MAG suvirinimui su impulsais.

#### **Srovė**

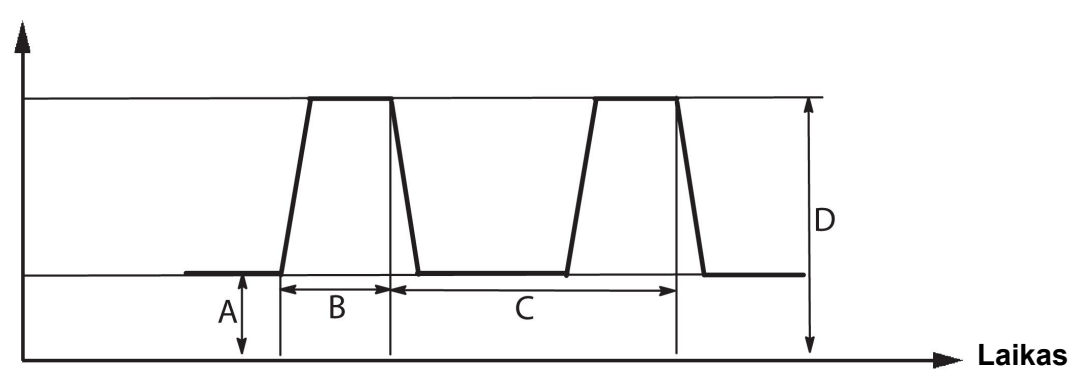

*MIG / MAG suvirinimas su impulsais*

A = foninė srovė

B = impulso laikas

C = impulso periodo laikas

D = impulso srovė

#### **Nuolydis**

"Slope" (nuolydis) reiškia, kad impulsinė srovė lėtai didėja / mažėja iki nustatytosios reikšmės. Parametrą Nuolydis galima nustatyti devyniuose etapuose, kai kiekvienas jų atitinka 100 µs.

Nuolydis svarbus garso atžvilgiu. Status nuolydis skleidžia garsesnį ir aštresnį garsą. Per mažas nuolydis gali, blogiausiu atveju, paveikti impulso gebėjimą nupjauti lašelį.

Nuolydis nustatomas meniu *SUVIRINIMO DUOMENŲ NUSTATYMAS* išjungus sinergijos funkciją.

Taikoma tik MIG / MAG suvirinimui su impulsais.

## **Ka**

Ka yra proporcingas reguliatoriaus lanko ilgio padidėjimui. Didelė reikšmė reiškia, kad reguliatorius atsakys greičiau, reaguodamas į lanko ilgio svyravimus.

Ka nustatomas meniu *SUVIRINIMO DUOMENŲ NUSTATYMAS » Vidinės konstantos* išjungus sinergijos funkciją.

Taikoma tik MIG / MAG suvirinimui su impulsais.

## **Ki**

Ki yra neatsiejamas reguliatoriaus lanko ilgio padidėjimas. Išlaikykite šią reikšmę nedidele ir gausite stabilų reguliavimą.

Ki nustatomas meniu *SUVIRINIMO DUOMENŲ NUSTATYMAS » Vidinės konstantos* išjungus sinergijos funkciją.

Taikoma tik MIG / MAG suvirinimui su impulsais.

#### **Sinergijos rėžimas**

Kiekvienai vielos tipo, skersmens ir dujų mišinio kombinacijai reikia unikalaus santykio tarp vielos padavimo greičio ir įtampos (lanko ilgio), kad būtų gautas stabiliai veikiantis lankas. Įtampa (lanko ilgis) automatiškai "atitinka" pasirinktą iš anksto suprogramuotą sinergijos liniją, dėl to daug lengviau nustatyti tinkamus suvirinimo parametrus. Sąsaja tarp vielos padavimo greičio ir kitų parametrų žinoma kaip sinergijos linija.

Išsamiau apie vielos ir dujų kombinacijas žr. šios instrukcijos pabaigoje esantį priedą "VIELOS IR DUJŲ MATMENYS".

Taip pat galima užsisakyti kitokius sinergijos linijų paketus, bet juos turi įdiegti įgaliotas ESAB priežiūros darbus atliekantis technikas.

Išsamiau apie savo sinergijos linijų kūrimą žr. skyriuje "Naudotojo nustatyti sinergijos duomenys".

Sinergija suaktyvinama meniu *SUVIRINIMO DUOMENŲ NUSTATYMAS* .

#### **Fazė**

Šioje funkcijoje galima pasirinkti tarp pirminio ir antrinio.

Didesnieji duomenys priskiriami pirminiam, o mažesnieji – antriniam.

Šie nustatymai naudojami nustatant, ar bus galima redaguoti pirminius ar antrinius duomenis. Pagal juos taip pat nustatomi, kuriuos duomenis paveiks matavimo ir nuotolinis režimai. Vielos padavimo greitis, parodytas matavimo ekrane, reiškia pasirinktos fazės greitį. Tačiau įtampa, srovė ir suvirinimo išvestis pagrįsti matavimu abiejose fazėse.

Pirminėse ir antrinėse fazėse galite pasirinkti skirtingą sinergiją.

Pirminė arba antrinė fazė nustatoma meniu *MIG / MAG NUSTATYMAI* Pasirinkus "Superpulse" rėžimą ir išjungus sinergiją

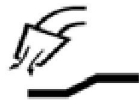

#### **Išankstinė dujų tėkmė**

Ši funkcija kontroliuoja laiką, kurį apsauginės dujos teka, prieš atliekant elektros lanko taktą.

Išankstinė dujų tėkmė nustatoma meniu *SUVIRINIMO DUOMENŲ NUSTATYMAS » DUOMENŲ PALEIDIMAS* .

### **Tolygusis paleidimas**

Tolygaus paleidimo atveju viela tiekiama 1,5 m/min greičiu, kol atsiranda elektros kontaktas su apdirbama detale.

Tolygusis paleidimas nustatomas meniu *SUVIRINIMO DUOMENŲ NUSTATYMAS » DUOMENŲ PALEIDIMAS* .

#### **Sklandus paleidimas**

Sklandus paleidimas reiškia, kad kai suvirinimo viela prisiliečia prie detalės ir įvyksta trumpasis jungimas, vielos padavimas sustabdomas. Padavimo įrenginys pradeda veikti tiekdamas suvirinimo vielą priešinga kryptimi, kol grandinė su apdirbama detale nutraukiama ir atsiranda lankas. Tada padavimo įrenginys pradeda tiekti suvirinimo vielą tinkama kryptimi ir pradedamas virinimas.

Sklandus paleidimas nustatomas meniu *SUVIRINIMO DUOMENŲ NUSTATYMAS » DUOMENŲ PALEIDIMAS* .

Taikoma suvirinimui naudojant padavimo įrenginį, palaikantį vielos padavimą priešinga kryptimi.

#### **Parametro R paleidimas**

Parametro R paleidimas leidžia virinant tiksliai nustatyti elektros lanką nuo pradinio momento. Parametrą, 0,25 intervalais, galima nustatyti nuo 8,0 iki 60,0. Ši funkcija matoma ar reguliuojama tik, kai sinergija neaktyvi (tai reiškia, kad pasirinktas trumpojo lanko metodas).

#### **Karštasis paleidimas**

Karštasis paleidimas nustatomam laikui padidina vielos padavimo greitį ir įtampą suvirinimo proceso pradžioje. Pagrindinis jo tikslas yra teikti daugiau energijos pradedant virinti, tai sumažina prasto sulydymo pavojų sujungimo pradžioje.

#### Sinergija – "karštasis" paleidimas

Galima tam tikram laikui padidinti vielos padavimo greitį lyginant su esamu padavimo greičiu, kad būtų teikiama daugiau energijos suvirinimo pradžioje ir užtikrintas įsiskverbimas. Greitis nustatomas įprasto vielos padavimo greičio atžvilgiu. Laikas pradedamas skaičiuoti, kai lankas įžiebiamas ir jo ilgis nustatomas ties "karštuoju" paleidimu. Sinergija padidina vielos padavimo greitį 2 m/min.

#### Ne sinergija – "karštasis" paleidimas

Jei pasirinkta ne sinergija, galima nustatyti įtampą.

Ne sinergijos ar impulso metu, galima nustatyti įtampą, impulso srovę, foninę srovę ir dažnį.

#### **PASTABA!**

i.

"Karštojo" paleidimo vielos padavimui ir "karštojo" paleidimo įtampai galima nustatyti neigiamas reikšmes. Tai galima panaudoti su dideliais suvirinimo duomenimis, užtikrinant sklandų suvirinimo paleidimą pradžioje didinant suvirinimo duomenis.

Karštasis paleidimas aktyvinamas matavimo ekrane arba meniu *SUVIRINIMO DUOMENŲ NUSTATYMAS » DUOMENŲ PALEIDIMAS* .

#### **Prilietimo jutimas**

Sistema aptinka, kai viela prisiliečia prie apdorojamos detalės.

Prilietimo jutimas nustatomas meniu *SUVIRINIMO DUOMENŲ NUSTATYMAS » DUOMENŲ PALEIDIMAS* .

Tai taikoma tik automatiniam virinimui.

### **Kraterio užpildymas**

Kraterio užpildymas kontroliuojamai sumažina suvirinimo vietos karštį ir dydį, tai galima atlikti tik virinimo metu. Dėl to lengviau išvengti porėtumo, įtrūkimų dėl karščių ir kraterių susiformavimo suvirinamoje detalėje.

Impulsinio suvirinimo režimu galima pasirinkti tarp impulsinio ir neimpulsinio kraterio užpildymo. Neimpulsinis kraterio užpildymas yra greitesnis procesas. Impulsinis kraterio užpildymas trunka šiek tiek ilgiau, tačiau užtikrina nesitaškymą pildant kraterį, kai naudojamos tinkamos reikšmės.

### **Sinergija – kraterio užpildymas**

Sinergijos režimu kraterio užpildymo laikas ir galutinis vielos padavimo greitis nustatomi tiek impulsiniame, tiek ir neimpulsiniame kraterio užpildyme. Naudojant sinergiją įtampa ir impulsiniai parametrai sumažina galutines reikšmes.

#### **Ne sinergija – kraterio užpildymas**

Ne sinergijos režimu nustatymus galima pakeisti, suteikiant kitą lanko ilgį baigus pildyti kraterį. Taip pat galima nustatyti galutinės kraterio užpildymo reikšmės pabaigos laiką.

Galutinė įtampa gali būti nustatoma neimpulsiniam kraterio užpildymui. Galutinė įtampa, galutinė impulso srovė, galutinė foninė srovė ir galutinis dažnis gali būti nustatomi impulsiniam kraterio užpildymui.

Galutinės parametrų reikšmės visada turi atitikti reikšmes, nustatytas suvirinimui nuolatine srove, arba būti už jas mažesnės. Jei suvirinimo nuolatine srove nustatymai sumažinami iki mažesnių, nei nustatytosios galutinės reikšmės, jie taip pat sumažins galutines reikšmes. Galutinės parametrų reikšmės vėl nepadidės, jei padidinamas suvirinimo nuolatine srove nustatymas.

Pavyzdys: Jūsų galutinis vielos padavimo greitis yra 4 m/min. ir sumažinate vielos padavimo greitį iki 3,5 m/min. Galutinis vielos padavimo greitis taip pat bus sumažintas iki 3,5 m/min. Galutinis vielos padavimo greitis liks 3,5 m/min., net jei vielos padavimo greitis bus vėl padidintas.

Kraterio užpildymas aktyvinamas matavimo ekrane arba meniu *SUVIRINIMO DUOMENŲ NUSTATYMAS » DUOMENŲ STABDYMAS* .

#### **Nutraukimo impulsas**

Nutraukimo impulsas – tai impulsas, kuris naudojamas užtikrinti, kad baigus virinti ant vielos nesusiformuotų rutulys.

Taikoma tik MIG / MAG suvirinimui su trumpu / purškiamuoju lanku ar trumpais impulsais. Naudojant impulsus, baigimas sinchronizuojamas su impulsu, baigiamuoju impulsu.

Nutraukimo impulsas nustatomas meniu *SUVIRINIMO DUOMENŲ NUSTATYMAS » DUOMENŲ STABDYMAS* .

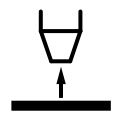

#### **Vielos atkaitinimo trukmė**

Vielos atkaitinimo laikas yra delsa tarp laiko, kada pradedamas stabdyti vielos tiekimas, ir to momento, kai energijos šaltinis išjungia suvirinimo įtampą. Jeigu atkaitinimo laikas per trumpas, užbaigus suvirinimą lieka kyšoti ilgas vielos galas, todėl kyla pavojus, kad viela gali užstrigti kietėjančioje suvirinimo zonoje. Jeigu atkaitinimo laikas per ilgas, lieka kyšoti trumpesnis vielos galas, todėl padidėja pavojus, kad lankas gali smogti atgal į kontaktinį galiuką.

Vielos atkaitinimo trukmė nustatoma meniu *SUVIRINIMO DUOMENŲ NUSTATYMAS » DUOMENŲ STABDYMAS* .

## **"Short Circuit Termination" (SCT)**

SCT yra funkcija, kuri sudaro mažus kartotinius trumpuosius jungimus suvirinimo įtaiso gale, kol vielos padavimas visiškai sustos ir kontaktas su apdirbama detale bus nutrauktas.

SCT negalima naudoti su serijine viela.

### **Užbaigimas**

Čia pasirinkite galutinį impulsą arba SCT (užbaigimą trumpuoju jungimu).

Užbaigimas nustatomas meniu *SUVIRINIMO DUOMENŲ NUSTATYMAS » DUOMENŲ STABDYMAS* .

Taikoma suvirinimui naudojant padavimo įrenginį, palaikantį vielos padavimą priešinga kryptimi.

#### **Paleidimo impulsas**

Jei viela prilimpa prie apdirbamos detalės, sistema tai nustato. Paleidžiamas impulsas, kuris atkabina vielą nuo paviršiaus.

Taikoma tik MIG / MAG suvirinimui su trumpu / purškiamuoju lanku ar trumpais impulsais. Naudojant impulsus, baigimas suvienodinamas su impulsu, baigiamuoju impulsu, kuris gali būti nustatytas nuo 20 iki 200 %.

Nustatymas reguliuojamas meniu *KONFIGURACIJA » MIG / MAG numatytieji* .

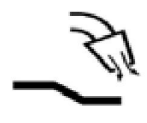

#### **Vėlesnė dujų tėkmė**

Ši funkcija kontroliuoja laiką, kurį apsauginė srovė dar teka panaikinus elektros lanką.

Vėlesnė dujų tėkmė nustatoma meniu *SUVIRINIMO DUOMENŲ NUSTATYMAS » DUOMENŲ STABDYMAS* .

#### **Nustatymo ir matavimo ribos**

Ribose pasirenkamas apribojimo skaičius. Nustatymus žr. skirsniuose "Nustatymo ribų redaktorius" ir "Matavimo ribų redaktorius".

Ribos aktyvuojamos meniu *SUVIRINIMO DUOMENŲ NUSTATYMAS* .

#### **Taškinis suvirinimas**

Taškinis suvirinimas – suvirinimas trumpais pasikartojančiais ciklais iš anksto nustatytu laiku.

Taškinis suvirinimas naudojamas, kai norite sujungti plonas plokštes virindami taškiniu būdu.

Taškinis suvirinimas aktyvinamas ir jo laikas nustatomas meniu *SUVIRINIMO DUOMENŲ NUSTATYMAS » TAŠKINIS SUVIRINIMAS* .

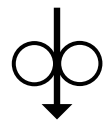

#### **Vielos judėjimas**

Vielos tiekimo postūmiais funkcija naudojama tada, kai reikia tiekti vielą neįjungus suvirinimo įtampos. Viela tiekiama tol, kol laikomas nuspaustas mygtukas.

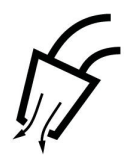

## **Apipūtimas dujomis**

Apipūtimas dujomis naudojamas matuojant dujų tėkmę arba norint pašalinti orą arba drėgmę iš dujų žarnų prieš pradedant suvirinimą. Dujos teka tol, kol laikomas nuspaustas mygtukas; tuo metu įtampos nėra ir vielos tiekimo funkcija neveikia.

## **4.2.1 "QSet"**

"QSet" naudojamas suvirinimo parametrų nustatymui palengvinti. Naudojant "plius" / "minus" ratukus, lanko ilgis padidinamas arba sumažinamas nuo –18 iki + 18 žingsnių.

#### TRUMPASIS LANKAS

Pradedant suvirinimą naujos rūšies viela / dujomis, "QSet" automatiškai nustato visus reikiamus suvirinimo parametrus. Po to "QSet" išsaugo visus šiuos duomenis atmintinėje, kad suvirinimo rezultatai būtų nepriekaištingi. Paskui įtampa automatiškai prisitaiko prie vielos tiekimo greičio pokyčių.

#### PURŠKIMAS

Artėjant prie purškiamojo lanko srities, reikia padidinti "QSet" reikšmę. Kai virinate grynu purškimo lanku, atjunkite funkciją "QSet". Visi nustatymai perimami iš "QSet", išskyrus įtampą, kurią reikia nustatyti.

**Rekomendacija:** norėdami gauti visus teisingus duomenis, pirmąjį suvirinimo ciklą (6 sekundžių trukmės) atlikite su "QSet" naudodami bandomąją detalę.

"QSet" reikšmė nustatoma suvirinimo duomenų nustatymo meniu MIG / MAG procesui ir TRUMPAM / PURŠKIAMAJAM metodui.

## **4.2.2 Sinergijos grupė**

Galima pasirinkti iš trijų sinergijos grupių virinant mechanizuotu būdu:

- **STANDARTINE**
- ROBOTIZUOTĄ
- **SAT**

### **Skirtingų sinergijos grupių santykis tarp suvirinimo greičio ir plokštės storio:**

### **Plokštės storis**

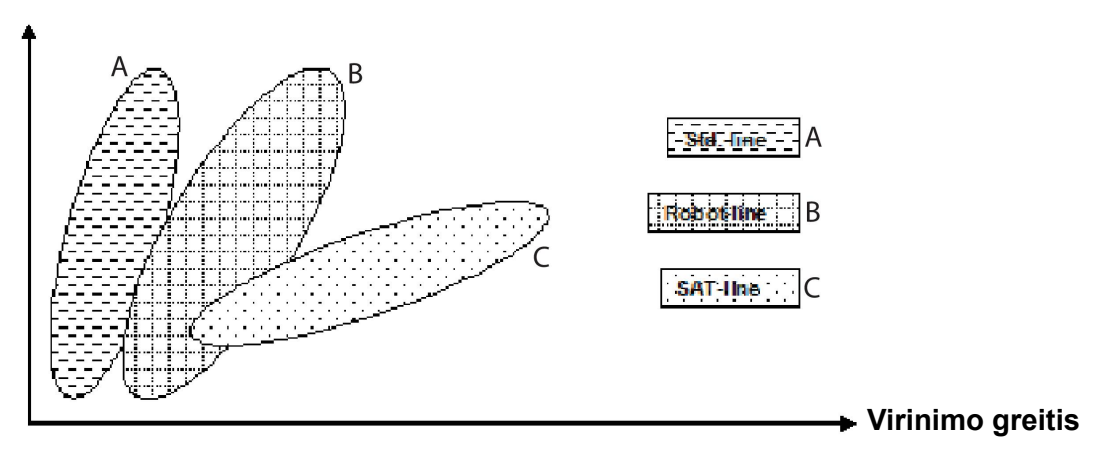

A = STANDARTINĖ linija

B = ROBOTIZUOTA linija

C = SAT linija

Sinergijos grupė **ROBOTIZUOTA** yra naudojama automatiniam ar kitam mechanizuotam suvirinimui. Ji tinka didesniam padavimo greičiui, nei suvirinimas standartinėmis linijomis.

**SAT** reiškia greitas lanko perdavimas (Swift Arc Transfer). Ši sinergijos grupė pritaikyta dideliems perdavimo greičiams, itin sudėtingiems kampams ir 2–3 mm storio plokštėms.

Išsamiau apie vielos ir dujų kombinacijas, skirtas SAT, žr. šios instrukcijos pabaigoje esantį prieda "VIELOS IR DUJU MATMENYS".

Sinergijos grupė nustatoma suvirinimo duomenų nustatymo meniu MIG/MAG procesui.

## **4.3 "SuperPulse"**

*PAGRINDINIS MENIU » APDOROJIMAS » METODAS*

#### **PASTABA!**

i.

"SuperPulse" metodas yra prieinamas ir matomas pasirinktiems vielos tiektuvams, kurie gali įveikti papildomą šio metodo įtampą.

"SuperPulse" metodas naudojamas norint geriau kontroliuoti suvirinimo vietą ir kietėjimo procesą. Suvirinimo vieta tarp impulsų turi laiko sukietėti.

"SuperPulse" naudojimo privalumai:

- mažesnis jautrumas pagrindinės angos variacijoms;
- geresnė suvirinimo vietos kontrolė nustatant suvirinimo padėtį;
- geresnė įsiskverbimo ir įsiskverbimo profilio kontrolė;
- mažesnis jautrumas netolygiam karščio laidumui.

"SuperPulse" gali būti numatytas kaip programuotas perjungimas iš vieno MIG / MAG nustatymo į kitą. Laiko intervalai nustatomi pirminės ir antrinės fazės laiko nuostatomis.

Suvirinimas visada pradedamas pirminėje fazėje. Kai pasirenkamas "karštasis" paleidimas, pirminiai duomenys bus naudojami "karštojo" paleidimo metu, pridedant prie pirminių duomenų fazės laiko. Kraterio užpildymas visada yra paremtas antriniais duomenimis. Kai

sustabdymo komanda suaktyvinama pirminės fazės metu, procesas automatiškai persijungia į antrinius duomenis. Suvirinimo baigimas paremtas antriniais duomenimis.

## **4.3.1 Vielos ir dujų kombinacijos**

Išsamiau apie vielos ir dujų kombinacijas žr. šios instrukcijos pabaigoje esantį priedą "VIELOS IR DUJŲ MATMENYS".

## **4.3.2 Įvairūs impulsiniai metodai**

Žemiau pamatysite, kuris impulsinis metodas gali būti naudojamas, priklausomai nuo virinamos plokštės storio.

### **Karštis**

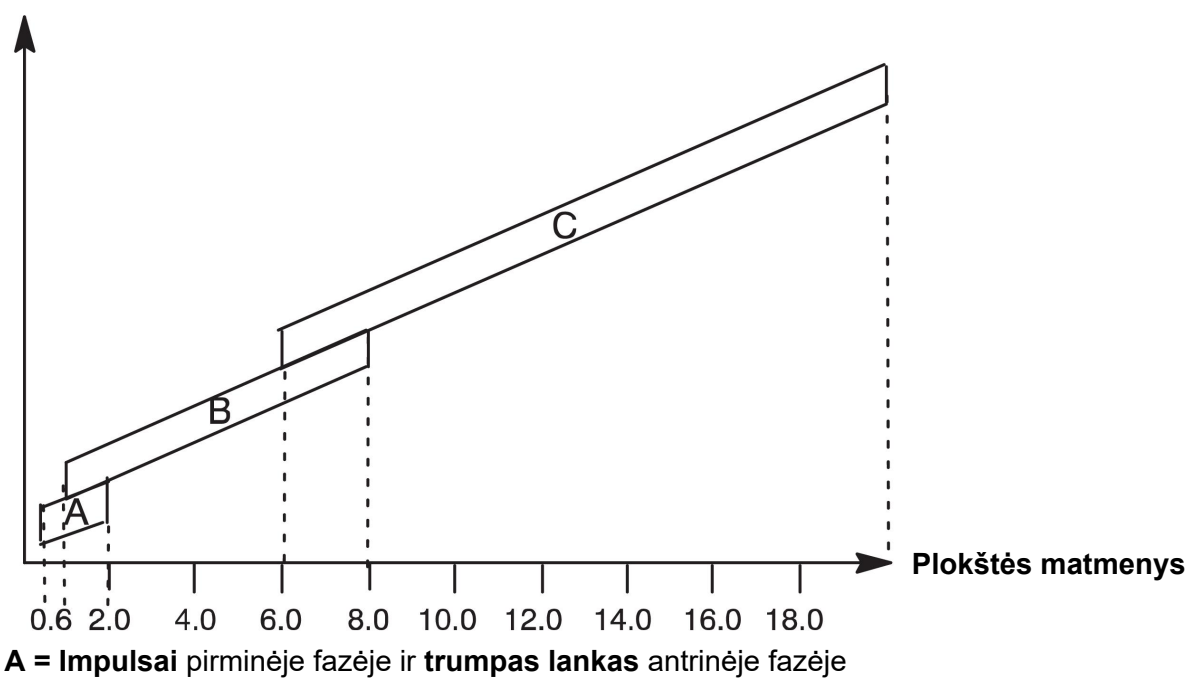

**B = Impulsai** pirminėje fazėje ir **impulsai** antrinėje fazėje

**C = Purškimas** pirminėje fazėje ir **impulsai** antrinėje fazėje

## **4.3.3 Vielos tiekimo įrenginys**

#### **Saugos priemonės!**

Kai naudojate "SuperPulse", vielos padavimo įrenginys patiria dideles apkrovas. Tam, kad nekiltų pavojus funkciniam vielos padavimo įrenginio saugumui, laikykitės ribinių verčių, pateikiamų grafike apačioje.

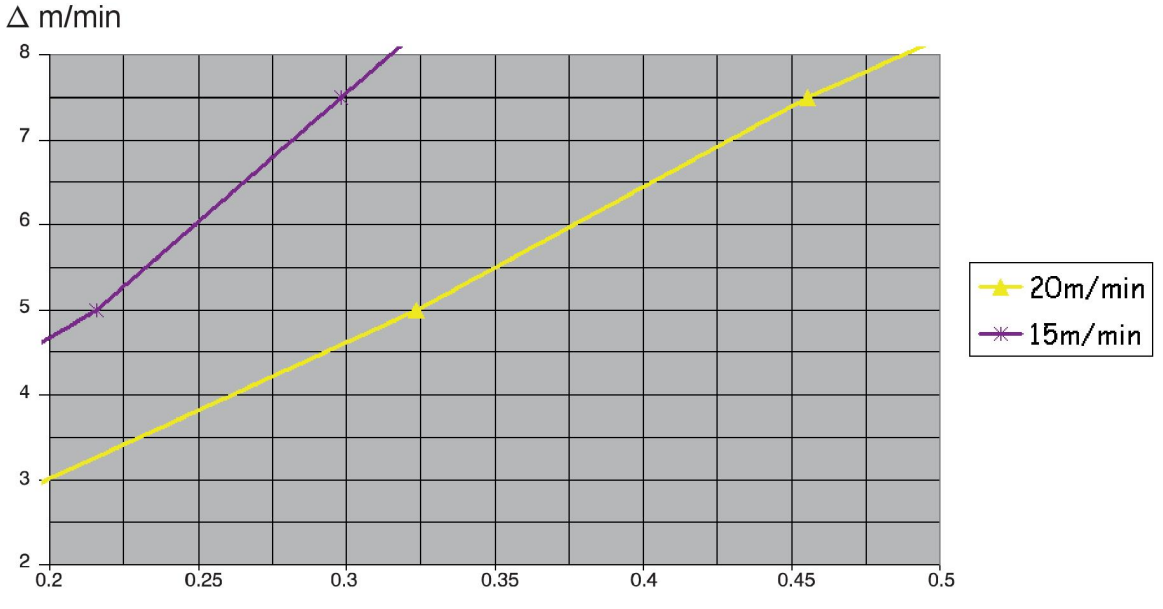

### **Vielos padavimo greičio skirtumai**

15 m/min. ir 20 m/min. grafikai taikomi pirminiam vielos padavimo greičiui. Ciklo trukmė – tai pirminės ir antrinės fazių laiko suma.

Skirtumas tarp pirminio ir antrinio vielos padavimo greičio neturi viršyti pirminio vielos greičio laiko, nurodyto grafike.

Pavyzdys: jei ciklo trukmė yra 0,25 s, o pirminis vielos padavimo greitis yra 15 m/min., skirtumas tarp pirminio ir antrinio vielos padavimo greičio neturi viršyti 6 m/min.

#### **Virinimo pavyzdys A**

### Šiame pavyzdyje mes virinsime **10 mm plokštę** su **1,2 mm aliuminio viela** ir **argono apsauginėmis dujomis**.

Valdymo skyde atlikite šiuos nustatymus:

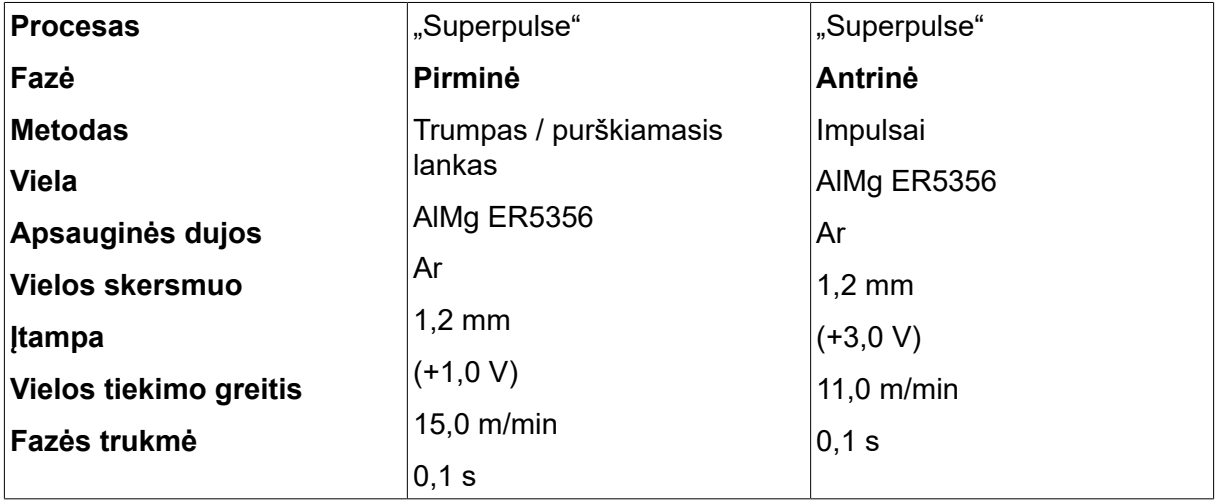

Pirminės ir antrinės fazės laikas yra 0,1 s + 0,1 s **= 0,2 s**.

Vielos padavimo greičio skirtumas yra 15,0 m/min. – 11,0 m/min. **= 4 m/min**.
#### **Virinimo pavyzdys B**

#### Šiame pavyzdyje mes virinsime **6 mm plokštę** su **1,2 mm aliuminio viela** ir **argono apsauginėmis dujomis**.

Valdymo skyde atlikite šiuos nustatymus:

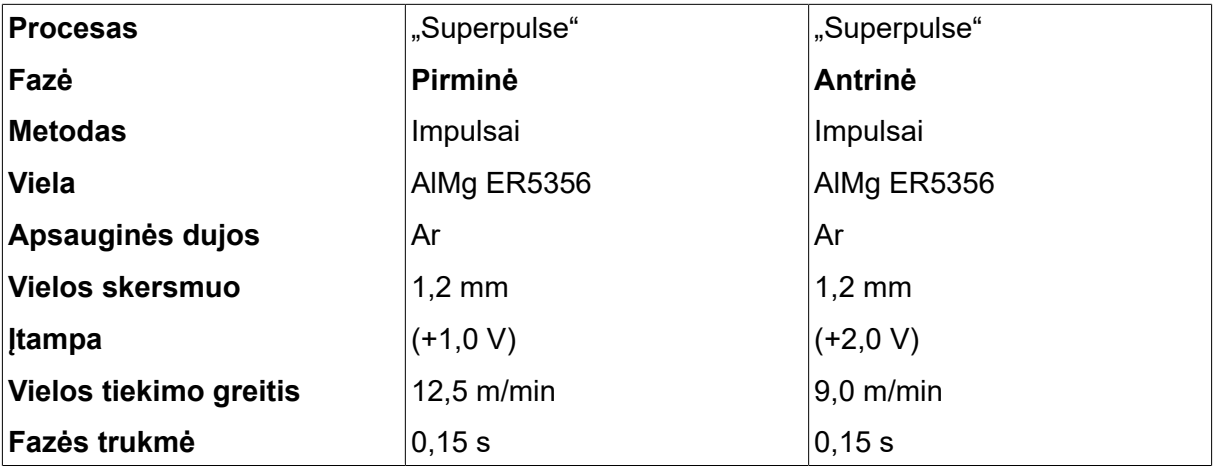

Pirminės ir antrinės fazės laikas yra 0,15 s + 0,15 s **= 0,3 s**.

Vielos padavimo greičio skirtumas yra 12,5 m/min. – 9,0 m/min. **= 3,5 m/min**.

# **5 "MMA" SUVIRINIMAS**

#### *PAGRINDINIS MENIU » APDOROJIMAS » MMA*

MMA suvirinimas dar gali būti vadinamas suvirinimu su padengtais elektrodais. Smūgiuojant elektros lanku lydomas elektrodas, o jo danga suformuoja apsauginį šlaką.

Kokio skersmens vielą galima naudoti **MMA** suvirinimui, žr. šios instrukcijos pabaigoje esantį priedą "VIELOS IR DUJŲ MATMENYS".

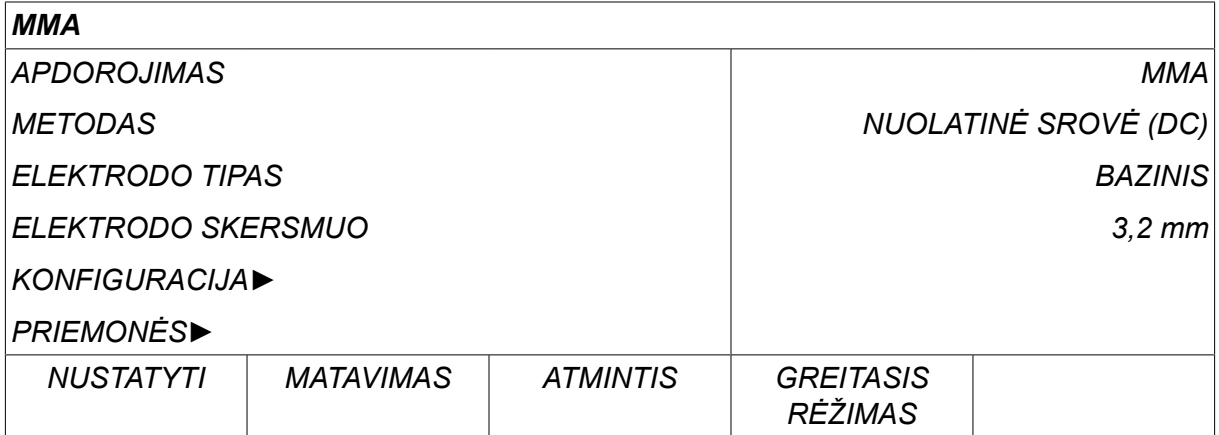

#### **5.1 MMA**

Žemiau esančioje lentelėje pateikiami nustatymai ir meniu struktūra pasirinkus meniu *MMA* paspaudus *NUSTATYMAI*.

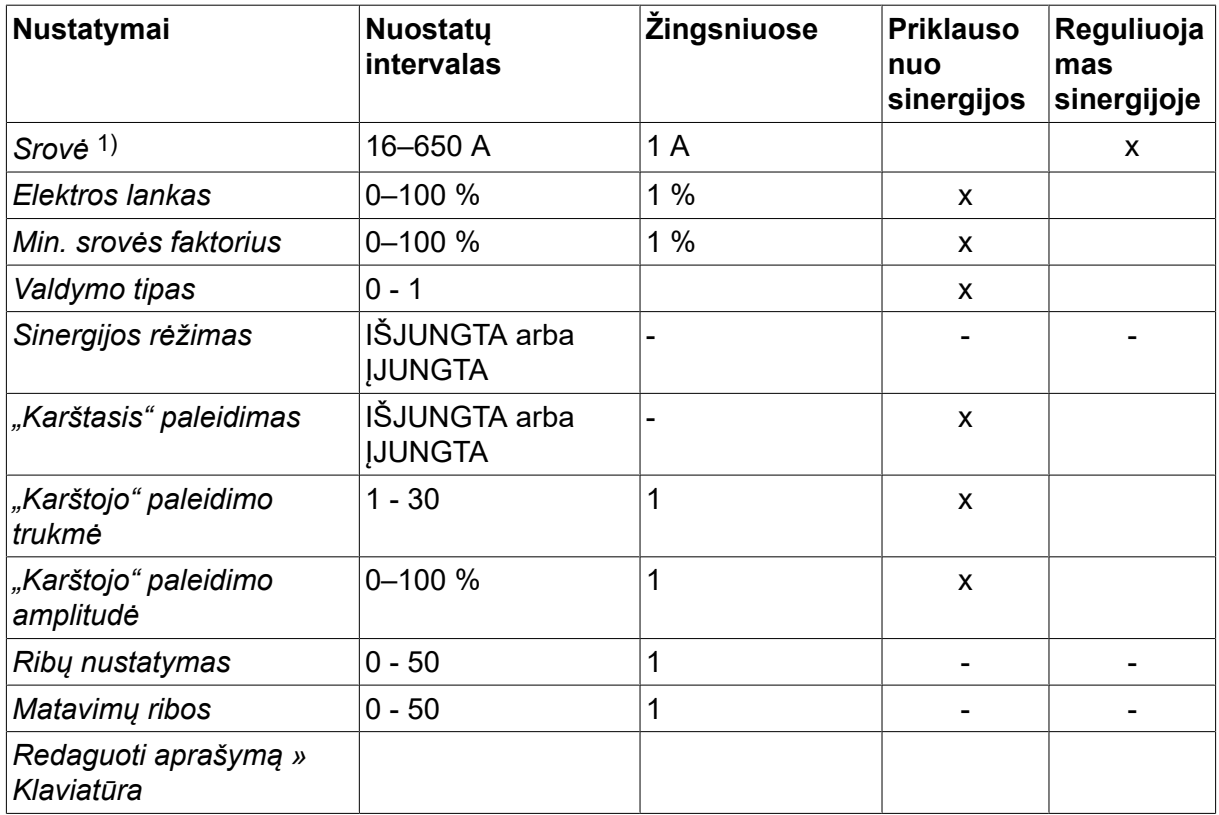

*1)Didžiausia srovė priklauso nuo naudojamo gaminio tipo.*

### **5.2 Funkcinis nustatymų paaiškinimas**

#### **NS, nuolatinė srovė**

Didesnė srovė sukuria didesnės apimties suvirinimo vietą, be to, geriau įsiskverbiama į apdirbamą detalę.

Įtampa yra nustatoma matavimo ekrane, suvirinimo duomenų nustatymo arba greito režimo meniu.

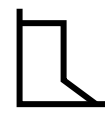

#### **Elektros lankas**

Elektros lanko jėga yra svarbus parametras, nurodantis, kaip keičiant lanko ilgį keičiasi srovės stipris. Žemesnė vertė reiškia ne tokį stiprų lanką, todėl mažiau taškomasi.

Lanko stiprumas nustatomas suvirinimo duomenų nustatymo meniu, kai sinergijos funkcija išjungta.

#### **Min. srovės faktorius**

Min. srovės faktorius naudojamas, kai virinama su specifiniais elektrodais.

Šis nustatymas neturi būti keičiamas.

#### **Valdymo tipas**

Veikia trumposios grandinės procesą ir kaitinimą suvirinant.

Šis nustatymas neturi būti keičiamas.

#### **Sinergija**

MMA suvirinimo sinergija reiškia, kad maitinimo šaltinis automatiškai optimizuoja pasirinktas elektrodo tipo ir matmenų savybes.

MMA suvirinimo sinergija yra suaktyvinama suvirinimo duomenų nustatymo meniu.

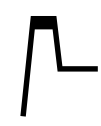

#### **Karštasis paleidimas**

"Karštojo" paleidimo metu tam tikram laikotarpiui suvirinimo pradžioje padidinama suvirinimo srovė, o tai apsaugo nuo nepakankamo sujungimo sudūrimo vietoje.

MMA "hot start" paleidimas yra suaktyvinamas suvirinimo duomenų nustatymo meniu.

#### **Nustatymo ir matavimo ribos**

Ribose pasirenkamas apribojimo skaičius. Nustatymus žr. skyriaus "PRIEMONĖS" skirsniuose "Nustatymo ribų redaktorius" ir "Matavimo ribų redaktorius".

Ribos suaktyvinamos suvirinimo duomenų nustatymo meniu.

# **6 TIG SUVIRINIMAS**

*PAGRINDINIS MENIU » APDOROJIMAS » TIG*

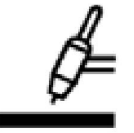

#### **TIG (suvirinimas volframo elektrodais inertinėse dujose) suvirinimas**

TIG suvirinimo būdu apdorojama metalinė detalė sulydoma naudojant elektrinio lanko kirtį, išgaunamą nesilydančiu volframo elektrodu. Suvirinimo vieta ir elektrodas yra apsaugomi apsauginėmis dujomis.

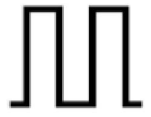

#### **Impulso srovė**

Impulsai naudojami norint geriau kontroliuoti suvirinimo vietą ir kietėjimo procesą. Nustatomas pakankamai lėtas impulso dažnis, kad suvirinimo vietoje medžiagos tarp atskirų impulsų galėtų bent iš dalies sukietėti. Impulsams nustatyti reikalingi keturi parametrai: impulso srovės, impulso laikas, foninė srovė ir foninis laikas.

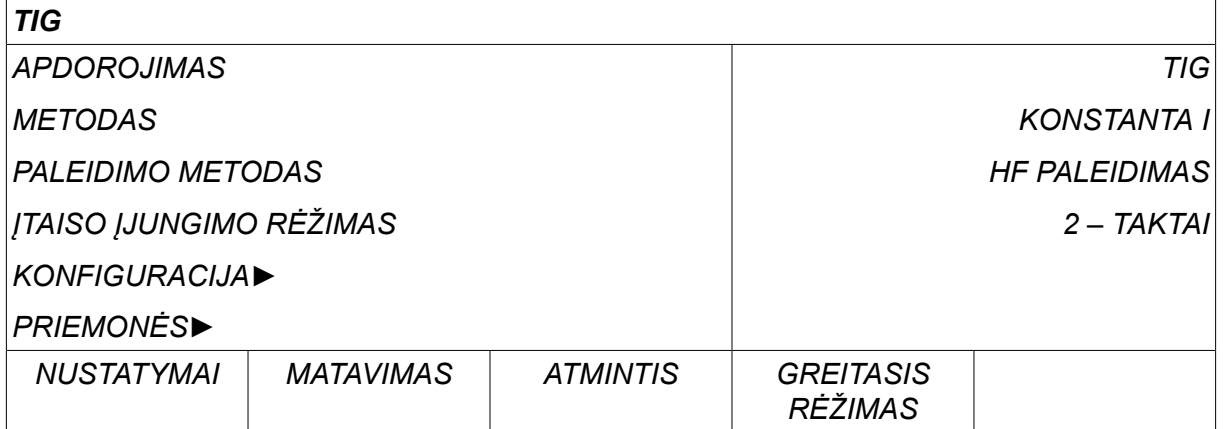

### **6.1 Suvirinimo duomenų nustatymo meniu parametrai**

#### **6.1.1 TIG suvirinimas be impulso**

Žemiau esančioje lentelėje pateikiami nustatymai ir meniu struktūra pasirinkus TIG suvirinimą be impulso.

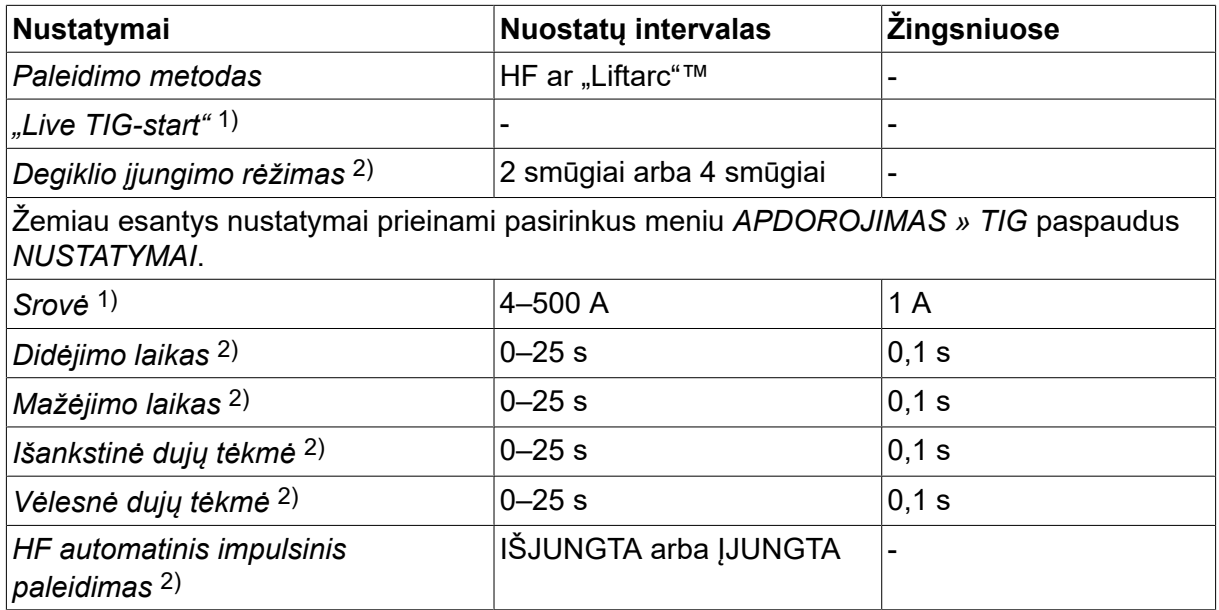

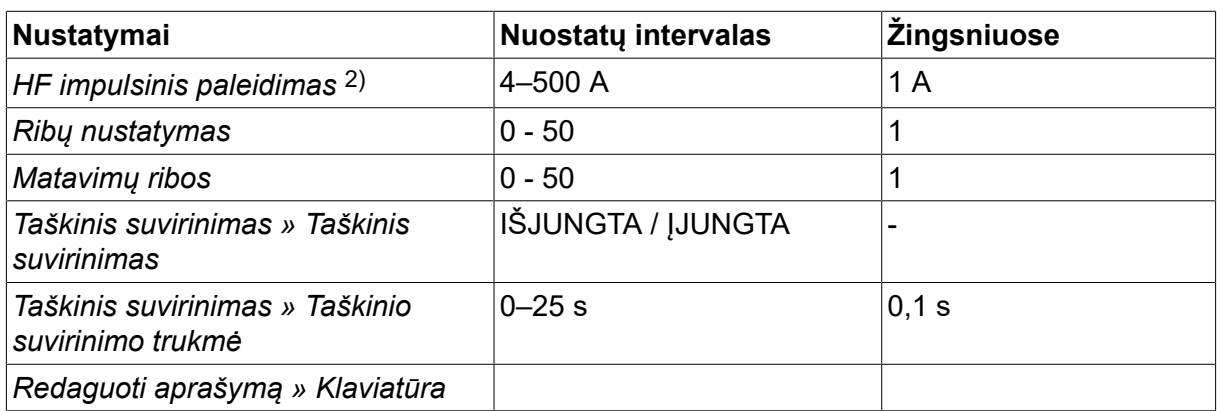

*1)Priklauso nuo naudojamo gaminio tipo.*

*2)Netinkama arba nematoma "Live TIG" pradžiai.*

### **6.1.2 TIG suvirinimas su impulsu**

Žemiau esančioje lentelėje pateikiami TIG suvirinimo su impulsu nustatymai ir meniu struktūra.

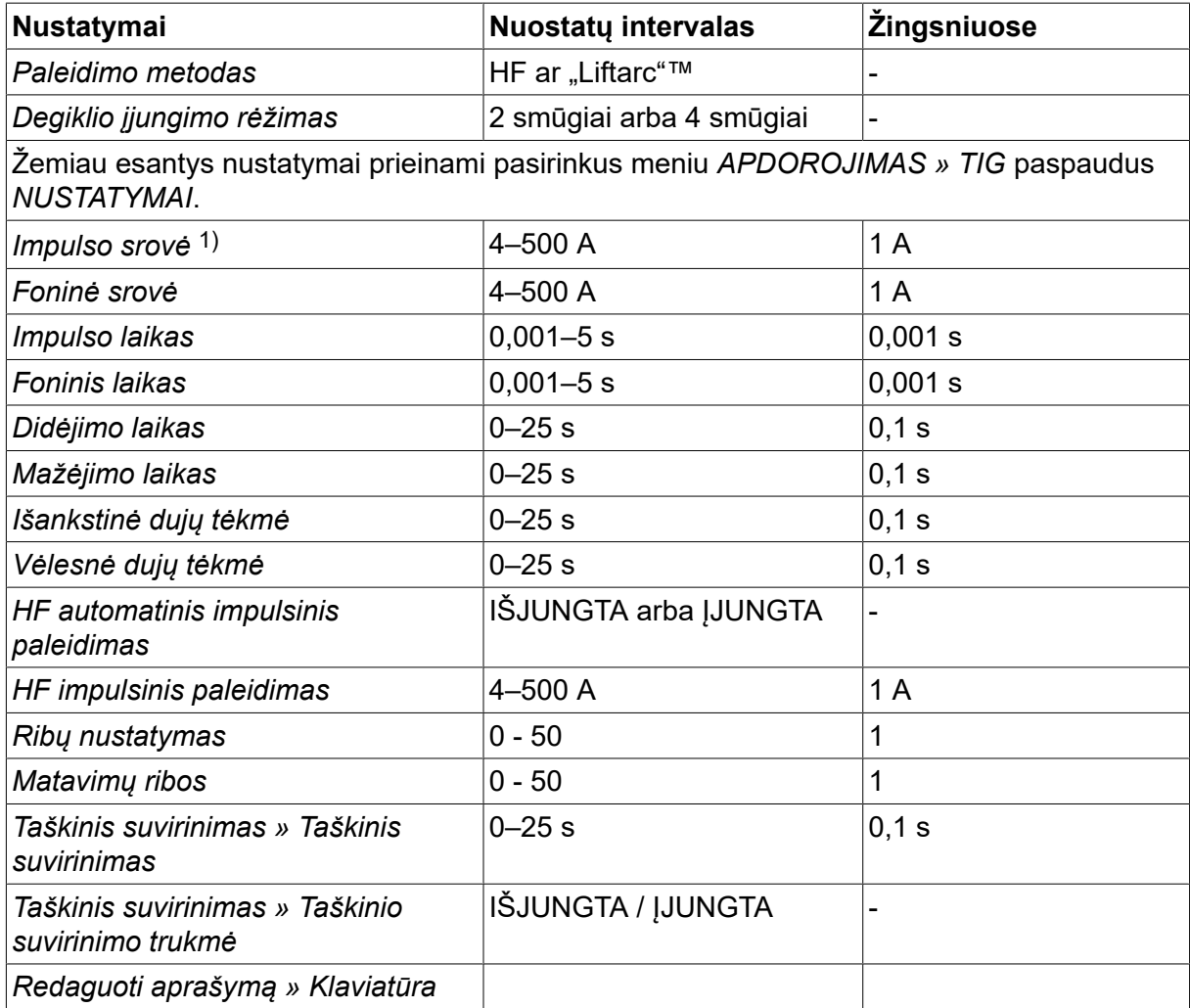

*1)Didžiausia srovė priklauso nuo naudojamo gaminio tipo.*

### **6.2 Funkcinis nustatymų paaiškinimas**

#### **HF (didelio dažnio) paleidimas**

Naudojant HF paleidimo funkciją suduodamas smūgis elektros lankui, elektrodu išskiriant kibirkštį ant apdirbamos detalės, kai tik elektrodas yra privedamas arčiau jos.

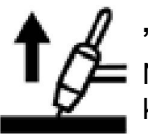

### **"LiftArc"™**

Naudojant funkciją "LiftArc"™ suduodamas smūgis elektros lankui, kai yra kontaktas tarp elektrodo ir apdirbamos detalės, o vėliau elektrodas atitraukiamas nuo jos.

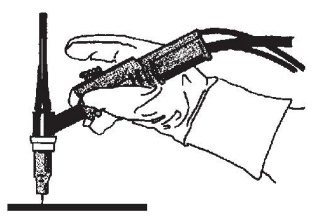

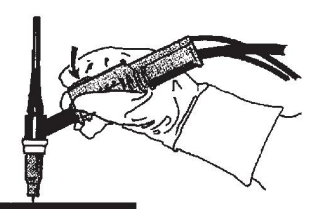

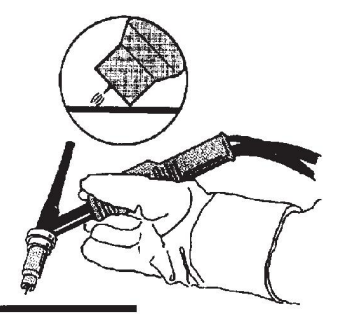

Smūgis elektros lankui, naudojant funkciją "LiftArc"™.

- 1. Elektrodu priliečiama apdirbama detalė.
- 2. Nuspaudžiamas strektės jungiklis, ir pradeda tekėti silpna srovė.
- 3. Suvirintojas atitraukia elektrodą nuo apdorojamos detalės: elektros lanku suduodamas smūgis ir srovė automatiškai didinama iki nustatytos vertės.

"LiftArc™" aktyvinamas meniu PAGRINDINIS MENIU » PALEIDIMO METODAS.

#### **"Live TIG-start"**

Naudojant "Live TIG start" suduodamas smūgis elektros lankui, kai yra kontaktas tarp volframo elektrodo ir apdirbamos detalės, o vėliau elektrodas nuo jos atitraukiamas.

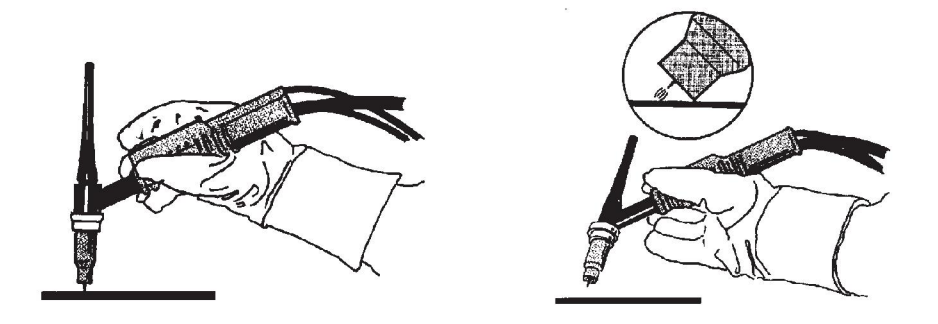

– "Live TIG-start" aktyvinimas, atliekamas meniu *APDOROJIMAS* .

#### **2 taktai**

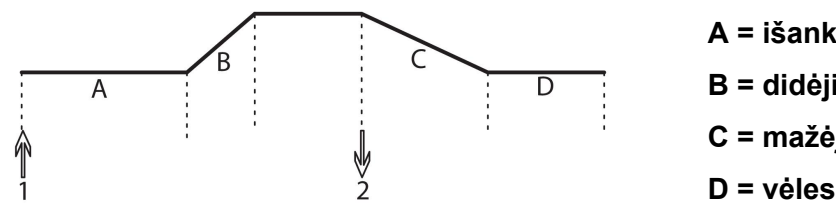

**A = išankstinė dujų tėkmė B = didėjimas C = mažėjimas**

**D = vėlesnė dujų tėkmė**

*Funkcijos, naudojant 2 smūgių suvirinimo degiklio valdymą.*

Veikiant 2 smūgių valdymo režimu, paspaudus TIG degiklio strektės jungiklį (1), įjungiama išankstinės dujų tėkmės funkcija (jei naudojama) ir suduodamas smūgis lankui. Srovė didėja iki nustatytos reikšmės (nustatyta didėjimo funkcijoje, jei ji įjungta). Atleidus strektės jungiklį (2) srovė mažinama (arba pradeda mažėti, jeigu naudojama) ir panaikinamas elektros lankas. Po to vyksta vėlesnė dujų tėkmė, jei ši funkcija įjungta.

2 taktai aktyvinami meniu *PAGRINDINIS MENIU » ĮJUNGIMO RĖŽIMAS* Arba matavimo ekrane

#### **4 smūgiai**

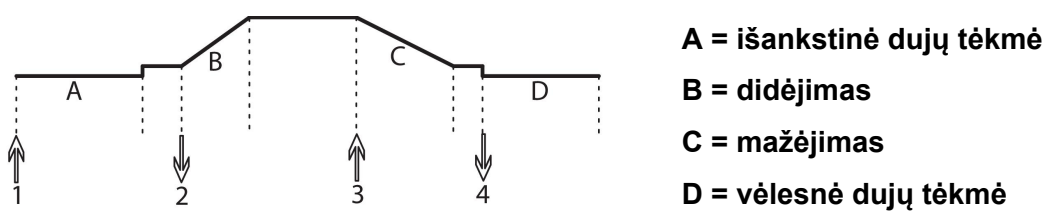

*Funkcijos, naudojant 4 smūgių suvirinimo degiklio valdymą.*

Veikiant 4 smūgių valdymo režimu, paspaudus strektės jungiklį (1) įjungiama išankstinės dujų tėkmės funkcija (jei naudojama). Baigus tekėti dujoms, srovė padidinama tiek iki bandomojo lygio (kelių amperų) ir suduodamas smūgis elektros lankui. Atleidus strektės jungiklį (2) srovė didinama iki nustatytos vertės (su didėjimo funkcija, jei ji naudojama). Baigus suvirinimo darbus, suvirintojas paspaudžia strektės jungiklį dar kartą (3), taip vėl sumažindamas srovę iki bandomojo lygio (su mažėjimo funkcija, jei ji naudojama). Atleidus jungiklį dar kartą (4), išjungiamas lankas ir paleidžiama vėlesnė dujų tėkmė.

4 smūgiai aktyvinami meniu *PAGRINDINIS MENIU » ĮJUNGIMO RĖŽIMAS* arba ekrane *MATAVIMAS* .

#### **Srovė**

Didesnė srovė sukuria didesnės apimties suvirinimo vietą, be to, geriau įsiskverbiama į apdirbamą detalę.

Įtampa yra nustatoma matavimo ekrane, suvirinimo duomenų nustatymo arba greito režimo meniu.

Taikoma tik TIG suvirinimui su nuolatine srove.

#### **Impulso srovė**

Didesnioji iš dviejų srovės verčių srovės impulso padavimo metu. Naudojant impulsą, didėjimui ir mažėjimui taip pat naudojamas impulsas.

Impulso srovė nustatoma meniu *SUVIRINIMO DUOMENŲ NUSTATYMAS* .

Taikoma tik TIG suvirinimui su impulsine srove.

#### **Foninė srovė**

Mažesnioji iš dviejų srovės verčių srovės impulso padavimo metu.

Foninė srovė nustatoma meniu *SUVIRINIMO DUOMENŲ NUSTATYMAS* .

Taikoma tik TIG suvirinimui su impulsine srove.

#### **Impulso laikas**

Laikas, kurį srovės impulsas yra įjungtas impulso periodo metu.

Impulso trukmė nustatoma meniu *SUVIRINIMO DUOMENŲ NUSTATYMAS* .

Taikoma tik TIG suvirinimui su impulsine srove.

#### **Foninis laikas**

Foninės srovės laikas, kuris kartu su srovės impulso laiku sudaro impulso periodą.

Foninis laikas nustatomas meniu *SUVIRINIMO DUOMENŲ NUSTATYMAS* .

Taikoma tik TIG suvirinimui su impulsine srove.

#### **Srovė**

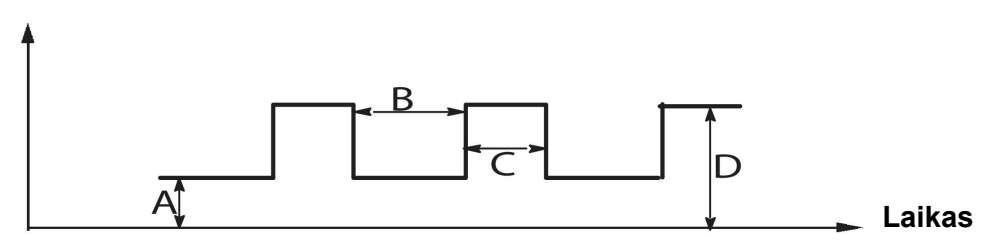

*TIG suvirinimas su impulsu*

A = foninė srovė

 $B =$  foninis laikas

C = impulso laikas

D = impulso srovė

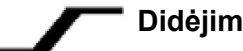

#### **Didėjimas**

Didėjimo funkcija reiškia, kad smūgiuojant TIG elektros lanku, srovė pamažu didinama iki nustatytos vertės. Tai leidžia švelniau pakaitinti elektrodą ir suvirintojas gali tinkamai orientuoti elektrodą prieš priimant suvirinimo nustatytą srovę.

Didėjantis nuolydis nustatomas meniu *SUVIRINIMO DUOMENŲ NUSTATYMAS* .

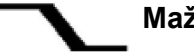

#### **Mažėjimas**

TIG suvirinimo metu naudojama mažėjimo funkcija, kurią naudojant srovė palaipsniui mažinama tam tikrą laiką, kad baigus suvirinimo darbus nesusidarytų duobelės ir (arba) įtrūkiai.

Mažėjantis nuolydis nustatomas meniu *SUVIRINIMO DUOMENŲ NUSTATYMAS* .

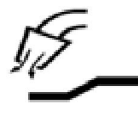

#### **Išankstinė dujų tėkmė**

Ši funkcija kontroliuoja laiką, kurį apsauginės dujos teka, prieš atliekant elektros lanko taktą.

Išankstinė dujų tėkmė nustatoma meniu *SUVIRINIMO DUOMENŲ NUSTATYMAS* .

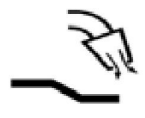

#### **Vėlesnė dujų tėkmė**

Ši funkcija kontroliuoja laiką, kurį apsauginė srovė dar teka panaikinus elektros lanką.

Vėlesnė dujų tėkmė nustatoma meniu *SUVIRINIMO DUOMENŲ NUSTATYMAS* .

#### **HF Automatinis impulsinis paleidimas**

Ši funkcija naudojama, kai reikia greitai išgauti stabilų lanką.

#### **Taškinis suvirinimas**  $\bullet$   $\bullet$   $\bullet$

Taškinis suvirinimas – suvirinimas trumpais pasikartojančiais ciklais iš anksto nustatytu laiku.

Taškinis suvirinimas naudojamas, kai norite sujungti plonas plokštes virindami taškiniu būdu.

Taškinis suvirinimas aktyvinamas ir jo laikas nustatomas meniu *SUVIRINIMO DUOMENŲ NUSTATYMAS » TAŠKINIS SUVIRINIMAS* .

#### **Apipūtimas dujomis**

Apipūtimas dujomis naudojamas matuojant dujų tėkmę arba norint pašalinti orą arba drėgmę iš dujų žarnų prieš pradedant suvirinimą. Dujos teka tol, kol laikomas nuspaustas mygtukas; tuo metu įtampos nėra ir vielos tiekimo funkcija neveikia.

Dujų purškimas aktyvinamas ekrane *MATAVIMAS* .

# **7 PJOVIMAS LANKU ORU**

#### *PAGRINDINIS MENIU » APDOROJIMAS » PJOVIMAS*

Pjaunant elektros lanku naudojamas specialus elektrodas, kurį sudaro anglinis strypas su vario korpusu.

Tarp anglinio strypo ir apdorojamos detalės susidaro lankas, kuris lydo medžiagą. Oras tiekiamas taip, kad sulydyta medžiaga išpučiama lauk.

Pjovimui lanku – oru gali būti naudojami šių skersmenų elektrodai: 4,0, 5,0, 6,0, 8,0 ir 10 mm.

Pjovimas lanku oru nerekomenduojamas su maitinimo šaltiniu iki 400 A.

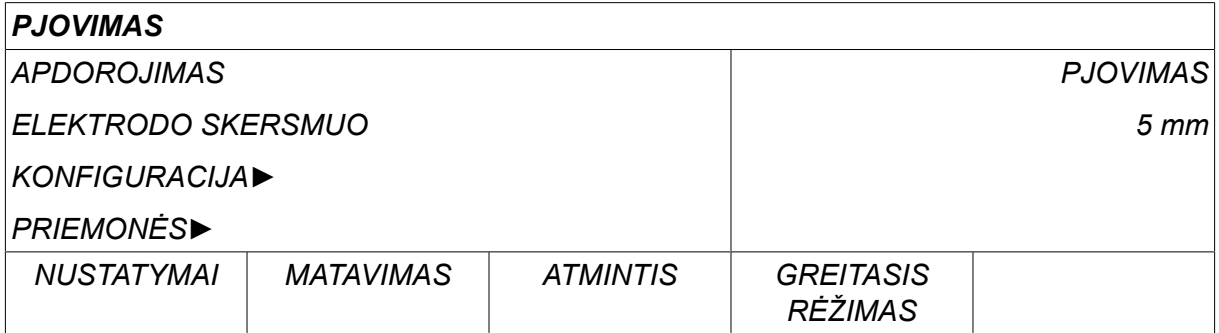

### **7.1 Suvirinimo duomenų nustatymo meniu parametrai**

Žemiau esančioje lentelėje pateikiami nustatymai ir meniu struktūra pasirinkus meniu *PJOVIMAS* ir paspaudus *NUSTATYMAI*.

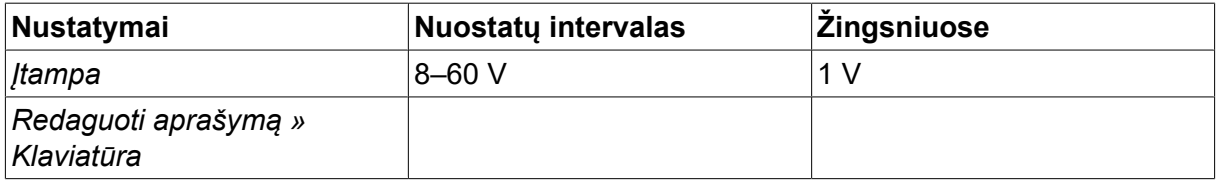

### **7.2 Funkcijų paaiškinimai**

#### **Įtampa**

Didesnė įtampa sukuria didesnės apimties suvirinimo vietą, be to, geriau įsiskverbiama į apdirbamąją detalę.

Įtampa yra nustatoma matavimo ekrane, suvirinimo duomenų nustatymo arba greito režimo meniu.

# **8 ATMINTIES VALDYMAS**

### **8.1 Valdymo skydo veikimo būdas**

Galima sakyti, kad valdymo skydą sudaro du elementai: darbinė atmintis ir suvirinimo duomenų atmintis.

Išsaugoti  $\equiv$  **Suvirinimo duomenų atmintis** 

#### **Darbinė atmintis**  $\leq$  **P** Iškviesti

Darbinėje atmintyje sukuriamas visas suvirinimo duomenų nustatymų rinkinys, kurį galima išsaugoti suvirinimo duomenų atmintyje.

Suvirinimo metu procesą visada kontroliuoja darbinės atminties turinys. Tačiau taip pat yra įmanoma į darbinę atmintį iššaukti suvirinimo duomenų rinkinius iš suvirinimo duomenų atminties.

Atminkite, kad darbinėje atmintyje visuomet saugomi naujausi suvirinimo duomenų nustatymai. Juos galima iššaukti iš suvirinimo duomenų atminties arba atskirai pakeistų nustatymų. Kitaip tariant, darbinė atmintis niekada nėra tuščia arba nustatyta į nulį

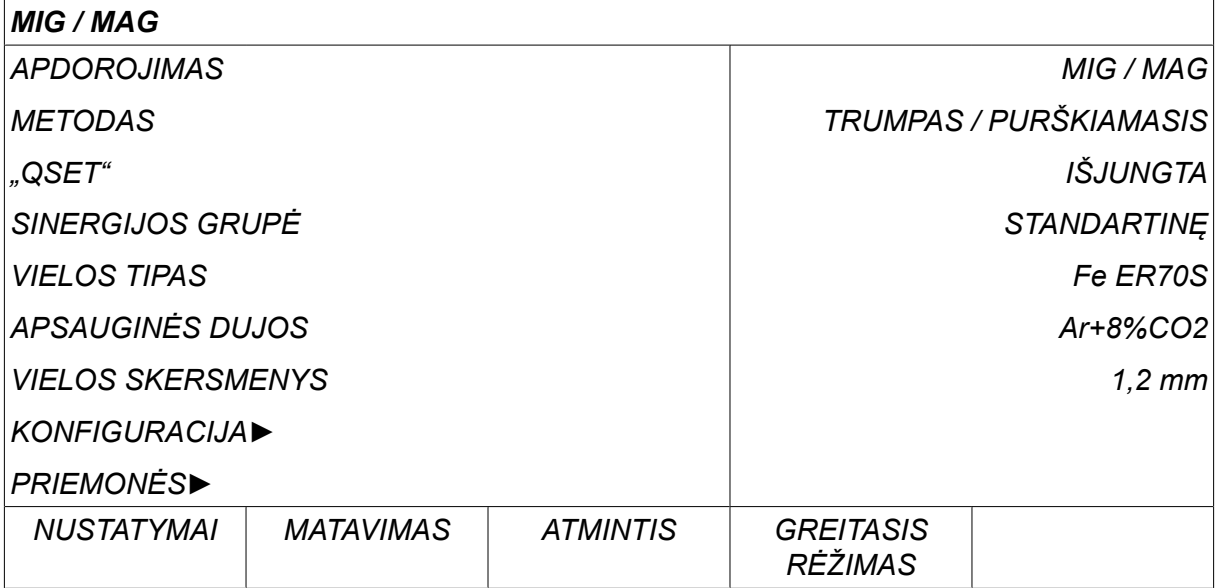

*PAGRINDINIS MENIU » ATMINTIS » SUVIRINIMO DUOMENŲ ATMINTIS*

Valdymo skyde galima **išsaugoti iki 255 suvirinimo duomenų** rinkinių. Kiekvienam rinkiniui suteikiamas numeris nuo 1 iki 255.

Taip pat galite **ištrinti** ir **kopijuoti** duomenų rinkinius ir **iškviesti** suvirinimo duomenų rinkinį į darbinę atmintį.

Žemiau pateikiami pavyzdžiai, kuriuose rodoma, kaip išsaugoti, iškviesti, kopijuoti ir trinti.

### **8.2 Išsaugoti**

Jei suvirinimo duomenų atmintis yra tuščia, ekrane pasirodo toliau nurodytas langas.

Dabar išsaugosime suvirinimo duomenų rinkinį. Tam bus skirta 5 atminties padėtis. Spauskite *IŠSAUGOTI*. Rodoma 1 padėtis. Sukite vieną iš nustatymo rankenėlių, kol pasieksite 5 padėtį. Spauskite*IŠSAUGOTI*.

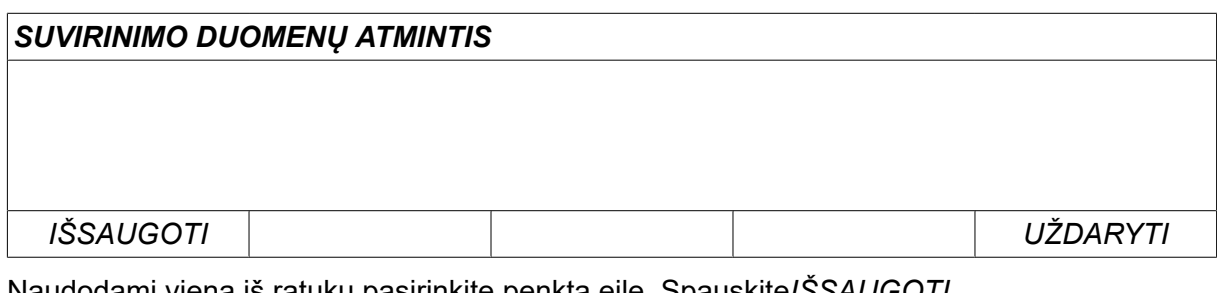

Naudodami vieną iš ratukų pasirinkite penktą eilę. Spauskite*IŠSAUGOTI*.

# *SUVIRINIMO DUOMENŲ ATMINTIS 5 - IŠSAUGOTI UŽDARYTI*

Ekrane pasirodo toliau pateiktas langas.

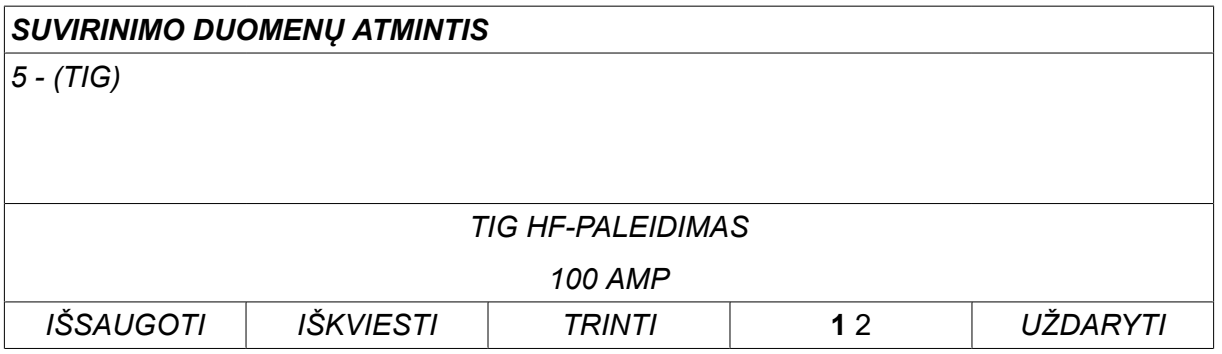

5 numerio duomenų rinkinio turinio dalys pateikiamos ekrano apačioje.

### **8.3 Iškviesti**

Iškviesime išsaugotų duomenų rinkinį:

Naudodami vieną iš ratukų pasirinkite eilę. Spauskite*IŠKVIESTI*.

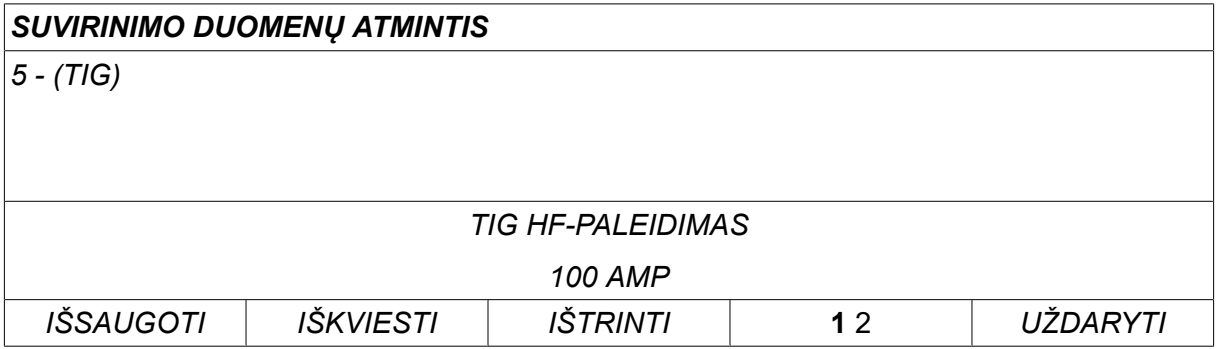

Spauskite *TAIP* , kad patvirtintumėte, kad norite iškviesti 5 numerio duomenų rinkinį.

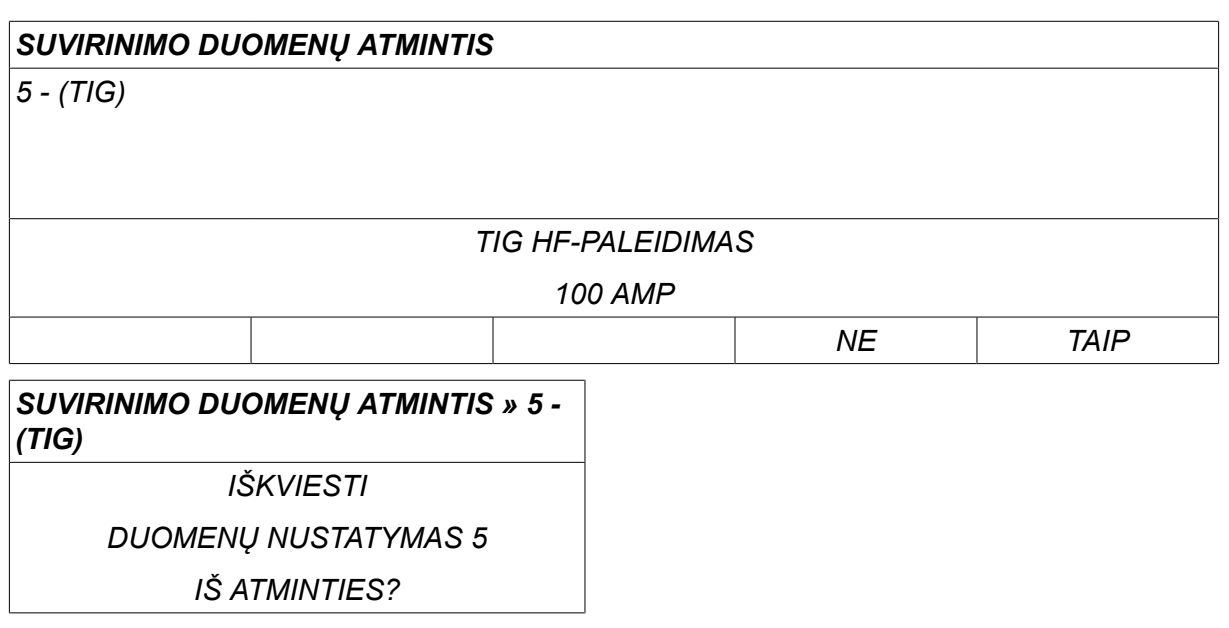

Viršutiniame dešiniajame matavimo ekrano kampe esanti piktograma rodo, kuris atminties padėties numeris buvo iškviestas.

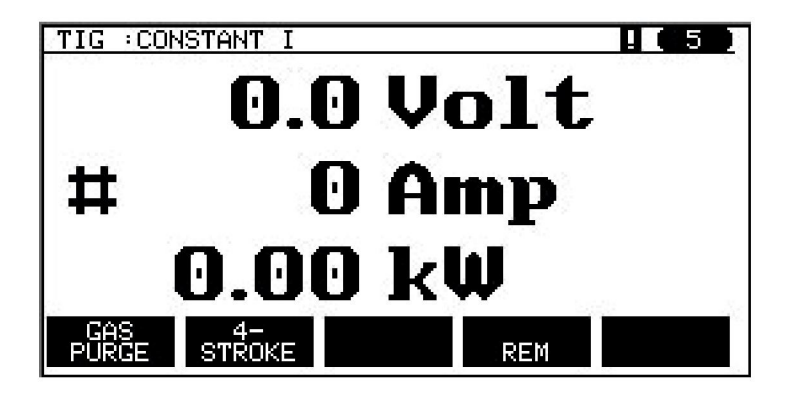

### **8.4 Trinti**

Atminties meniu galima ištrinti vieną ar kelis duomenų rinkinius.

Ištrinsime duomenų rinkinį, kurį išsaugojome ankstesniame rinkinyje.

Pasirinkite duomenų rinkinį. Spauskite *TRINTI*.

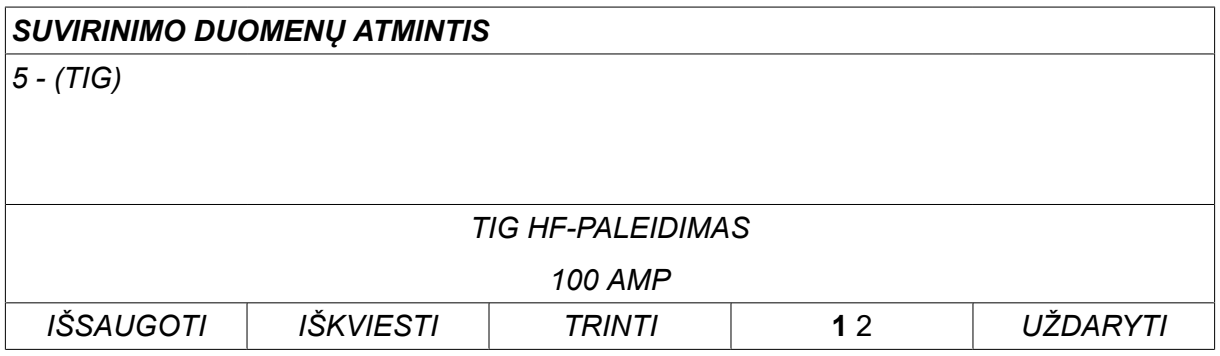

Spauskite *TAIP* , kad patvirtintumėte pageidavimą ištrinti.

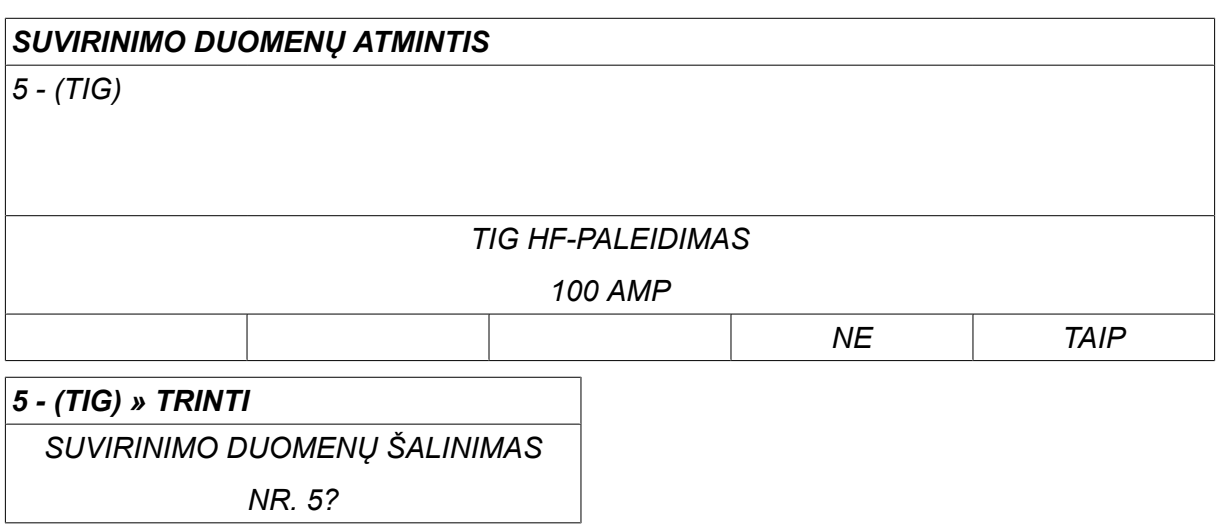

Grįžkite į atminties meniu paspausdami mygtuką *NE* .

### **8.5 Kopijuoti**

Norėdami kopijuoti suvirinimo duomenų rinkinio turinį į naują padėtį atmintyje, atlikite šiuos veiksmus:

Pasirinkite atminties padėtį, kurią norite kopijuoti, ir paspauskite "1 2" 2-A FUNKCIJA (2ND FUNCT).

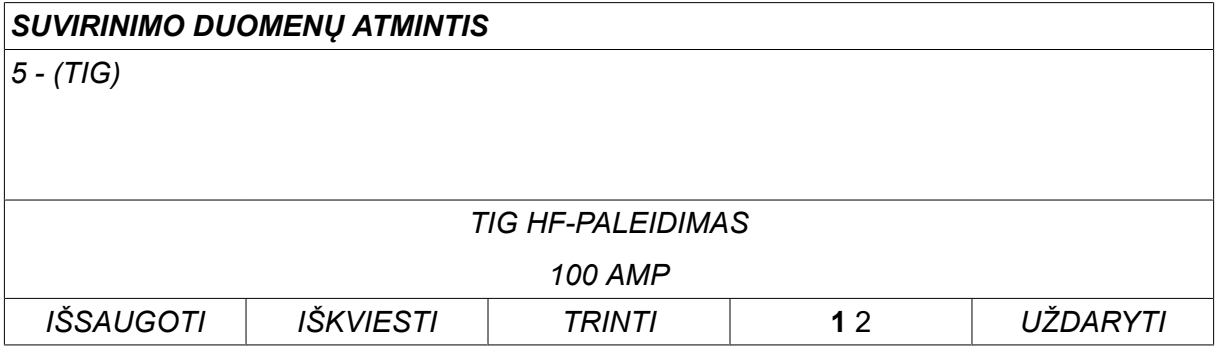

Spauskite *KOPIJUOTI*.

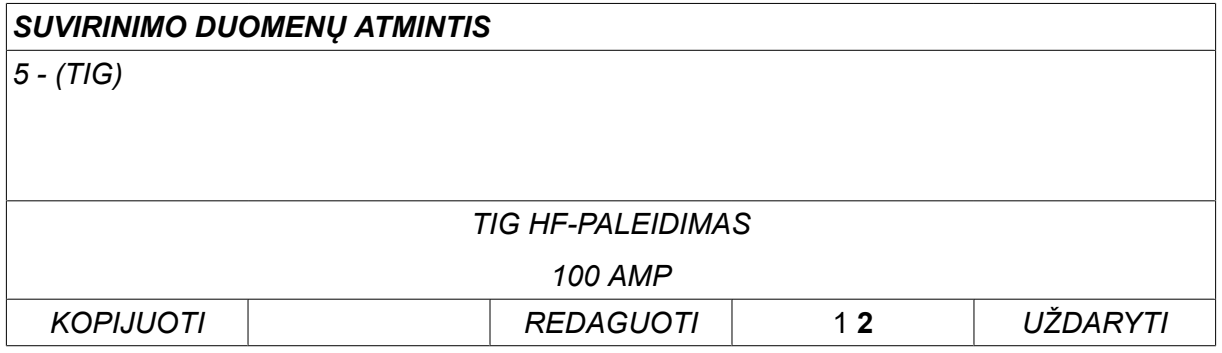

Dabar nukopijuosime 5 atminties padėties turinį į 50 padėtį.

Naudodami vieną iš ratukų pereikite į pasirinktą atminties padėtį, šiuo atveju – į 50-ą. Spauskite *TAIP*.

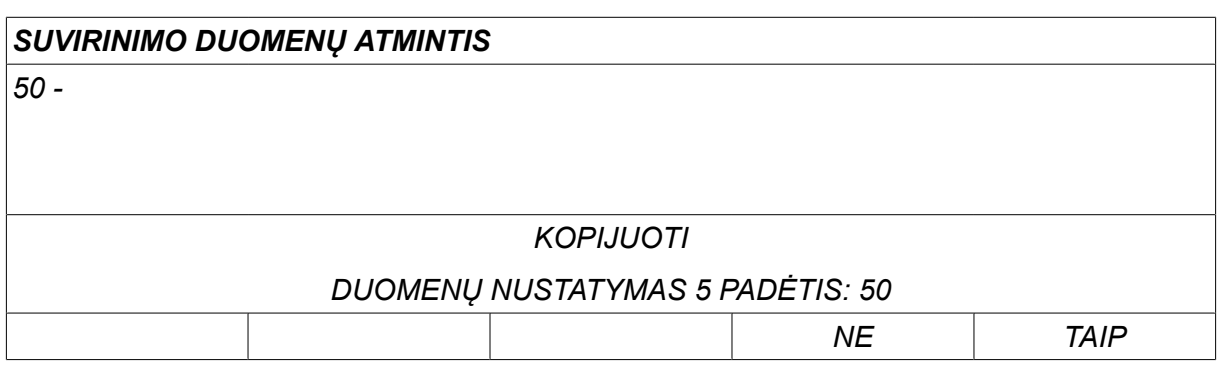

5 numerio suvirinimo duomenys buvo nukopijuoti į 50-ą atminties padėtį.

Grįžkite į atminties meniu paspausdami *UŽDARYTI*.

### **8.6 Redaguoti**

Norėdami redaguoti suvirinimo duomenų rinkinį, atlikite šiuos veiksmus:

Pasirinkite atminties padėtį, kurią norite redaguoti, ir paspauskite "1 **2**" (2ND FUNCTION). tada paspauskite *REDAGUOTI*.

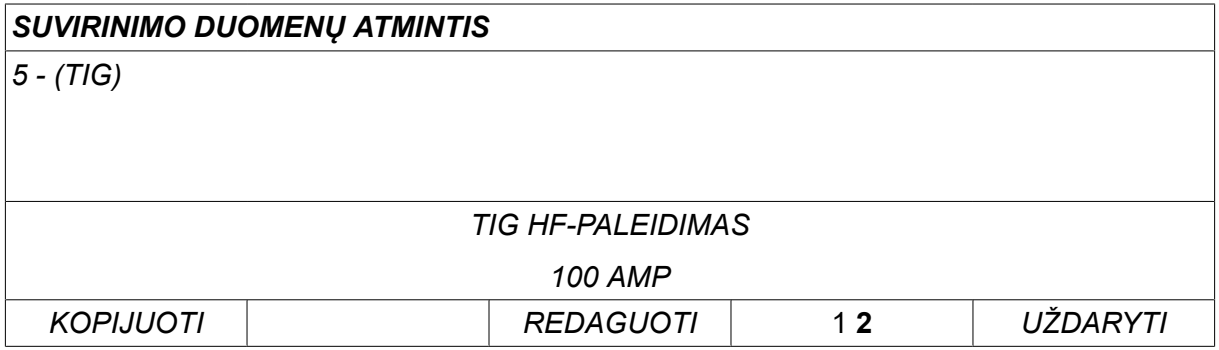

Rodoma dalis pagrindinio meniu ir jame rodomas simbolis  $\mathbb{Z}^3$ , kuris reiškia, kad esate redagavimo režime.

Pasirinkite nustatymą, kurį norite redaguoti, ir paspauskite*ĮVESTIES MYGTUKAS (ENTER)*. Pasirinkite iš sąrašo ir paspauskite*ĮVESTIES MYGTUKAS (ENTER)* dar kartą

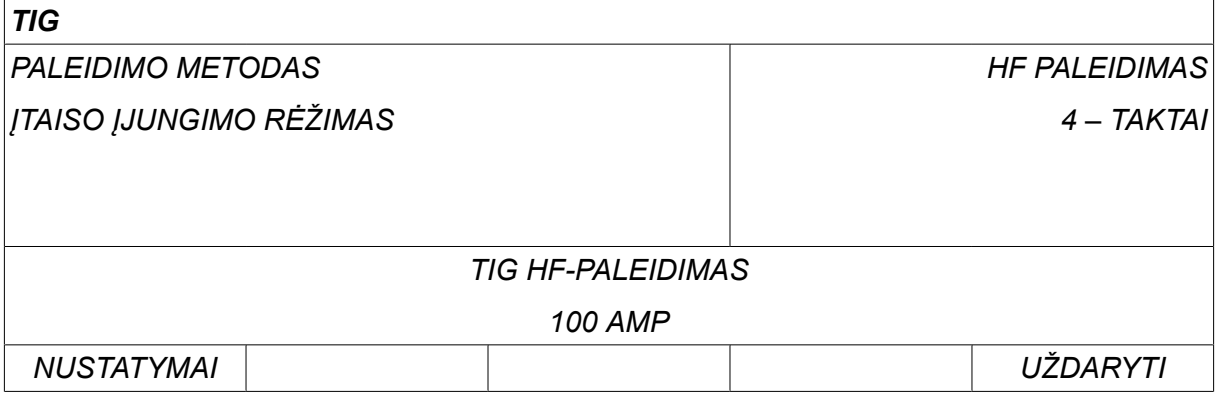

Spauskite *NUSTATYMAI* norėdami pereiti į meniu*Suvirinimo duomenų nustatymas*. Pasirinkite norimas redaguoti reikšmes ir sureguliuokite "plius" / minus" ratukais. Baikite pasausdami *UŽDARYTI*.

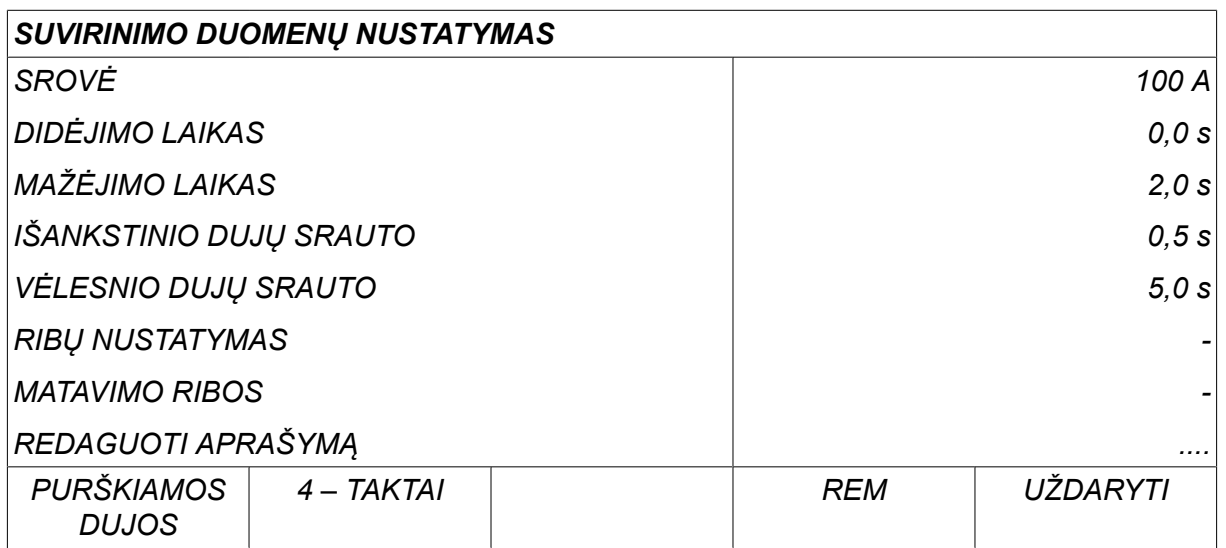

5 numerio suvirinimo duomenys buvo suredaguoti ir išsaugoti.

### **8.7 Pavadinimas**

Jei norite suteikti išsaugotų suvirinimo duomenų rinkiniui atskirą pavadinimą, atlikite šiuos veiksmus:

Pasirinkite atminties padėtį, kurią norite pavadinti, ir paspauskite "1 2" 2-A FUNKCIJA (2ND FUNCTION). tada paspauskite *REDAGUOTI*.

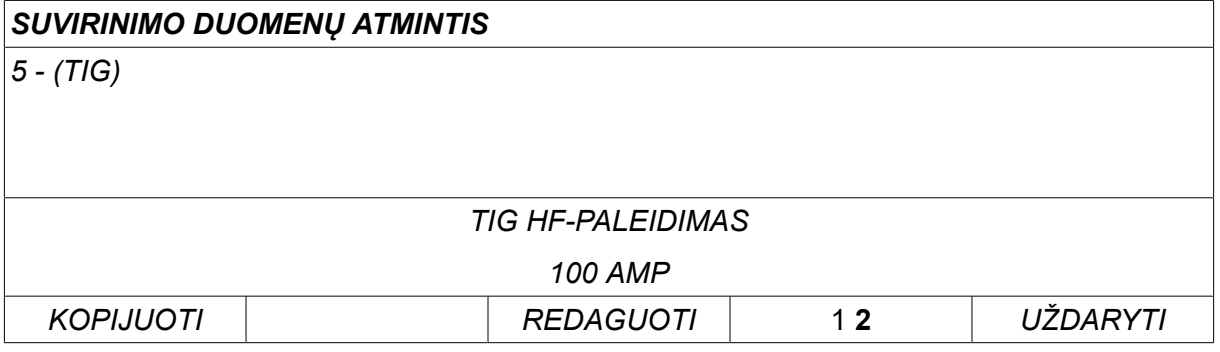

Pasirinkite meniu *NUSTATYMAI » REDAGUOTI APRAŠYMĄ*. Spauskite *ĮVESTIES MYGTUKAS (ENTER)*.

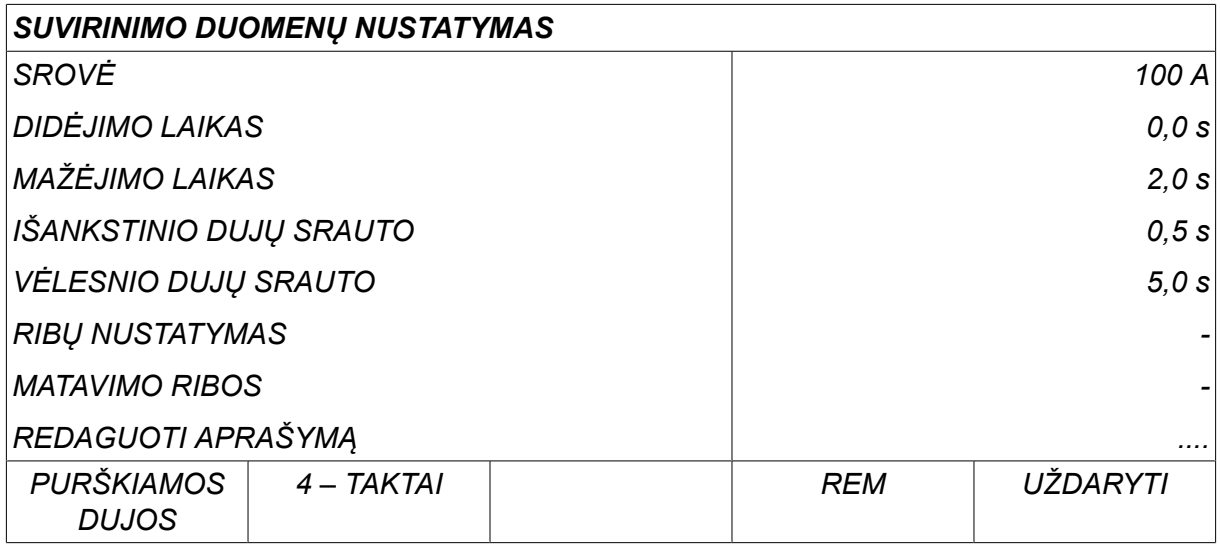

Dabar galėsite pasiekti klaviatūrą, kuri naudojama tokiu būdu:

- Naudodami kairės pusės ratuką ir rodyklių mygtukus nustatykite žymeklį ties pageidaujamu klaviatūros simboliu. Spauskite *ĮVESTIES MYGTUKAS (ENTER)*. Tokiu būdu įveskite visą simbolių eilutę, kurią gali sudaryti ne daugiau kaip 40 ženklų.
- Spauskite *ATLIKTA* norėdami išsaugoti. Dabar alternatyva, kuriai suteikėte pavadinimą, gali būti matoma sąraše.

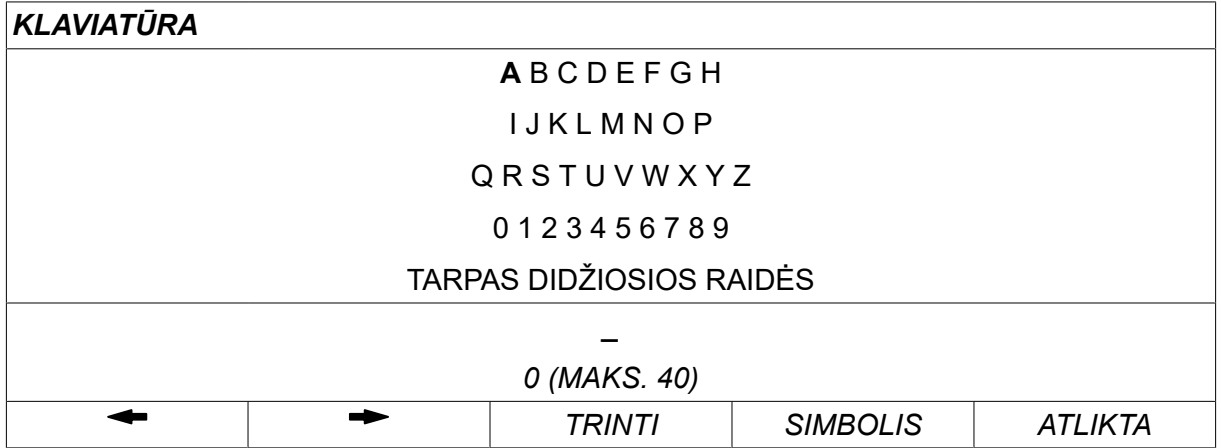

#### **Suvirinimo duomenų grafiko aprašymas**

Kiekvienas suvirinimo duomenų grafikas gali būti su trumpu aprašymu. Meniu *NUSTATYTI » REDAGUOTI APRAŠYMĄ* ką tik iškviestam suvirinimo duomenų grafikui naudojant integruotą klaviatūrą gali būti suteiktas ne daugiau kaip 40 simbolių aprašymas. Esamą aprašymą taip pat galima keisti arba trinti.

Jei norimas grafikas turi aprašymą, jis rodomas meniu ekranuose *ATMINTIS*,*MATAVIMAS* ir *VALDYMAS NUOTOLINIU BŪDU* vietoje suvirinimo duomenų parametrų, kurie kitais atvejais rodomi.

# **9 KONFIGURACIJA**

#### *PAGRINDINIS MENIU » KONFIGURACIJA*

Žemiau esančiame sąraše pateikiama meniu struktūra:

- Kalba, žr. skyriaus "IVADAS" skirsnį "Pirmas veiksmas kalbos pasirinkimas".
- *Užrakto kodas*
- *Nuotolinio valdymo įrenginys*
- *MIG / MAG numatytieji*
- *MMA numatytieji*
- *Greitojo režimo programiniai mygtukai*
- *Dvigubo paleidimo šaltiniai*
- *Nuotoliniu būdu valdomas skydas įjungtas*
- *Vielos padavimo priežiūra*
- *Automatinio išsaugojimo režimas*
- *Suvirinimo stabdymas matavimo riba*
- *Norint virinti, reikia prisijungti*
- *Suvirinimo duomenų jungiklio įjungimas*
- *Keli vielos padavimo įrenginiai*
- *Kokybės funkcijos*
- *Techninė priežiūra*
- *Ilgio matas*
- *Matavimo reikšmės dažnis*
- *Registro kodas*
- *Žaibo ekrano laikmatis*

### **9.1 Užrakto kodas**

#### *PAGRINDINIS MENIU » KONFIGURACIJA » UŽRAKTO KODAS*

Kai užrakto funkcija suaktyvinta ir esate matavimo ekrane, nuotolinio valdymo režime ar greitojo režimo meniu, šiems meniu uždaryti reikalingas slaptažodis (užrakto kodas).

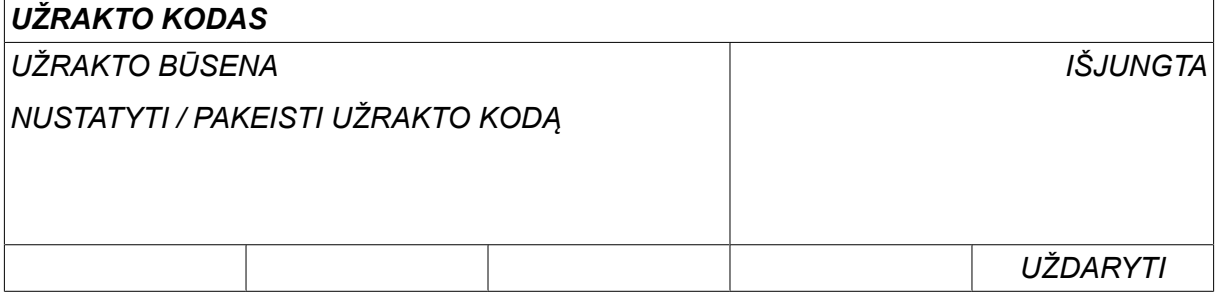

Užrakto kodas aktyvinamas meniu *KONFIGURACIJA* .

#### **9.1.1 Užrakto kodo būsena**

Meniu *UŽRAKTO BŪSENA*, galite įjungti / išjungti užrakto funkciją neištrindami esamo užrakto kodo, jei išjungiate funkciją. Jei atmintyje nėra išsaugotas užrakto kodas ir mėginate suaktyvinti jį, pasirodo klaviatūra, kuria galite įvesti naują užrakto kodą.

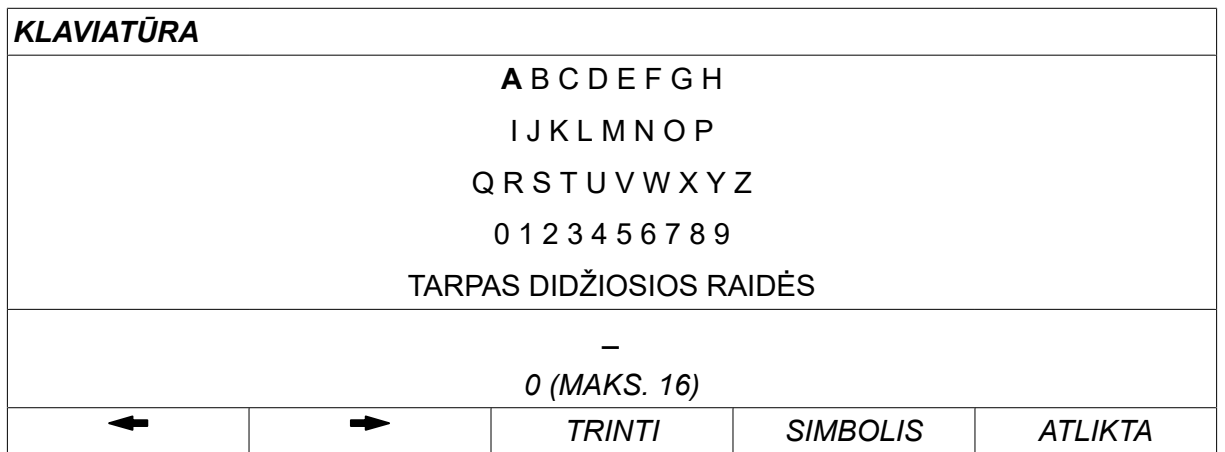

#### **Uždaryti užrakto būsenos meniu.**

Kai esate matavimo ekrane arba greitojo režimo meniu ir užrakto kodas yra **išjungtas**, galite uždaryti šiuos meniu be apribojimų, paspausdami UŽDARYTI (QUIT) arba MENIU (MENU) *UŽDARYTI* arba *MENIU* norėdami pereiti į kitą meniu.

Jei jis yra **įjungtas** ir mėginate uždaryti, palikite REM arba paspauskite programinės įrangos mygtuką "1 2" 2-A FUNKCIJA (2ND FUNCT), pasirodys toliau pateikiamas langas, įspėjantis naudotoją apie užrakto apsaugą.

*UŽRAKTO KODUI ĮVESTI PASPAUSKITE "ENTER"...*

Čia galite pasirinkti *UŽDARYTI* norėdami anuliuoti ir grįžti į ankstesnį meniu paspausdami *ĮVESTIES MYGTUKAS (ENTER)* , kad įvestumėte užrakto kodą.

Tada pereisite į meniu su klaviatūra, kuriame galite įvesti kodą. Spauskite *ĮVESTIES MYGTUKAS (ENTER)* įvedę kiekvieną simbolį paspauskite ĮVESTIES MYGTUKĄ (ENTER) ir patvirtinkite kodą paspausdami *ATLIKTA*.

Pasirodys toks teksto laukelis:

*ĮRENGINYS ATRAKINTAS!*

Jei kodas neteisingas, pasirodo klaidos pranešimas, kuris pasiūlys pamėginti dar kartą arba grįžti į pirminį meniu, t. y. matavimo ekraną arba greitojo režimo meniu.

Jei kodas teisingas, visi į kitus meniu vedantys blokai bus pašalinti, tačiau *kodo užraktas liks aktyvus*. Tai reiškia, kad galite laikinai uždaryti matavimo ekraną ir greitojo režimo meniu vis dar išlaikydami užrakto būseną, kai grįšite į šiuos meniu.

#### **9.1.2 Užrakto kodo nurodymas / redagavimas**

Užrakto kodo nurodyme / redagavime galite redaguoti esamą užrakto kodą arba įvesti naują. Užrakto kodą gali sudaryti ne daugiau kaip 16 pasirenkamų raidžių ar skaitmenų.

### **9.2 Nuotolinio valdymo įrenginys**

*PAGRINDINIS MENIU » KONFIGURACIJA » NUOTOLINIO VALDYMO ĮRENGINYS*

Skirtingos konfigūracijos pasirinktys yra prieinamos priklausomai nuo apdorojimo ir nuotolinio valdymo įrenginio.

Ne prie CAN magistralės prijungti nuotolinio valdymo įtaisai turi būti prijungti prie nuotolinio valdymo įrenginio suderintuvo. Ši funkcija nepalaiko "SuperPulse" metodo.

Po susijungimo, aktyvinkite nuotolinio valdymo įrenginį ekrane. *MATAVIMAS* paspausdami programinį mygtuką *NUOTOLINIS VALDYMAS*.

#### **9.2.1 Pamirštas reguliavimas**

Nustatykite žymeklį ties eilute *NUOTOLINIO VALDYMO ĮRENGINYS* . Spauskite *ĮVESTIES MYGTUKAS (ENTER)* , kad būtų pateiktas alternatyvų sąrašas.

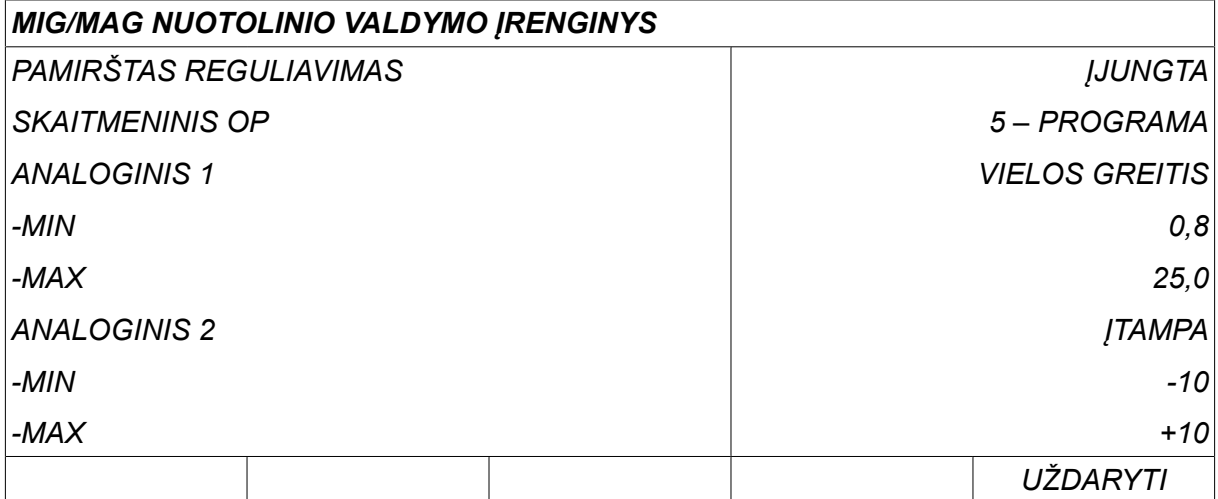

Kai rėžimas *PAMIRŠTAS REGULIAVIMAS* yra nustatytas padėtyje *ĮJUNGTA*, naujausia iškviesta atmintis automatiškai iškviečiama kiekvieną kartą prieš pradedant virinti. Tai skirta visų suvirinimo duomenų nustatymų, atliktų naujausios suvirinimo procedūros metu, rezultatams panaikinti.

#### **9.2.2 Skaitmeninio nuotolinio valdymo įrenginio konfigūracija**

#### **Be nuotolinio valdymo suderintuvo**

Kai prijungiamas ne CAN pagrindu veikiantis nuotolinio valdymo įrenginys, konfigūracija atliekama automatiškai, *SKAITMENINIS OP*.

#### **Su nuotolinio valdymo suderintuvu**

Kai naudojamas skaitmeninis nuotolinio valdymo įrenginys, nurodykite, kurio tipo nuotolinio valdymo įrenginys naudojamas.

Nustatykite žymeklį ties eilute *SKAITMENINIS OP* ir paspauskite *ĮVESTIES MYGTUKAS (ENTER)* , kad iškviestumėte sąrašą, iš kurio galite pasirinkti alternatyvą.

*DVEJETAINIS KODAVIMAS* • 32 programų įrenginys

*10 PROGRAMŲ* • 10 programų įrenginys \*

\* arba suvirinimo degiklis su RS3 programos pasirinkimu

#### **9.2.3 Analoginio nuotolinio valdymo įrenginio konfigūracija**

#### **Be nuotolinio valdymo suderintuvo**

Kai prijungiamas ne CAN pagrindu veikiantis nuotolinio valdymo įrenginys, ANALOG 1 ir ANALOG 2 konfigūracija atliekama automatiškai. Konfigūracijos pakeisti negalima.

#### **Su nuotolinio valdymo suderintuvu**

Su nuotolinio valdymo suderintuvu Kai naudojate analoginį nuotolinio valdymo įrenginį, valdymo skyde galite nurodyti, kurį (-iuos) potenciometrą (-us) norite naudoti (ne daugiau kaip 2).

Valdymo skyde potenciometrai pavadinti ANALOG 1 ir ANALOG 2 ir su MIG / MAG nurodo savo suvirinimo proceso parametrų rinkinį, pvz., vielos padavimo parametrą (ANALOG 1) ir įtampos parametrą (ANALOG 2).

Jei nustatysite žymeklį ties eilute ANALOG 1 ir paspausite ENTER, tai iškvies sąrašą.

*NĖ VIENAS*

*VIELOS GREITIS*

Jei nustatysite žymeklį ties eilute ANALOG 1 ir paspausite ENTER, tai iškvies sąrašą.

Dabar galite pasirinkti, ar potenciometras ANALOG 1 turi būti naudojamas *VIELOS GREITIS* arba neturi būti naudojamas *NĖ VIENAS*.

Pasirinkite eilutę *VIELOS GREITIS* ir spauskite ENTER.

Jei nustatysite žymeklį ties eilute ANALOG 2 ir paspausite ENTER, tai iškvies sąrašą.

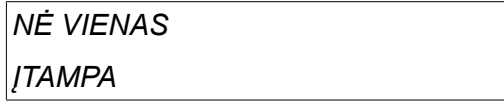

Jei nustatysite žymeklį ties eilute ANALOG 2 ir paspausite ENTER, tai iškvies sąrašą.

Dabar galite pasirinkti, ar potenciometras ANALOG 2 turi būti naudojama *ĮTAMPA* Ar neturi būti naudojamas *NĖ VIENAS*.

Pasirinkite eilutę *ĮTAMPA* ir spauskite ENTER.

Visos nuotolinio valdymo įrenginio konfigūracijos taikomos visiems prijungtiems vielos padavimo įrenginiams. Jei konfigūracijoje pašalinsite ANALOG 1, tai paveiks abu vielos padavimo įrenginius, kai naudojate sudvejintus įrenginius.

#### **9.2.4 Įvesčių skalė**

Galite nustatyti kontrolinį intervalą potenciometrui (-ams), kuris bus naudojamas. Tai atliekama "plius" / "minus" ratukais valdymo skyde nurodant mažiausią ir didžiausią reikšmes.

Atminkite, kad galite nustatyti skirtingas įtampos ribas sinergijos ir ne sinergijos režimams. Įtampos nustatymas sinergijoje yra nuokrypis (teigiamas arba neigiamas) nuo sinergijos reikšmės. Ne sinergijos režimu įtampos nustatymas yra absoliuti reikšmė. Nustatyta reikšmė taikoma sinergijai, kai esate sinergijos režime. Jei nesate sinergijos režime, tai absoliuti reikšmė.

Suvirinimui trumpu / purškiamuoju lanku ir impulsais ne sinergijos režimu įtampos valdymo ribos taip pat yra skirtingos.

Reikšmė po atstatymo

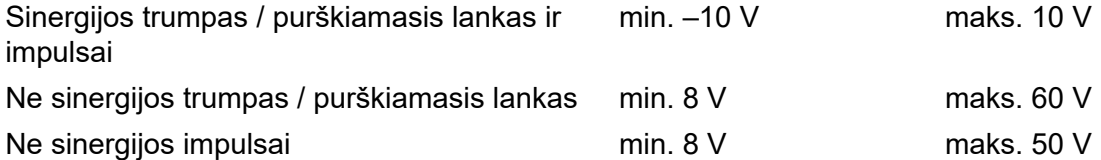

### **9.3 MIG / MAG numatytieji**

*PAGRINDINIS MENIU » KONFIGURACIJA » MIG / MAG numatytieji*

Šiame meniu galite nustatyti:

- *Įtaiso jungiklio rėžimas* (2 smūgiai / 4 smūgiai)
- *4 smūgių konfigūracija*
- *Programinių mygtukų konfigūracija*
- *Įtamp. matavimas impulsiniame rėžime*
- *AVC tiektuvas*
- *Paleidimo impulsas*
- *Įtampos reguliatorius fiksuotas statiškas*
- *Aktyvus kraterio užpildymo delsos laikas*
- *Suvirinimo pradžios lanko išjungimo delsos laikas*
- *Numatomos srovės nustatymo rodymas*

#### **9.3.1 Įtaiso jungiklio režimas (2 smūgiai / 4 smūgiai)**

#### **2 taktai**

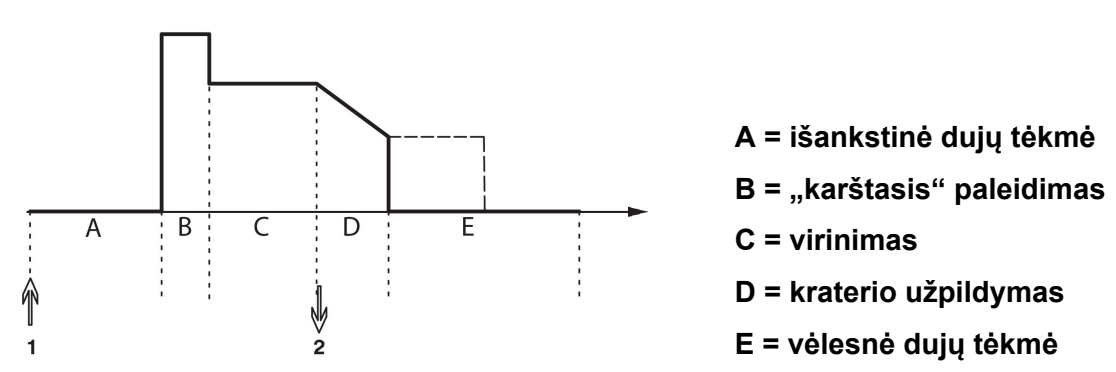

*Funkcijos, naudojant 2 smūgių suvirinimo degiklio valdymą.*

Išankstinės dujų tėkmės funkcija (jei ji naudojama) įsijungia paspaudus suvirinimo degiklio strektės jungiklį (1). Tada prasideda suvirinimo procesas. Kai strektės jungiklis atleidžiamas (2), pradedamas kraterio užpildymas (jei pasirenkamas) ir suvirinimo srovė nutraukiama. Pradedama vėlesnė dujų tėkmė (jei pasirinkta).

**PATARIMAS:** Nuspaudus strektės jungiklį dar kartą, kai atliekamas kraterio užpildymas, šis veiksmas bus tęsiamas tol, kol jungiklis laikomas nuspaustas (punktyrinė linija). Kraterio užpildymas taip pat gali būti nutrauktas, greitai nuspaudžiant ir atleidžiant strektės jungiklį, kai atliekamas šis veiksmas.

2 smūgių režimas įjungiamas matavimo ekrano konfigūracijos meniu arba programiniu mygtuku matavimo ekrane.

#### **4 smūgiai**

4 smūgių režimu yra 3 paleidimo ir 2 sustabdymo padėtys. Tai yra 1-a paleidimo ir sustabdymo padėtis. Atliekant atstatymą, pasirenkama 1 padėtis. Žr. skyrių "4 smūgių konfigūracija".

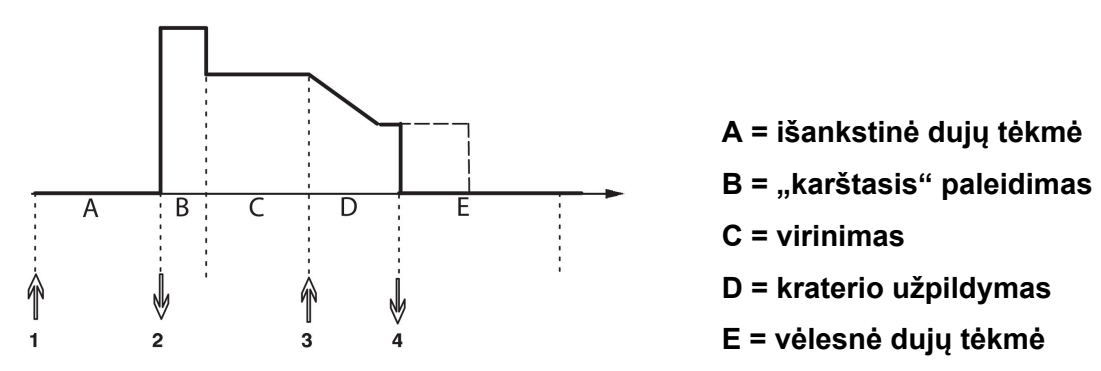

*Funkcijos, naudojant 4 smūgių suvirinimo degiklio valdymą*

Išankstinės dujų tėkmės funkcija įsijungia paspaudus suvirinimo degiklio strektės jungiklį (1). Atleidus strektės jungiklį pradedamas suvirinimo procesas. Nuspaudus strektės jungiklį dar kartą (3) pradedamas kraterio užpildymas (jei pasirenkamas), o suvirinimo duomenys sumažinami iki žemesnės reikšmės. Atleidus strektės jungikį (4), suvirinimas visiškai nutraukiamas ir įsijungia vėlesnės dujų tėkmės funkcija (jei ji pasirinkta).

**PATARIMAS:** kraterio užpildymo funkcija išsijungia atleidus strektės jungiklį. Jei vietoje to jis laikomas nuspaustas, kraterio užpildymas tęsiamas (punktyrinė linija).

4 smūgių režimas įjungiamas matavimo ekrano konfigūracijos meniu arba programiniu mygtuku matavimo ekrane. Įtaiso jungiklio režimo (4 smūgių) pasirinkti negalima jei taškinio suvirinimo funkcija yra padėtyje *ĮJUNGTA*.

#### **9.3.2 4 smūgių konfigūracija**

4 smūgių konfigūracijos atveju galimos įvairios 4 smūgių paleidimo ir sustabdymo funkcijos.

#### **4 smūgių paleidimo nustatymas**

- Jungikliu valdoma išankstinė dujų tėkmė, žr. skyrių "4 smūgiai".
- Laiku valdoma išankstinė dujų tėkmė.

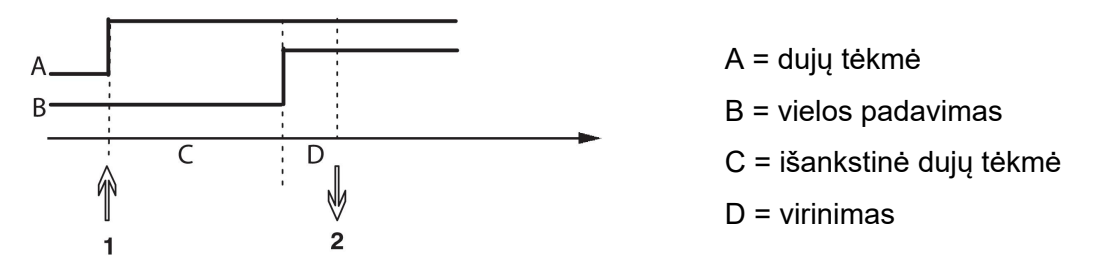

Paspauskite strektės jungiklį (1), įsijungia išankstinė dujų tėkmė; praėjus nustatytam išankstinės dujų tėkmės laikui prasideda suvirinimo procesas. Atleiskite strektės jungiklį (2).

• Jungikliu valdomas "karštasis" paleidimas

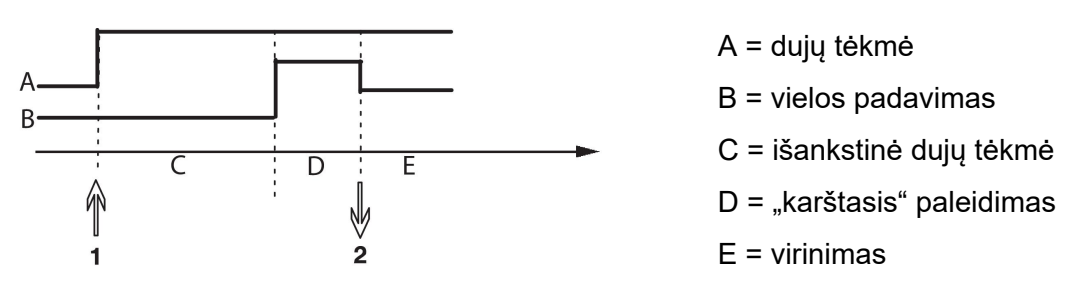

Paspauskite strektės jungiklį (1); išsijungia išankstinė dujų tėkmė ir "hot start" veikia, kol neatleidžiamas jungiklis (2).

#### **4 smūgių sustabdymo nustatymas**

- Laiku valdomas kraterio užpildymas su galimu išplėtimu, žr. skyrių "4 smūgiai".
- Jungikliu valdomas kraterio užpildymo laikas

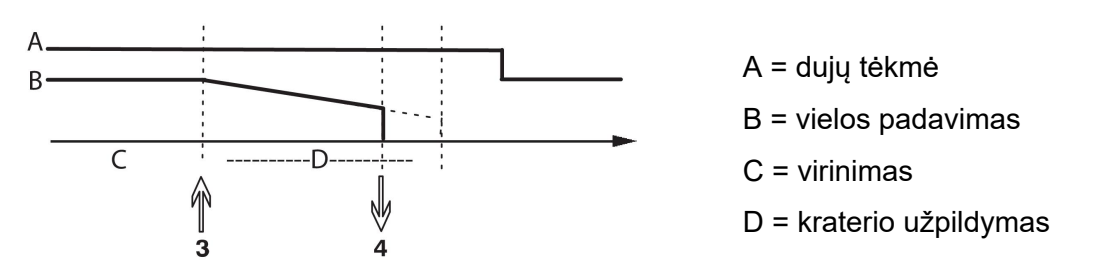

Nuspauskite strektės jungiklį (3); kraterio užpildymas prasideda ir baigiasi. Jei strektės jungiklis atleidžiamas (4) kraterio užpildymo metu (sutrumpinamas kraterio užpildymo laikas), suvirinimas nutraukiamas.

#### **9.3.3 Programinių mygtukų konfigūracija**

Kai vykdomas MIG / MAG suvirinimas, naudotojas turi galimybę nustatyti šių programinių mygtukų funkciją pasirinkdamas iš nustatytųjų parinkčių sąrašo. Yra septyni programiniai mygtukai, kuriems gali būti priskirta funkcija.

Galima pasirinkti iš šių parinkčių:

- *nėra*
- *Dujų purškimas*
- *Vielos judėjimas*
- *Paleidimo rėžimas (2 /4)*
- *Kraterio užpildymas ĮJUNGTAS / IŠJUNGTAS*
- *Tolygus startas ĮJUNGTAS / IŠJUNGTAS*
- *"Hot start" ĮJUGTAS / IŠJUNGTAS*
- *Duomenų jungiklio paleidimas*
- *Oro purškimas*
- *Proceso slopinimas*
- *Grįžtamasis kabelis*
- *Panaikinti klaidą*

Ekrano lange yra du stulpeliai: *Funkcija* ir *Programinis mygtukas* .

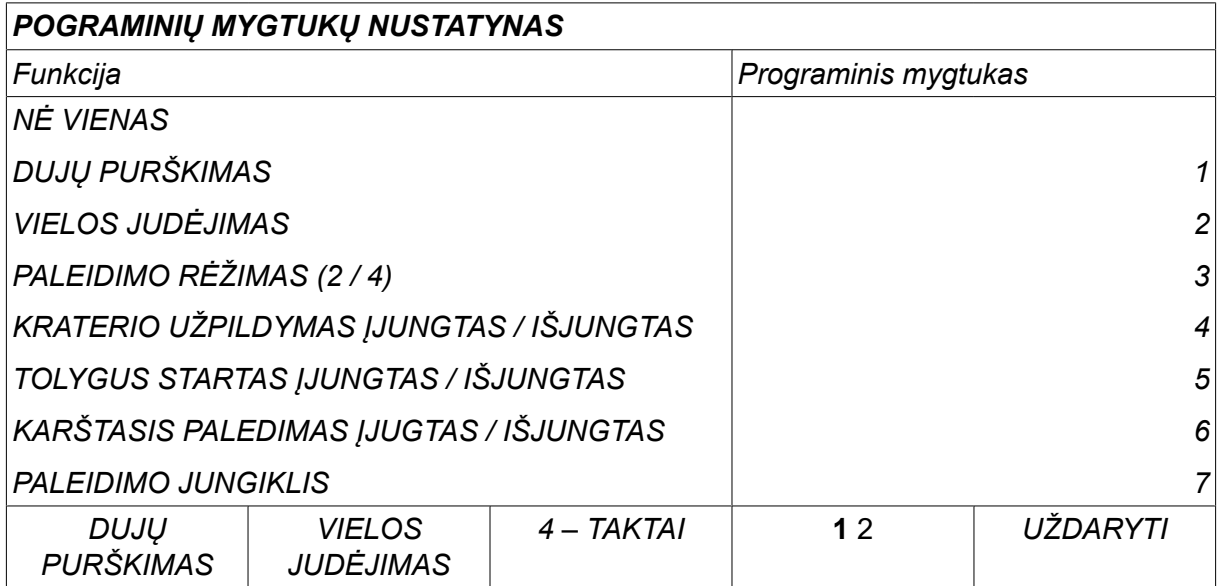

Skyde yra penki programiniai mygtukai. Nuspaudę "1 2" 2-OS FUNKCIJOS (2ND FUNCT) mygtuką, pamatysite dar penkis programinius mygtukus.

Kai šiems mygtukams priskiriate funkcijas, jie sunumeruojami iš kairės tokiu būdu:

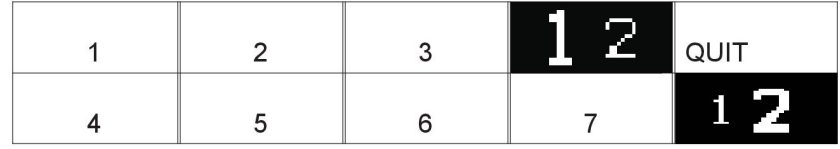

Norint priskirti programiniam mygtukui naują funkciją, atlikite šiuos veiksmus:

- Nustatykite žymeklį ties eilute su funkcija *NĖ VIENAS* Ir paspauskite programinį mygtuką su funkcija, kuri keičia mygtuko numerį.
- Kartokite šią procedūrą mygtukui su tuo numeriu, kuris turi būti naudojamas.
- Nustatykite žymeklį ties funkcijos eilute su funkcija, kuriai norite suteikti naują mygtuko numerį, ir paspauskite programinį mygtuką, kuriame norite turėti šią funkciją.

Kitiems mygtukams galite suteikti naujas funkcijas tokiu pat būdu, suporuodamos kartu vieną kairiajame stulpelyje esančių funkcijų su mygtuko numeriu, esančiu dešiniajame stulpelyje.

#### **9.3.4 Įtampos matavimas impulsuose**

Įtampos metodų impulsuose parinktys yra šios:

- Impulso įtampos pikinė reikšmė *IMPULSINIS* Įtampa yra matuojama tik impulso skyriaus metu ir filtruojama, kol įtampos reikšmė pateikiama ekrane.
- Įtampos vidutinė reikšmė *VIDURKIS*

Įtampa matuojama nuolatos ir filtruojama, kol pasirodo įtampos reikšmė.

Ekrane rodomos matavimo reikšmės naudojamos vidinės ir išorinės kokybės funkcijos duomenims įvesti.

#### **9.3.5 AVC tiektuvas**

Kai prijungiate AVC vielos padavimo įrenginį (ARC VOLTAGE CONTROL), atsidarykite meniu *KONFIGURACIJA* , esantį nustatymuose *MIG / MAG NUMATYTIEJI*. Spauskite *ĮVESTIES MYGTUKAS (ENTER)* ties AVC vielos tiektuvo eilute ir pasirinkite *ĮJUNGTA*. Tada įrenginys automatiškai perkonfigūruojamas, kad atitiktų AVC vielos padavimo įrenginį.

Naudojantis lanko įtampos padavimo įrenginiu, įrenginys yra tiesiogiai valdomas suvirinimo įtampos. Kitaip vielos padavimo įrenginiu naudotis negalima. Ypatingas reguliatorius naudojamas siekiant geresnio našumo.

#### **9.3.6 Paleidimo impulsas**

Jei viela prilimpa prie apdirbamos detalės, sistema tai nustato. Paleidžiamas impulsas, kuris atkabina vielą nuo paviršiaus.

Norėdami šios funkcijos, pasirinkite *PALEIDIMO IMPULSAS* Sąraše, esančiame nustatymuose *MIG / MAG NUMATYTIEJI*, tada paspauskite *ĮVESTIES MYGTUKAS (ENTER)* ir pasirinkite *ĮJUNGTA*.

#### **9.3.7 Įtampos reguliatorius fiksuotas statiškas**

*ĮTAMPOS REGULIATORIUS FIKSUOTAS STATIŠKAS* įprastai aktyvinamas (*ĮJUNGTA*).

Ši funkcija naudojama pagal konkrečius klientų poreikius.

#### **9.3.8 Aktyvus kraterio užpildymo delsos laikas**

*AKTYVUS KRATERIO UŽPILDYMO DELSOS LAIKAS* yra laikas, kuris turi praeiti po suvirinimo pradžios, norint suaktyvinti CRATERFILL (kraterio užpildymo) funkciją, jei įjungtas kraterio užpildymas.

Numatytoji reikšmė yra 1,0 s.

#### **9.3.9 Suvirinimo pradžios lanko išjungimo delsos laikas**

Šis delsos laikas nustato laiko periodą, kuris prasideda **pradedant virinti** ir baigiasi **(suvirinimo pradžia + WELD START ARC OFF DELAY TIME (aktyvus kraterio pripildymo delsos laikas)**.

Jei per nustatytą laiko tarpą įvyksta keletas **lanko įjungimo** ir **lanko išjungimo** atvejų, tada **lanko išjungimo** atvejai neperduodami, jei paskutinis atvejis prieš pasibaigiant nustatytam laiko periodui yra **lanko įjungimas**.

Jei per nustatytą laiko tarpą įvyksta keletas **lanko įjungimo** ir **lanko išjungimo** atvejų, o paskutinis atvejis yra **lanko išjungimas**, tada **lanko išjungimo** atvejis perduodamas po nustatyto laiko periodo pabaigos.

Perduodamas tik pirmas **lanko įjungimo** atvejis, įvykęs per nustatytą laiko periodą.

**Pavyzdys:** Jei per nustatytą laiko tarpą įvyksta seka **lankas įjungtas**, **lankas išjungtas** ir **lankas įjungtas**, iš energijos šaltinio į prijungtą įrangą perduodamas tik pirmasis **lanko įjungimo** atvejis. **Lanko išjungimo** atvejis pradžioje sulaikomas energijos šaltinyje, tačiau paskui ištrinamas, gavus paskutinį **lanko įjungimo** signalą.

Numatytoji reikšmė yra 0,00 s.

Ši funkcija naudojama pagal konkrečius klientų poreikius.

#### **9.3.10 Numatomos srovės nustatymo rodymas**

Pagal pasirinktą sinerginę liniją srovės stiprumas amperais apskaičiuojamas naudojant esamą vielos padavimo greitį.

Numatytasis nustatytas padėtyje *IŠJUNGTA*.

Apskaičiuotas srovės stiprumas rodomas kaip nuoroda, kai suvirintojas nežino, kokį vielos padavimo greitį nustatyti. Atsižvelgiant į jungties tipą ir naudojamą iškyšą (atstumą nuo kontaktinio antgalio iki virinamo objekto), apskaičiuotas srovės stiprumas amperais ir faktinis išmatuotas srovės stiprumas amperais gali šiek tiek skirtis. Jei nuokrypis didelis, siekiant užtikrinti optimalius virinimo rezultatus, iškyša gali tekti reguliuoti.

Apskaičiuotas srovės stiprumas rodomas meniu *MATAVIMAS* , kai reguliuojami vielos padavimo greitis arba įtampa.

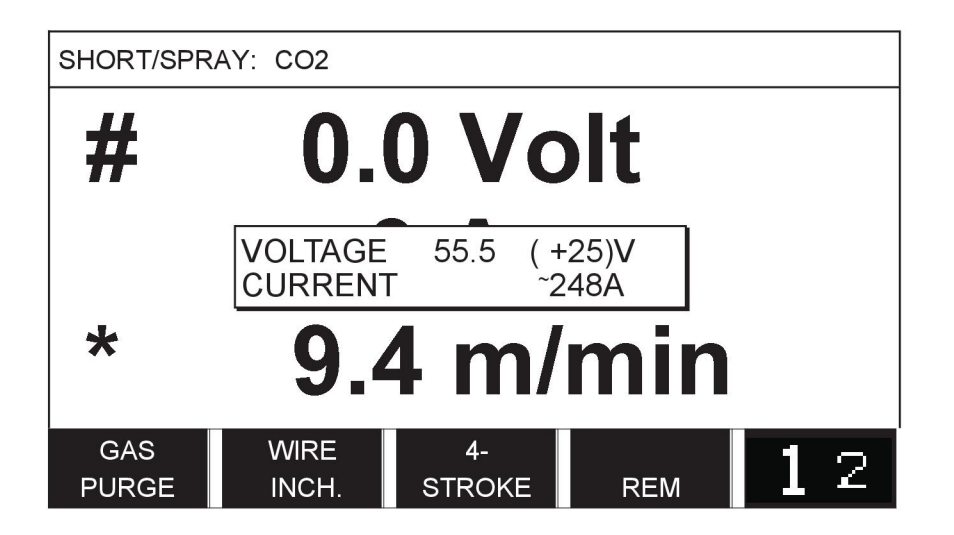

Apskaičiuotas srovės stiprumas amperais niekuomet nerodomas, **kai virinant naudojamos ROBOTIZUOTA arba SAT sinergijos grupės**, nors *Numatomos srovės nustatymo rodymas* nustatytas padėtyje *ĮJUNGTA*.

### **9.4 MMA numatytieji**

*PAGRINDINIS MENIU » KONFIGURACIJA » MMA NUMATYTIEJI*

#### **Suvirinimas lašais**

Suvirinimas lašais gali būti naudojamas virinant atspariais korozijai elektrodais. Ši funkcija pasižymi kitokiu elektros lanko smūgiu ir lanko panaikinimu, o tai leidžia geriau kontroliuoti kaitros padavimą. Norint panaikinti elektros lanką pakanka kilstelėti elektrodą.

Pasirinkite *ĮJUNGTA* arba *IŠJUNGTA*.

### **9.5 Greitojo režimo programiniai mygtukai**

Programiniai mygtukai *SUVIRINIMO DUOMENYS 1* į *SUVIRINIMO DUOMENYS 4* yra rodomi greitojo rėžimo meniu. Jie konfigūruojami taip:

Nustatykite žymeklį ties eilute *PROGRAMINIO MYGTUKO NUMERIS* .

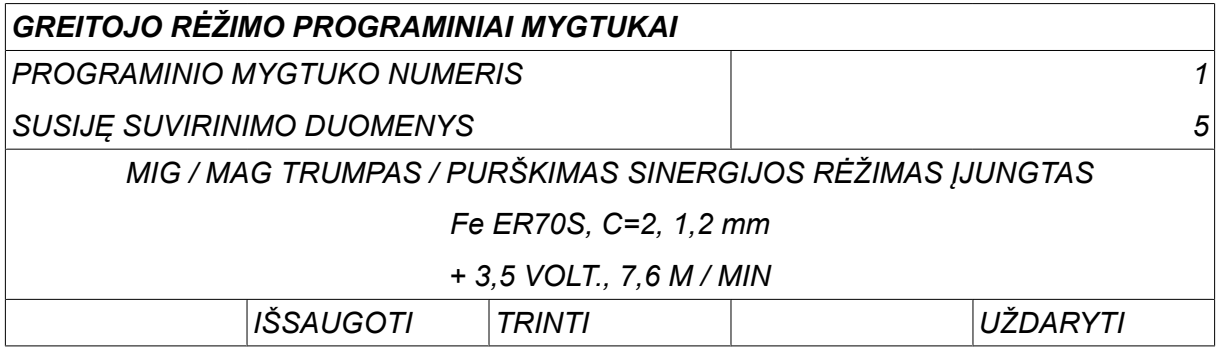

Mygtukai yra sunumeruoti nuo 1 iki 4 iš kairės į dešinę. Pasirinkite pageidaujamą mygtuką "plius" / "minus" ratukais nurodydami jo numeri.

Tada kairiuoju ratuku pereikite žemyn į kitą eilutę *SUSIJĘ SUVIRINIMO DUOMENYS*. Čia galite naršyti po suvirinimo duomenų rinkinius, išsaugotus suvirinimo duomenų atmintyje. Naudodami "plius" / "minus" ratukus pasirinkite pageidaujama suvirinimo duomenų numerį. Spauskite*IŠSAUGOTI* norėdami išsaugoti Norėdami ištrinti išsaugotą rinkinį, paspauskite *TRINTI*.

### **9.6 Dvigubo paleidimo šaltiniai**

Kai ši parinktis įjungta (ON) galite pradėti MIG / MAG suvirinimą tiek iš laido padavimo įrenginio paleidimo, tiek ir iš maitinimo šaltinio TIG paleidimo ir atvirkščiai. Kai suvirinimas pradedamas iš paleidimo signalo įvesties, jis turi būti išjungiamas ta pačia įvestimi.

### **9.7 Nuotoliniu būdu valdomas skydas įjungtas**

#### *PAGRINDINIS MENIU » KONFIGURACIJA » NUOTOLINIU BŪDU VALDOMAS SKYDAS ĮJUNGTAS*

Kai skydas yra nuotolinio valdymo rėžime, nustatymų naudojantis skydo ratukais keisti neįmanoma. Nuotolinio valdymo įrenginiams, kurie keičiasi atmintimis: Kai *NUOTOLINIU BŪDU VALDOMAS SKYDAS* yra padėtyje *ĮJUNGTA*, srovė / vielos padavimas arba įtampa gali būti nustatomi naudojant valdymo skydą ir nuotolinio valdymo įtaisą.

Jei *NUOTOLINIU BŪDU VALDOMAS SKYDAS ĮJUNGTAS* naudojama kartu su apribojimais, įrenginio naudojimas gali būti apribotas iki tam tikrų nustatymų intervalo. Tai taikoma šiems nustatymams: vielos tiekimui ir įtampai atliekant MIG / MAG suvirinimą, esamam MMA ir TIG suvirinimo nustatymui, impulsinei srovei su impulsiniu TIG.

### **9.8 Vielos padavimo priežiūra**

*PAGRINDINIS MENIU » KONFIGURACIJA » VIELOS PADVIMO PRIEŽIŪRA*

*VIELOS PADVIMO PRIEŽIŪRA* Įprastai*ĮJUNGTA*). Ši funkcija naudojama pagal konkrečius klientų poreikius. Ši funkcija patikrina, ar tarp WDU ir vielos padavimo įrenginio yra prarastas kontaktas ir tokiu atveju nustato klaidą.

#### **PASTABA!**

Ť

Naudojantis ne ESAB vielos padavimo įrenginiu su ESAB maitinimo šaltiniu, stebėjimą reikia deaktyvuoti.

### **9.9 Automatinio išsaugojimo režimas**

*PAGRINDINIS MENIU » KONFIGURACIJA » AUTOMATINIO IŠSAUGOJIMO RĖŽIMAS*

Numatytasis nustatytas padėtyje *IŠJUNGTA*.

Suvirinimo duomenų rinkiniai yra išsaugomi suvirinimo duomenų atminties pozicijose.

*Automatinio išsaugojimo režimas* nustatytas padėtyje ĮJUNGTAS: Kai iškviečiamas suvirinimo duomenų rinkinys, pakeičiami nustatymai ir tuomet iškviečiamas kitas suvirinimo duomenų rinkinys, pirmasis rinkinys yra atnaujinamas pagal pakeistus nustatymus.

Jei suvirinimo duomenys išsaugomi atminties padėtyje rankiniu būdu, atjungiamas paskesnis automatinis išsaugojimas.

Atminties padėtis, kurioje išsaugomas suvirinimo duomenų rinkinys, rodoma viršutiniame dešiniajame matavimo ekrano kampe.

### **9.10 Suvirinimo stabdymas matavimo riba**

*PAGRINDINIS MENIU » KONFIGURACIJA » SUVIRINIMO STABDYMAS MATAVIMO RIBA*

Numatytasis nustatytas padėtyje *IŠJUNGTA*.

Ši funkcija valdo veikseną, kai pasireiškia matavimo ribos klaida. Ji prieinama MIG / MAG ir TIG su degiklio paleidimu.

Yra trys nustatymai:

- *ĮJUNGTA*
- *ĮJUNGTA, STEBĖTI*
- *IŠJUNGTA*

Kai *SUVIRINIMO STABDYMAS MATAVIMO RIBA* yra*ĮJUNGTA*) ir iškyla matavimo ribų klaida, virinimas bus sustabdytas nedelsiant.

Nustatymas *ĮJUNGTA, STEBĖTI* gali būti panaudotas jei naudojamos energijos šaltinio *NAUDOTOJO PASKYROS* funkcijos. Jeigu pasirinktas nustatymas *ĮJUNGTA, STEBĖTI* ir įvyksta matavimo ribų klaida, virinimas nedelsiant stabdomas**ir administratorius arba vyriausiasis naudotojas privalo įvesti savo slaptažodį**, kad virinimą galima būtų tęsti. (Informaciją apie naudotojo paskyras ir naudotojo paskyros lygius žr. atskirame šio vadovo skyriuje "Naudotojo paskyros".)

### **9.11 Norint virinti, reikia prisijungti**

*PAGRINDINIS MENIU » KONFIGURACIJA » Norint virinti, reikia prisijungti*

Jei funkcija *Norint virinti, reikia prisijungti* yra aktyvi, turi būti suaktyvintos naudotojo paskyros ir turi pasirodyti prisijungimas, kad galėtumėte virinti.

### **9.12 Suvirinimo duomenų strektės jungiklis**

*PAGRINDINIS MENIU » KONFIGURACIJA » SUVIRINIMO DUOMENŲ STRKTĖS JUNGIKLIS*

Ši funkcija leidžia pakeisti perjungti kitas iš anksto nustatytas suvirinimo duomenų alternatyvas greitai spustelėjus (paspaudus mygtuką ir iškart atleidus) suvirinimo degiklio strektę. Galima pasirinkti viengubą arba dvigubą spustelėjimą. Viengubas reiškia vieną greitą spustelėjimą. Dvigubas reiškia du greitus spustelėjimus.

PIRMAS KEITIMAS SEKOJE – LANKAS IŠJUNGTAS (FIRST CHANGE IN SEQUENCE ARC OFF) galima nustatyti kaip PASKESNĖ (NEXT) arba PALEISTI (START)

PASKESNĖ – STREKTĖS DUOMENŲ JUNGIKLIS (NEXT - A TRIGGER DATA SWITCH) pakeis atminties nuostatą į paskesnę sekoje esančią nuostatą.

PALEISTI – STREKTĖS DUOMENŲ JUNGIKLIS (START - A TRIGGER DATA SWITCH), kai LANKAS IŠJUNGTAS (ARC OFF), pakeis atminties nuostatą į pirmąją sekoje esančią atminties nuostatą, jei nuo paskutinio strektės duomenų perjungimo praėjo 4 sekundės.

Per 4 sekundes nuo paskutinio strektės duomenų perjungimo STREKTĖS DUOMENŲ JUNGIKLIS (A TRIGGER DATA SWITCH) pakeis atminties nuostatą į paskesnę.

Galima pakeisti ne daugiau kaip 5 pasirinktas atminties padėtis, žr. skyrių "ATMINTIES VALDYMAS".

*IŠJUNGTA* – suvirinimo duomenų keisti negalima.

*LANKAS IŠJUNGTAS* – suvirinimo metu naudotojas negali pakeisti iš vienos atminties padėties į kitą.

*ĮJUNGTA* – naudotojas gali visada keisti iš vienos atminties padėties į kitą.

*3 – PROGRAMŲ* – pridėti 3 atminties padėtis. Pasirinkti dvitaktį įtaisą (žr. 9.3.1 skyrių). 3 programų įrenginys yra išplėstinė dvitakčio įtaiso forma su 3 atminčių stregties duomenų jungikliu. Stregties duomenų jungiklis pakeis atminties nuostatą į 1 atmintį, nuspaudus suvirinimo itaiso stregties jungikli. Tada prasideda suvirinimo procesas. Atleidus stregties jungiklį stregties duomenų jungiklis pakeis atminties nuostatą į 2 atmintį ir suvirinimas bus tęsiamas toliau. Stregties duomenų jungiklis pakeis atminties nuostatą į 3 atmintį, dar kartą nuspaudus suvirinimo įtaiso stregties jungiklį. Kai strektės jungiklis atleidžiamas antrą kartą, pradedamas kraterio užpildymas (jei pasirenkamas) ir suvirinimo srovė nutraukiama. Pradedama vėlesnė dujų tėkmė (jei pasirinkta).

#### **Suvirinimo duomenų jungiklio įjungimas**

Nustatykite žymeklį ties eilute *SUVIRINIMO DUOMENŲ STRKTĖS JUNGIKLIS* ir spauskite ENTER. Pasirinkite *IŠJUNGTA*, *LANKAS IŠJUNGTAS*, *ĮJUNGTA* arba *3 – PROGRAMŲ*. Paspauskite ĮVESTIES MYGTUKĄ (ENTER).

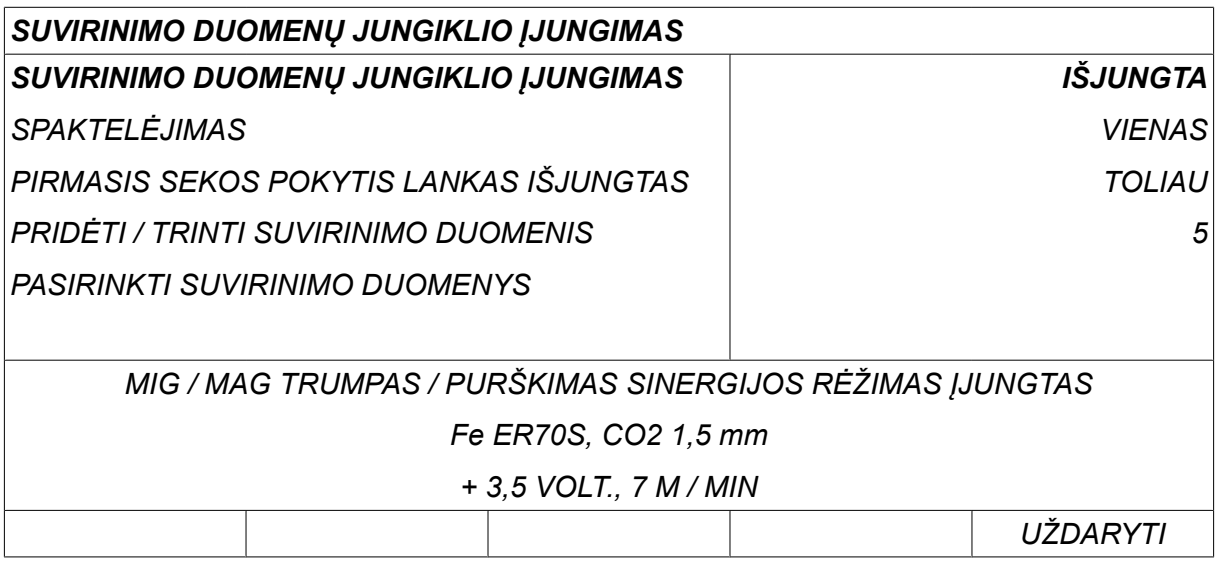

**Suvirinimo duomenų pasirinkimas iš atminties**

Nustatykite žymeklį ties eilute *PRIDĖTI / TRINTI SUVIRINIMO DUOMENIS* .

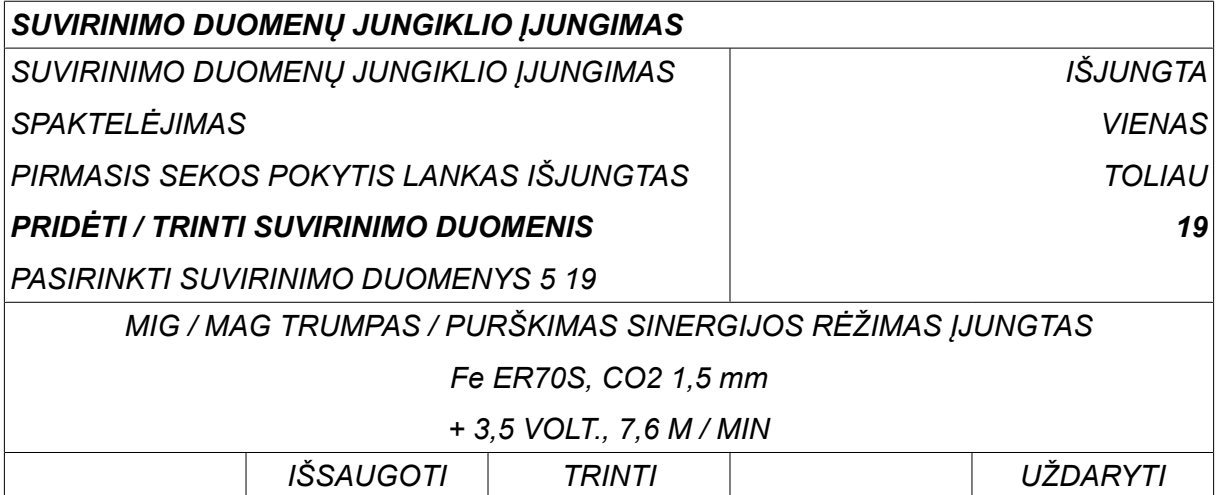

Naudodami "plius" / "minus" ratukus pasirinkite atminčių, kuriose išsaugoti esami suvirinimo duomenys, numerius ir paspauskite *IŠSAUGOTI*.

Eilutė *PASIRINKTI SUVIRINIMO DUOMENYS* rodo, kurie suvirinimo duomenys buvo pasirinkti ir kokia eilės tvarka iš kairės į dešinę jie išdėstyti. Pastarosios pasirinktos padėties suvirinimo duomenų rinkinys rodomas po eilute ekrane.

Norėdami pašalinti suvirinimo duomenis, atlikite tuos pačius veiksmus, kaip aprašyta aukščiau, tik paspauskite mygtuką TRINTI (DELETE).

### **9.13 Keli vielos padavimo įrenginiai**

#### *PAGRINDINIS MENIU » KONFIGURACIJA » KELI VIELOS PADAVIMO ĮRENGINIAI*

Kai prijungiate kelis vielos padavimo įrenginius (iki 4), turite juos naudoti be suvirinimo duomenų įrenginio, t. y. su tuščia plokšte.

Visų klientui pristatomų vielos padavimo įrenginių identifikacijos numeris yra 1.

#### **9.13.1 Kelių vielos padavimo įrenginių konfigūravimas**

Prijungdami kelis vielos padavimo įrenginius visų pirma turite pakeisti tokio įrenginio identifikacijos numerį (mazgo adresą).

Jei norite pakeisti identifikacijos numerį, atlikite šiuos veiksmus:

- Prijunkite pirmąjį vielos padavimo įrenginį, atidarykite meniu *KELI VIELOS PADAVIMO ĮRENGINIAI* .
- Paspauskite ir atleiskite strektės jungiklį, kad įjungtumėte vielos padavimo įrenginį.
- Perskaitykite pirmojoje eilutėje, koks yra vielos padavimo įrenginio ID numeris (pirmą kartą jis turi būti 1). Pasirinkite naują ID numerį nuo 2 iki 4. Nustatykite žymeklį ties eilute *NAUJO ID NUMERIO PASIRINKIMAS* . Naudodami

"plius" / "minus" ratukus nustatykite pageidaujama numerį nuo 1 iki 4. Paspauskite ĮVESTIES MYGTUKĄ (ENTER).

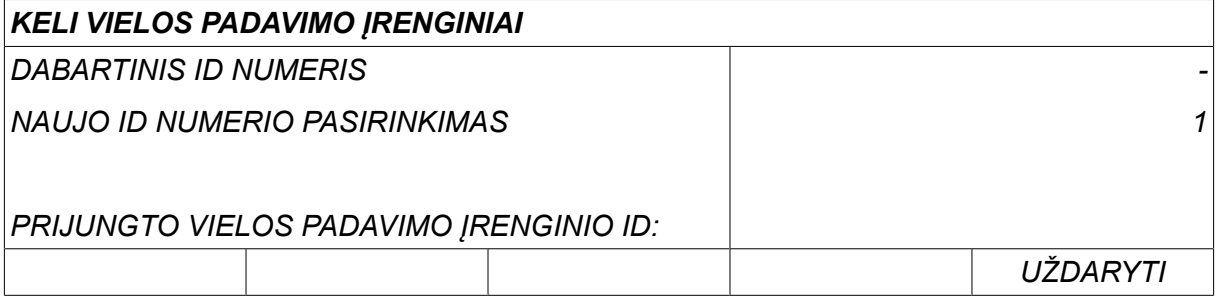

Viršutinėje eilutėje identifikacijos numerio skaitmuo pasikeis į pageidaujamąjį.

- Prijunkite kitą vielos padavimo įrenginį.
- Paspauskite ir atleiskite strektės jungiklį, kad įjungtumėte šį vielos padavimo įrenginį. Dabar galite matyti, kad įrenginio identifikacijos numeris yra 1.

Dabar konfigūracija baigta ir galite pradėti naudotis įrenginiu įprastai. Tuo pačiu būdu galite konfigūruoti ir paleisti keturis vielos padavimo įrenginius. Kai naudojami keli vielos padavimo įrenginiai, svarbiausia yra ne tai, koks jiems yra suteiktas identifikacijos numeris, o kad jiems būtų suteikti skirtingi numeriai, kad juos būtų galima atskirti.

Nesuteikite to paties identifikacijos numerio dviem vielos padavimo įrenginiams. Jei taip įvyktų, ištaisykite padėtį atjungdami vieną iš įrenginių ir tada iš naujo nuo pradžių atlikdami aukščiau nurodytą procedūrą. Visada galite atsidaryti meniu *KELI VIELOS PADAVIMO ĮRENGINIAI* ir pasitikrinti prijungtų vielos padavimo įrenginių ID numerius nuspausdami strektės jungiklį.

Eilutėje *PRIJUNGTŲ VIELOS PADAVIMO ĮRENGINIŲ IDENTIFIKACIJOS NUMERIS* galite matyti visų prijungtų vielos padavimo įrenginių identifikacijos numerius.

#### **9.13.2 Suvirinimo duomenų atminties koncepcija M1 10P nuotolinio valdymo įrenginiams**

Atmintys ir 10P valdymo įrenginiai veikia su vielos padavimo įrenginiais, turinčiais skirtingus identifikacijos numerius, laikantis koncepcijos.

Naudokite teisingą suvirinimo duomenų atminties diapazoną kiekvienam vielos padavimo įrenginio identifikacijos numeriui pagal žemiau esantį sąrašą:

- Vielos tiektuvas ID 1: Atminties pozicija 1–10
- Vielos tiektuvas ID 2: Atminties pozicija 11-20
- Vielos tiektuvas ID 3: Atminties pozicija 21-30
- Vielos tiektuvas ID 4: Atminties pozicija 31-40

### **9.14 Kokybės funkcijos**

#### *PAGRINDINIS MENIU » KONFIGURACIJA » KOKYBĖS FUNKCIJOS*

Sąlygos atliktiems darbams registruoti išdėstytos eilutėje *KOKYBĖS FUNKCIJOS* pasirinkus*KONFIGŪRACIJOS MENIU*.

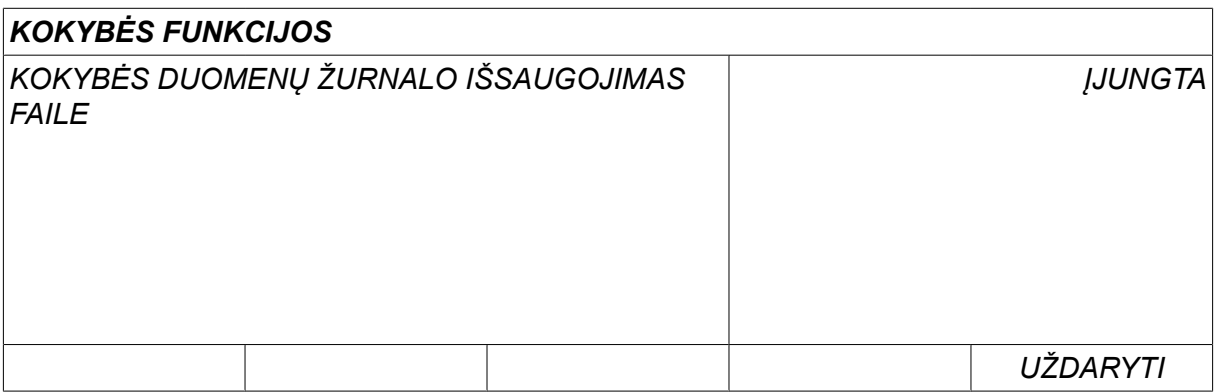

Pasirinkite eilutę ir paspauskite *ĮVESTIES MYGTUKAS (ENTER)*. Jei pasirenkate *ĮJUNGTA* , kiekvienas suvirinimo darbas bus išsaugotas kaip teksto failas su plėtiniu "agd", sukuriant vieną failą per dieną. Čia registruojama tokia informacija:

- suvirinimo pradžios laikas;
- suvirinimo trukmė;
- didžiausia, mažiausia ir vidutinė srovė suvirinimo metu;
- didžiausia, mažiausia ir vidutinė įtampa suvirinimo metu;
- didžiausia, mažiausia ir vidutinė išvestis suvirinimo metu.

Daugiau apie kokybės funkciją skaitykite skyriaus "PRIEMONĖS skirsnyje "Kokybės funkcijos".

#### **9.14.1 Saugoti kokybės funkcijos žurnalą**

#### *PAGRINDINIS MENIU » PRIEMONĖS » EKSPORTAVIMAS / IMPORTAVIMAS*

Kokybės funkcijos žurnalo failai, sukurti valdymo skyde sukurti failai išsaugomi xml formatu. Tam, kad USB atmintukas veiktų jis turi būti suformuotas kaip FAT.

USB atmintinės prijungimas prie valdymo skydo, žr. skyrių "Failų tvarkyklė".

Pasirinkite eilutę *KOKYBĖS FUNKCIJŲ ŽURNALAS*, spauskite *EKSPORTAVIMAS*.

Failas yra aplanke, pavadintame "QData". "QData" sukuriamas automatiškai, kai prijungiate USB atmintinę.

Daugiau informacijos apie Eksportavimą / Importavimą žr. skyriuje "Eksportavimas / Importavimas".

### **9.15 Techninė priežiūra**

#### *PAGRINDINIS MENIU » KONFIGURACIJA » PRIEŽIŪRA*

Šiame meniu nustatote priežiūros intervalą, t. y. pradėtų suvirinimų skaičių iki priežiūros darbų (pvz., kontaktinio antgalio keitimo) atlikimo. Po kelių kartų, kai bus pradėtas suvirinimas, reikia atlikti priežiūrą, nurodykite pasirinkdami eilutę *PRIEŽIŪROS INTERVALAS* ir spauskite ENTER. Tada reguliuokite "plius" / "minus" ratukus, kol pasieksite norimą reikšmę. Kai intervalas praeis, klaidos žurnale bus rodomas klaidos kodas "54". Atkurkite nustatymus paspaudę programinį mygtuką *NUSTATYMŲ ATKŪRIMAS* .

Kai vietoje įjungimų skaičiaus pasirenkamas *BENDRAS NAUDOJIMO LAIKO LIMITAS (TOTAL RUNNING TIME LIMIT)* , reikia iškviesti įgaliotą ESAB techninės priežiūros inžinierių.

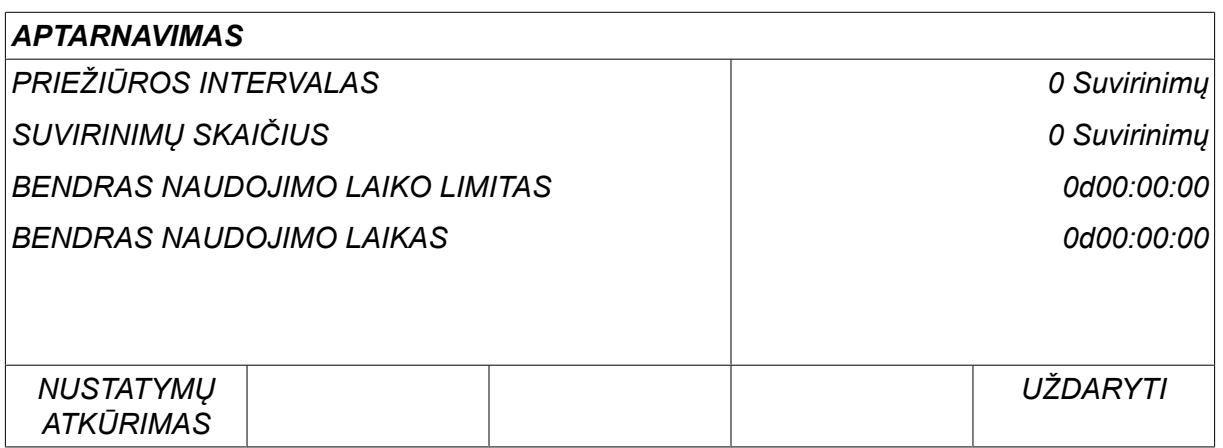

### **9.16 Ilgio matas**

*PAGRINDINIS MENIU » KONFIGURACIJA » ILGIO MATAS*

Mato vienetas (metrai arba coliai) pasirenkamas čia, eilutėje *METRINĖ* arba *Colis*:

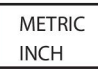

### **9.17 Matavimo reikšmės dažnis**

*PAGRINDINIS MENIU » KONFIGURACIJA » MATAVIMO REIKŠMĖS DAŽNIS*

Matavimo reikšmės dažnis nustatomas čia, pakeičiant reikšmę nuo 1 iki 10 Hz su vienu iš "plius" / "minus" ratukų. Matavimo reikšmės dažnis veikia tik matavimo duomenis skaičiuojant kokybės duomenis.

### **9.18 Registro kodas**

*KONFIGURACIJA » REGISTRO KODAS*

Naudodami funkciją *REGISTRO KODAS(REGISTER KEY)* , galite atrakinti kai kurias funkcijas, kurių nėra bazinėje valdymo skydo versijoje.

Tam, kad galėtumėte naudotis šiomis funkcijomis, turite kreiptis į ESAB. Nurodę įrenginio serijos numerį gausite kodą, kuris turi būti įvestas meniu *REGISTRO KODAS(REGISTER KEY)*.

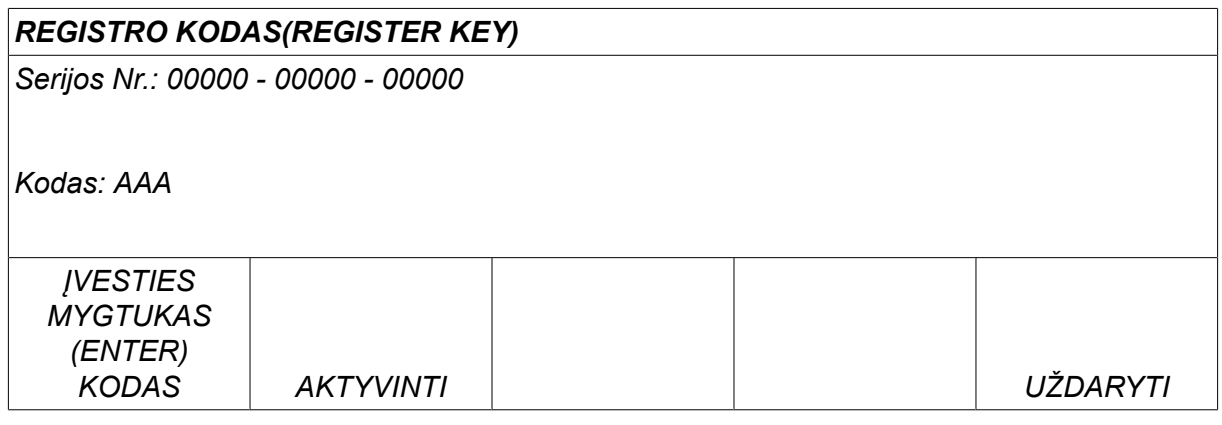

Paspauskite ĮVESTI KODĄ (ENTER KEY) ir įrašykite kodą naudodami klaviatūrą, kuri pasirodo ekrane. Naudodami kairės pusės ratuką ir rodyklių mygtukus nustatykite žymeklį ties pageidaujamu klaviatūros simboliu. Paspauskite ĮVESTIES MYGTUKĄ (ENTER). Kai simbolių eilutė įrašoma, paspauskite ATLIKTA (DONE).

Jei norite suaktyvinti kodą, paspauskite *AKTYVINTI (ACTIVATE)*. Pasirodys pranešimas: *KODAS SUAKTYVINTAS*. Jei registracija atlikta nesėkmingai, pranešima bus toks: *NETEISINGAS KODAS*. Tokiu atveju patikrinkite registro kodą ir pamėginkite dar kartą.

### **9.19 Žaibo ekrano laikmatis**

*PAGRINDINIS MENIU » KONFIGURACIJA » FONINIO APŠVIETMO LAIKMATIS*

Numatytasis nustatytas padėtyje *ĮJUNGTA*.

Siekiant pailginti foninio apšvietimo laiką, po trijų minučių neveiklos prietaisas išsijungia.

Norėdami pakeisti nustatymą, pasirinkite eilutę ir spauskite *ĮVESTIES MYGTUKAS (ENTER)*.

Nustatykite funkciją *FONINIO APŠVIETIMO LAIKMATIS* į *ĮJUNGTA* norėdami išjungti foninį apšvietimą po trijų minučių nenaudojimo

Nustatykite funkciją į *IŠJUNGTA* , kad foninis apšvietimas neišsijungtų. Ekranas liks visą laiką įjungtas.

Ši funkcija neprieinama naudojantis U8 $_2$  pristatymo režime kartu su W8 $_2$ .

## **10 PRIEMONĖS**

#### *PAGRINDINIS MENIU » PRIEMONĖS*

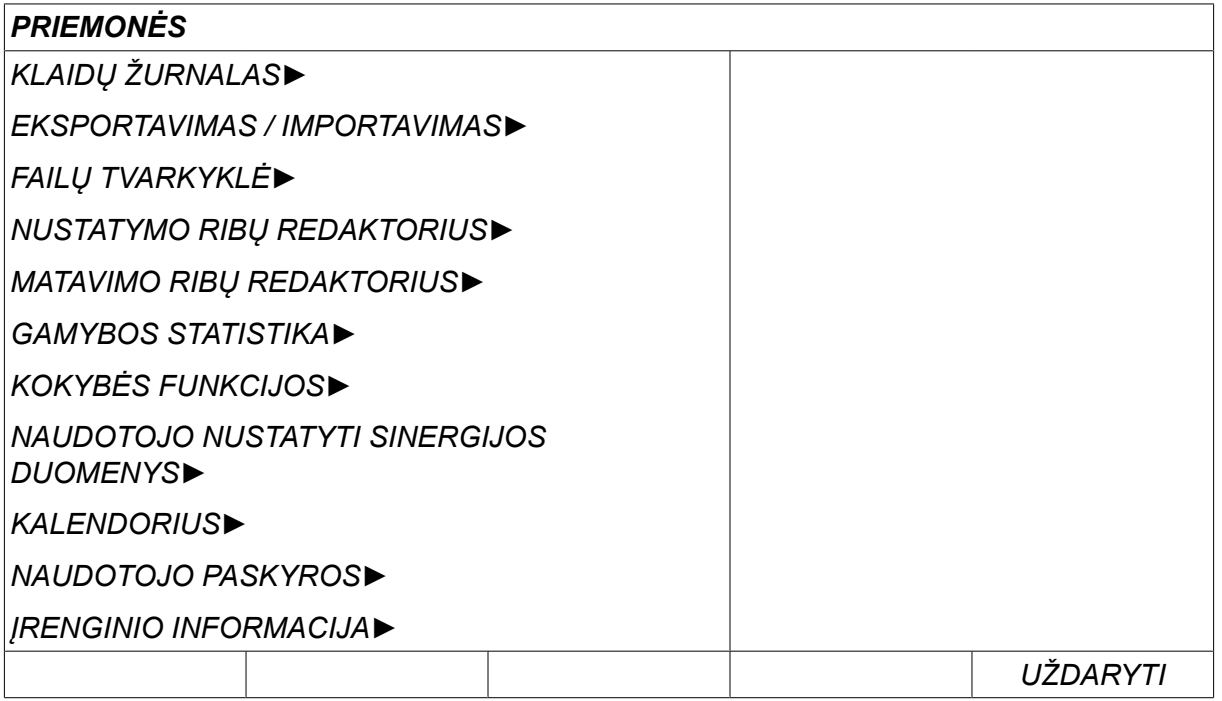

### **10.1 Klaidų žurnalas**

#### *PAGRINDINIS MENIU » PRIEMONĖS » KLAIDŲ ŽURNALAS*

Klaidų valdymo kodai naudojami nurodyti, kad suvirinimo proceso metu įvyko klaida. Tai nurodoma ekrane pasirodžiusiame iškylančiame meniu. Viršutiniame dešiniajame ekrano kampe pasirodo šauktukas  $\blacksquare$ .

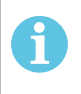

#### **PASTABA!**

 $\blacksquare$  išnyksta iš ekrano, kai tik atidarote klaidų žurnalo meniu.

Visos klaidos, įvykusios naudojant suvirinimo įrangą, registruojamos klaidų žurnale kaip klaidos pranešimai. Gali būti išsaugota iki 99 klaidų pranešimų. Jei klaidų žurnalas užsipildo, t. y. jei buvo išsaugoti 99 klaidų pranešimai, seniausias pranešimas ištrinamas automatiškai, kai įvyksta nauja klaida.

Klaidų žurnalo meniu galima perskaityti tokią informaciją:

- klaidos numeris;
- data, kai įvyko klaida, formatas: YYMMDD
- laikas, kai įvyko klaida;
- įrenginys, kuriame įvyko klaida;
- Klaidos kodas
- Papildomi duomenys priklausomai nuo klaidos kodo, pavyzdžiui įrenginys sukūręs klaidos kodą

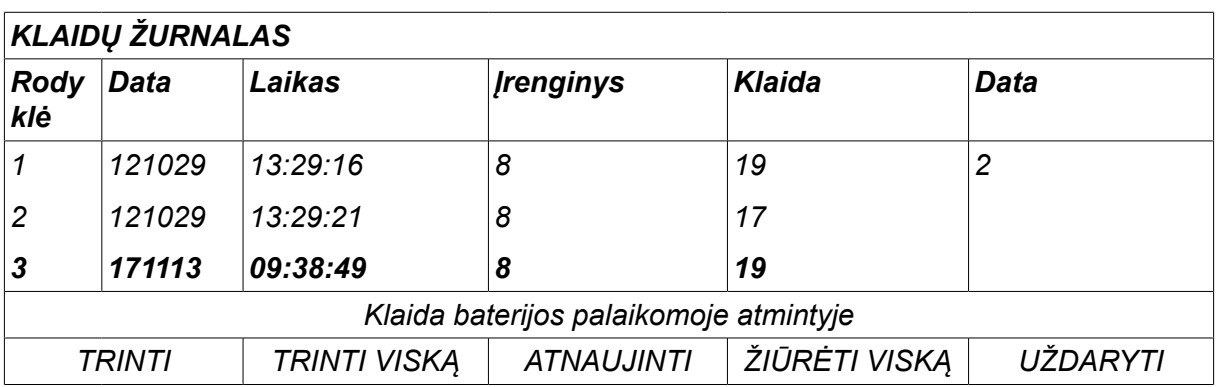

#### **Įtaisai**

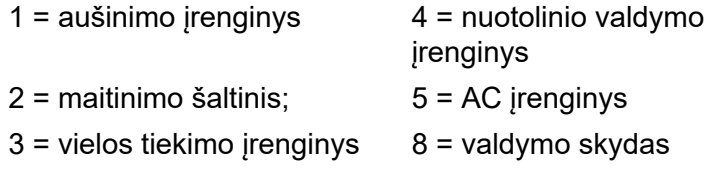

# **10.1.1 Klaidos kodų aprašymai**

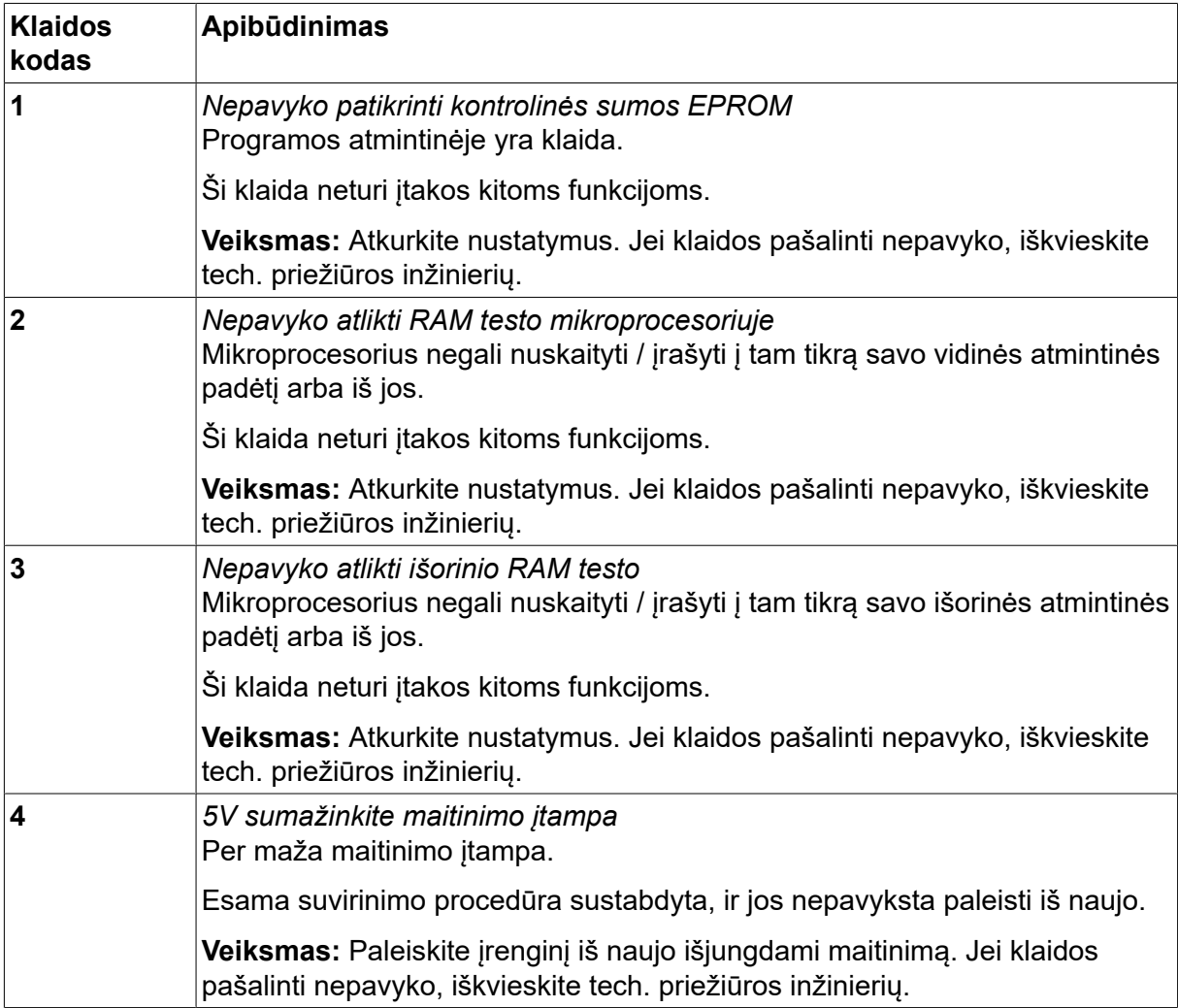
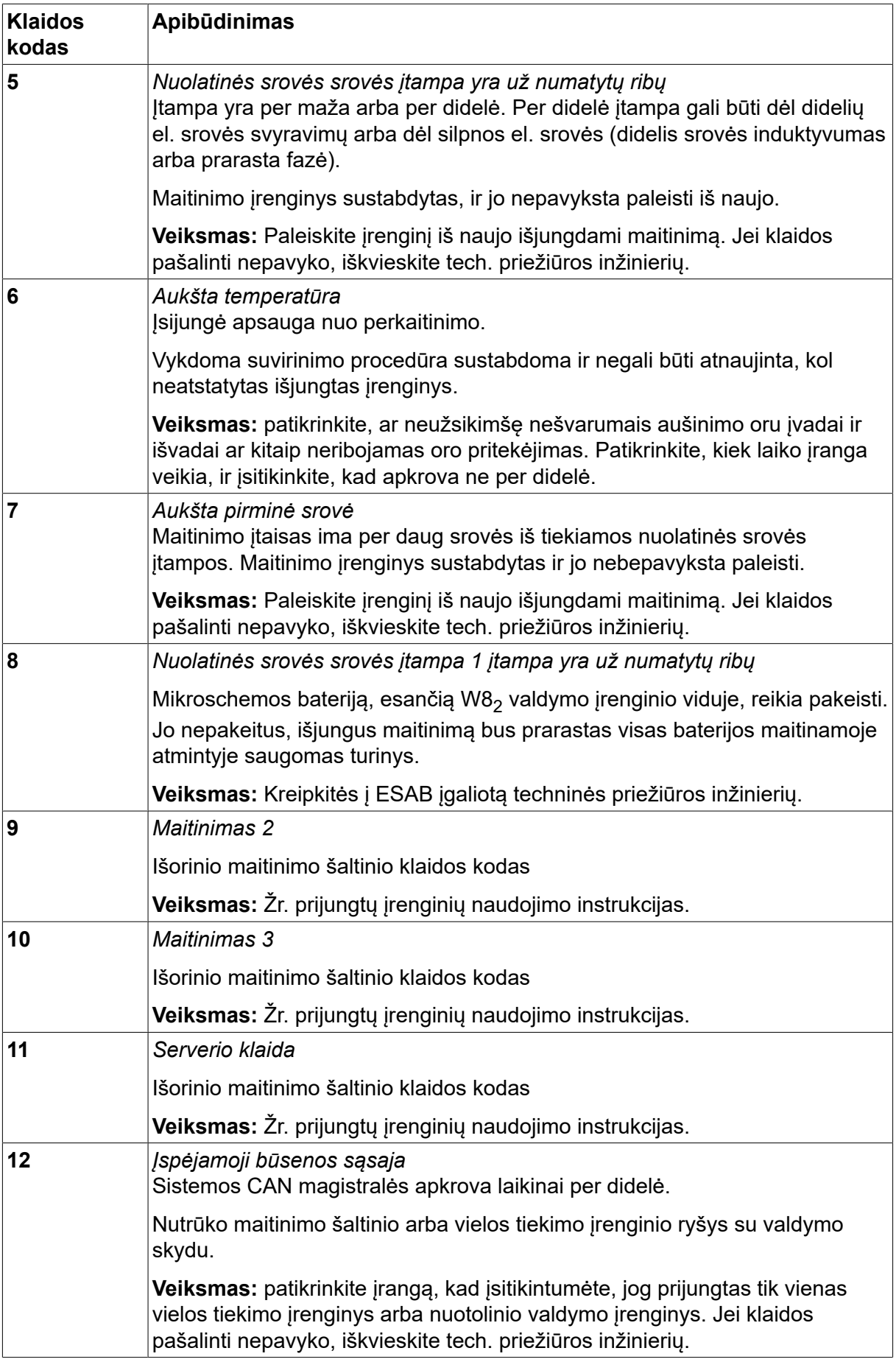

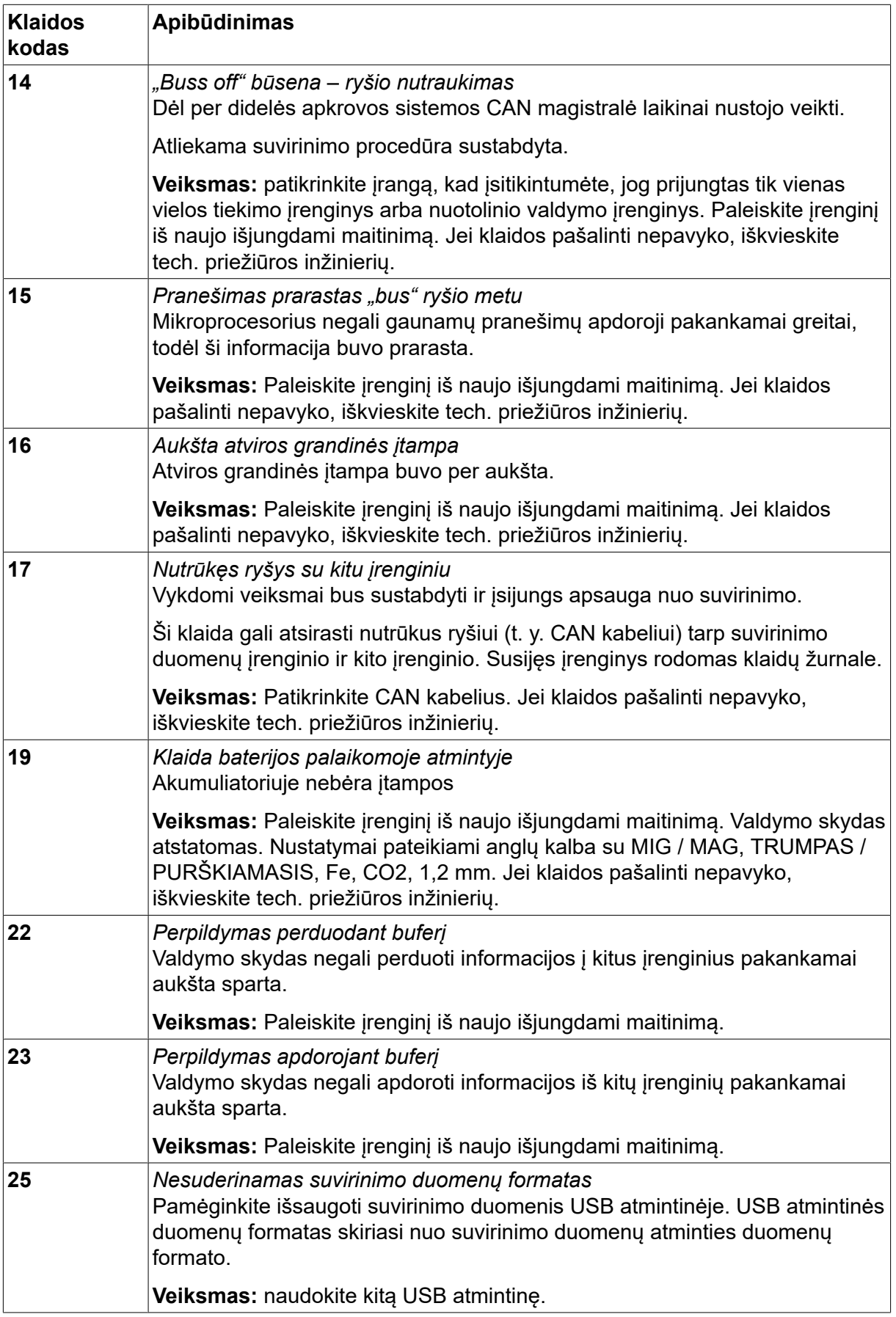

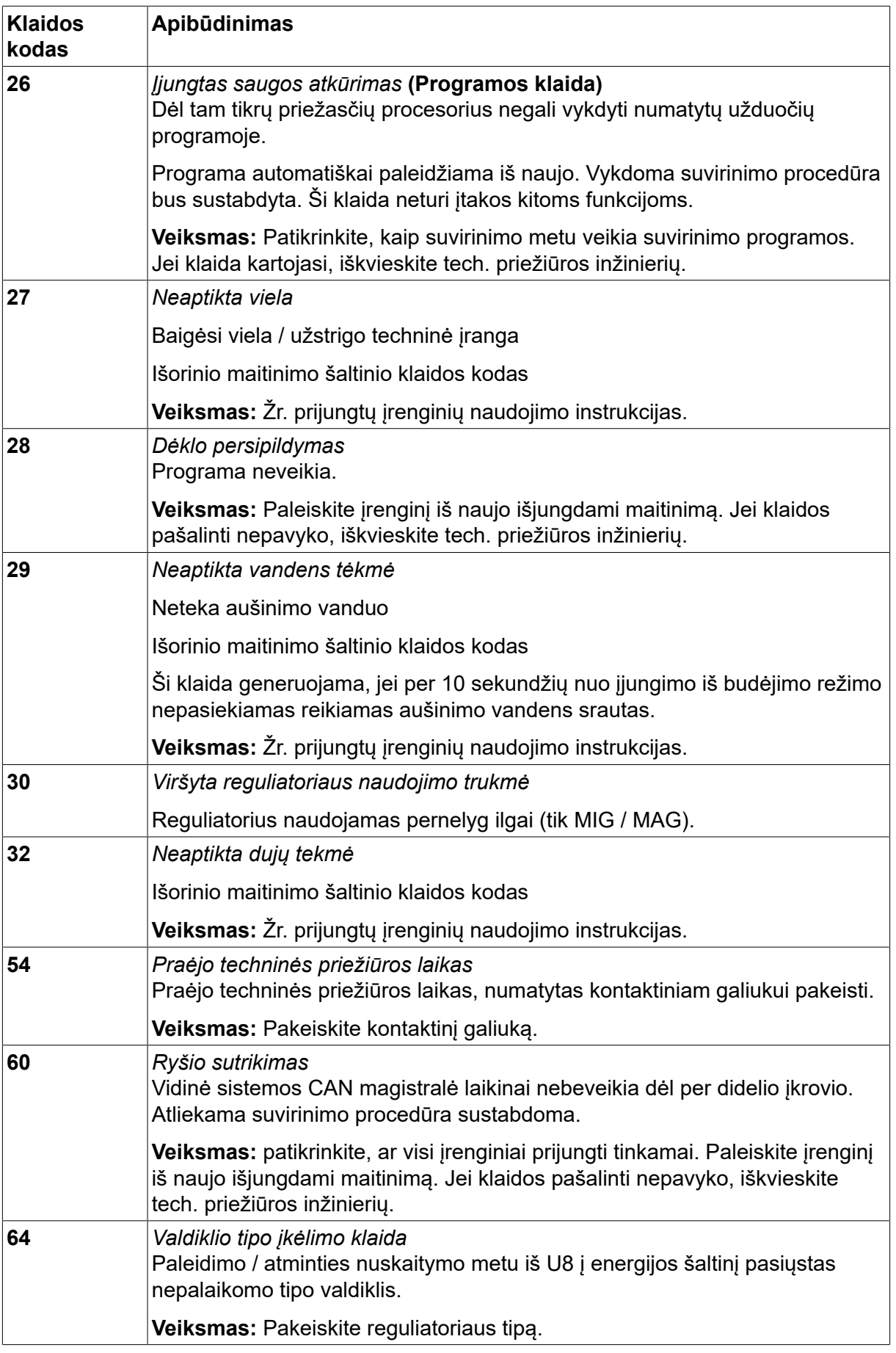

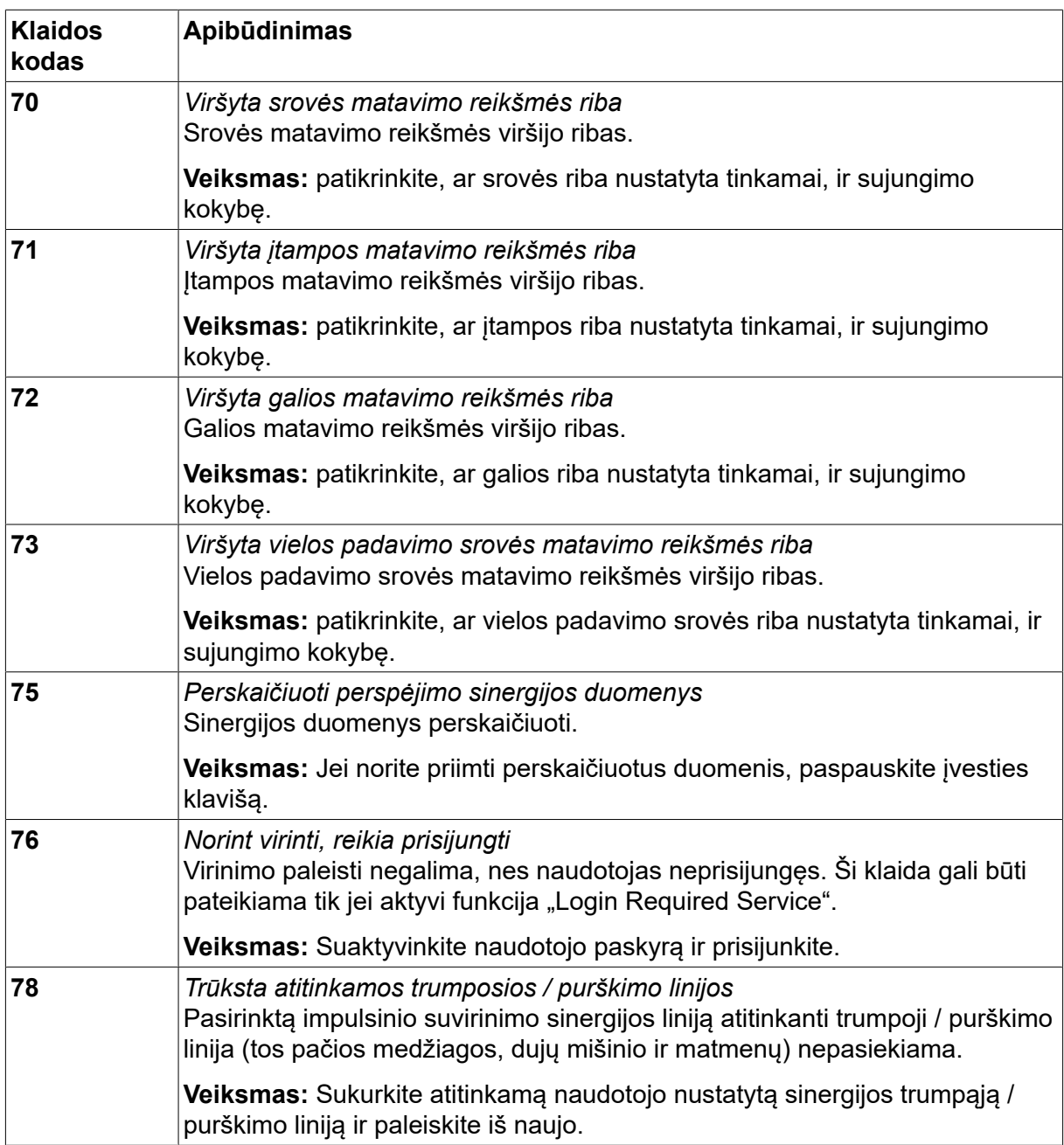

# **10.2 Eksportavimas / importavimas**

*PAGRINDINIS MENIU » PRIEMONĖS » EKSPORTAVIMAS / IMPORTAVIMAS*

Meniu *EKSPORTAVIMAS / IMPORTAVIMAS* galima perkelti informaciją į valdymo skydą ir iš jo naudojant USB atmintinę.

Gali būti perkelta tokia informacija:

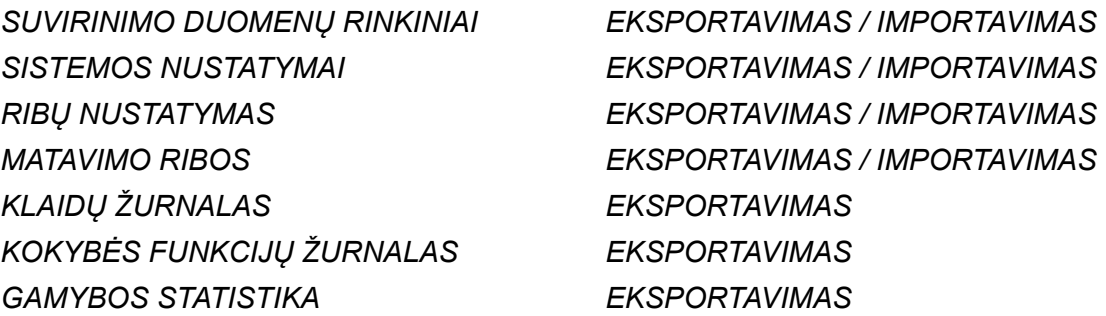

## *SINERGIJOS LINIJOS EKSPORTAVIMAS / IMPORTAVIMAS PAGRINGINIAI NUSTATYMAI EKSPORTAVIMAS / IMPORTAVIMAS NAUDOTOJO PASKYROS EKSPORTAVIMAS / IMPORTAVIMAS*

Prijunkite USB atmintinę. Aprašymą apie tai, kaip prijungti USB atmintinę, rasite skirsnyje "USB jungtis". Pasirinkite eilute su informacija, kuria reikia perkelti. Spauskite*EKSPORTAVIMAS* arba *IMPORTAVIMAS (IMPORT)*, priklausomai nuo to, ar informacija turi būti eksportuojama, ar importuojama.

#### *EKSPORTAVIMAS / IMPORTAVIMAS*

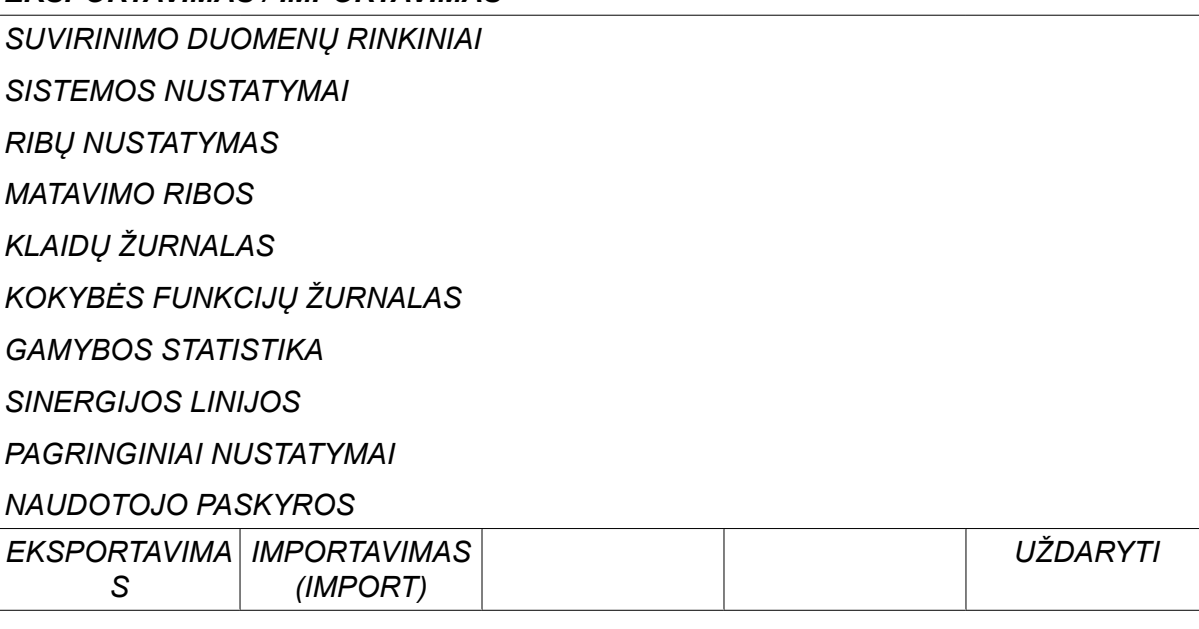

## **10.3 Failų tvarkyklė**

#### *PAGRINDINIS MENIU » PRIEMONĖS » FAILŲ TVARKYKLĖ*

Failų tvarkyklėje galite apdoroti informaciją ir USB atmintinėje (C:\). Failų tvarkyklė leidžia trinti ir kopijuoti suvirinimo ir kokybės duomenis rankiniu būdu.

Kai USB atmintinė prijungta, ekrane rodomas pagrindinis atmintinės aplankas, jei dar nebuvo pasirinktas kitas aplankas.

Valdymo skydas įsimena, kurioje failų tvarkyklės vietoje buvote pastarąjį kartą, todėl kitą kartą atsidarę grįšite į tą pačią vietą failų struktūroje.

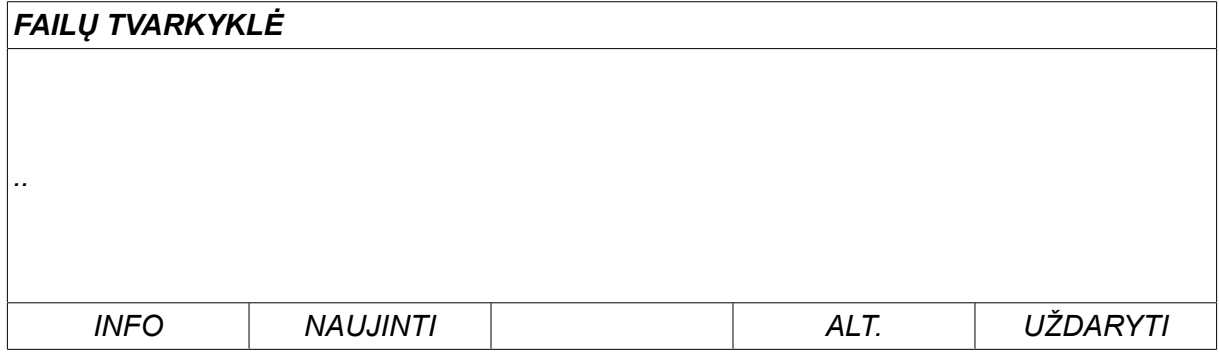

Norėdami nustatyti, kiek atmintyje lieka laisvos vietos, naudokitės funkcija*INFO* .

Atnaujinkite informaciją paspausdami *NAUJINTI*.

Kai norite ištrinti, pakeisti pavadinimą, sukurti naują aplanką, kopijuoti ar įdėti, paspauskite*ALT*. Pasirodo sąrašas, iš kurio galite rinktis. Jei pasirenkama (..) arba aplankas, galite tik kurti naują aplanką arba į jį įdėti iš anksto nukopijuotą failą. Jei pasirinkote failą,

pasirinktys *KEISTI PAVADINIMĄ*, *KOPIJUOTI* arba *ĮKLIJUOTI* bus pridėtos jeigu anksčiau nukopijavote failą.

Pasirinkite aplanką arba failą ir paspauskite *ALT*.

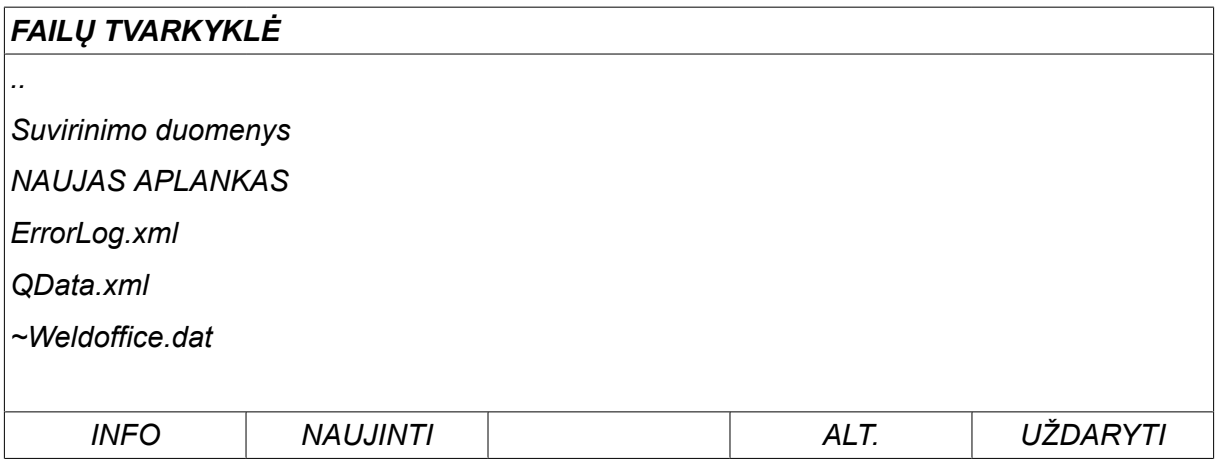

Šis sąrašas rodomas, kai nuspaudžiate *ALT*.

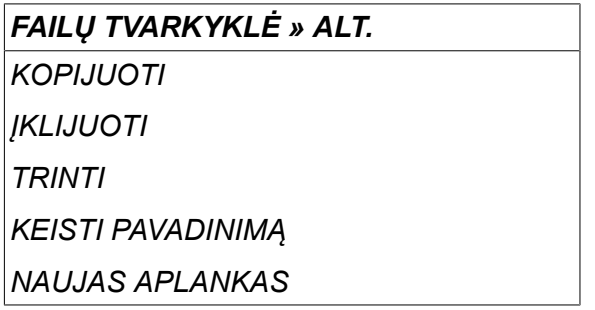

#### **10.3.1 Failo / aplanko trynimas**

Pasirinkite failą arba aplanką, kuris turi būti trinamas, ir paspauskite ALT.

Pasirinkite meniu *TRINTI* ir paspauskite *ĮVESTIES MYGTUKAS (ENTER)*.

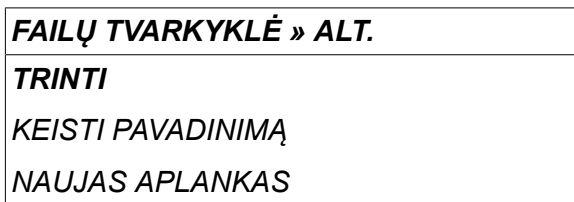

Failas / aplankas pašalintas. Kad aplanką būtų galima ištrinti, jis turi būti tuščias, t. y. iš pradžių ištrinkite aplanke esančius failus.

#### **10.3.2 Failo / aplanko pervardijimas**

Pasirinkite failą arba aplanką, kuris turi būti pervardijamas, ir paspauskite ALT.

Pasirinkite meniu *KEISTI PAVADINIMĄ* ir paspauskite *ĮVESTIES MYGTUKAS (ENTER)*.

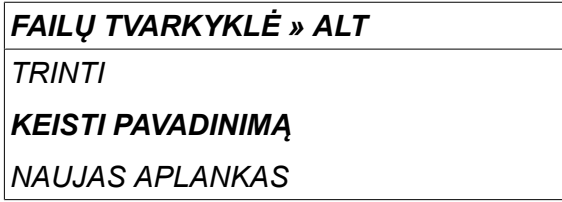

Ekrane pasirodo klaviatūra. Naudodami kairėje esantį ratuką pakeiskite eilutę ir rodyklių mygtukais judėkite į kairę ir į dešinę. Pasirinkite simbolį / funkciją, kurie turi būti naudojami, ir paspauskite *ĮVESTIES MYGTUKAS (ENTER)*.

#### **10.3.3 Naujo aplanko sukūrimas**

Pasirinkite, kur naujas aplankas turi būti patalpintas, ir paspauskite ALT.

Pasirinkite meniu *NAUJAS APLANKAS* ir paspauskite *ĮVESTIES MYGTUKAS (ENTER)*.

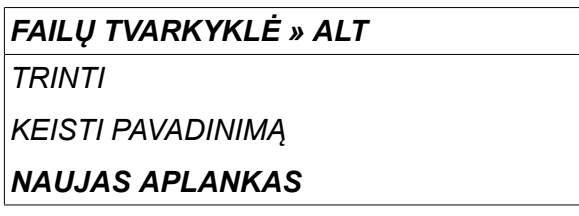

Ekrane pasirodo klaviatūra. Naudodami kairėje esantį ratuką pakeiskite eilutę ir rodyklių mygtukais judėkite į kairę ir į dešinę. Pasirinkite simbolį / funkciją, kurie turi būti naudojami, ir paspauskite *ĮVESTIES MYGTUKAS (ENTER)*.

#### **10.3.4 Failų kopijavimas ir įdėjimas**

Pasirinkite failą, kuris turi būti kopijuojamas, ir paspauskite ALT.

Pasirinkite meniu *KOPIJUOTI* ir paspauskite *ĮVESTIES MYGTUKAS (ENTER)*.

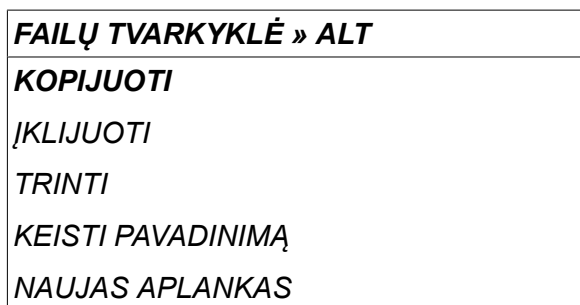

Nustatykite žymeklį ties aplanku, kuriame turi būti patalpintas kopijuojamas failas, ir paspauskite ALT.

Pasirinkite meniu *ĮKLIJUOTI* ir paspauskite *ĮVESTIES MYGTUKAS (ENTER)*.

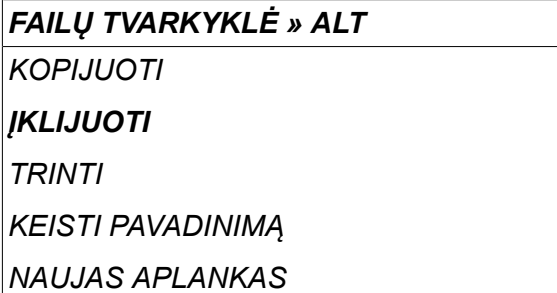

Kopija išsaugoma kaip "Copy of" ir originalus pavadinimas, pvz., Copy of WeldData.awd.

## **10.4 Nustatymo ribų redaktorius**

#### *PAGRINDINIS MENIU » PRIEMONĖS » NUSTATYMO RIBŲ REDAKTORIUS*

Šiame meniu nustatote savo didžiausias ir mažiausias įvairių suvirinimo metodų reikšmes. Ribos negali būti aukščiau arba žemiau reikšmių, kurioms sukonfigūruotas maitinimo šaltinis. Yra 50 išsaugojimo vietų. Pasirinkite tuščios saugojimo vietos eilutę ir paspauskite *ĮVESTIES MYGTUKAS (ENTER)*. Pasirinkite procesą (MIG / MAG, MMA, TIG) ir paspauskite *ĮVESTIES MYGTUKAS (ENTER)*. MIG / MAG suvirinimui galima pasirinkti maks. ir min. įtampos ir vielos padavimo greičio reikšmes.

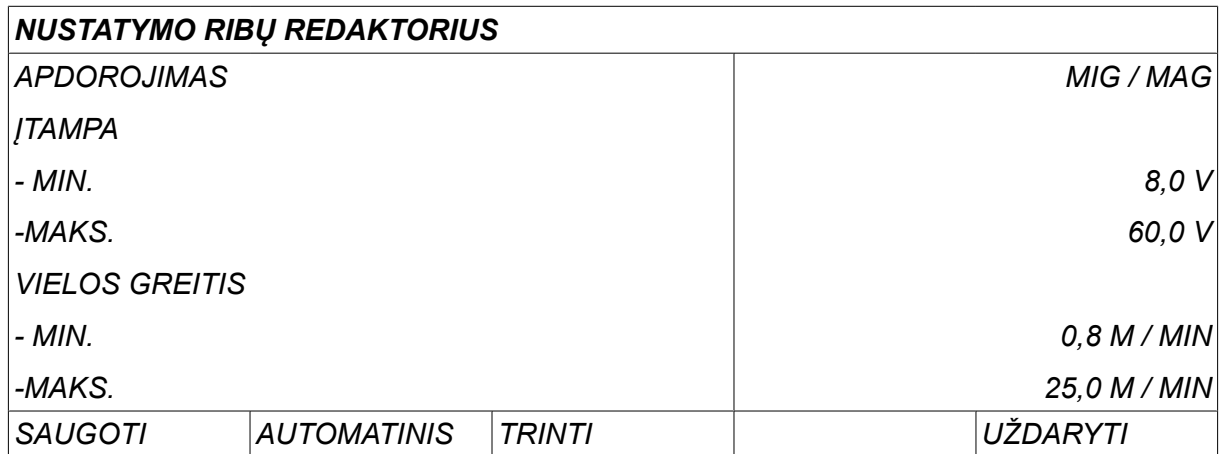

Vykdomam MMA ir TIG suvirinimui gali būti keičiamos maks. ir min. reikšmės.

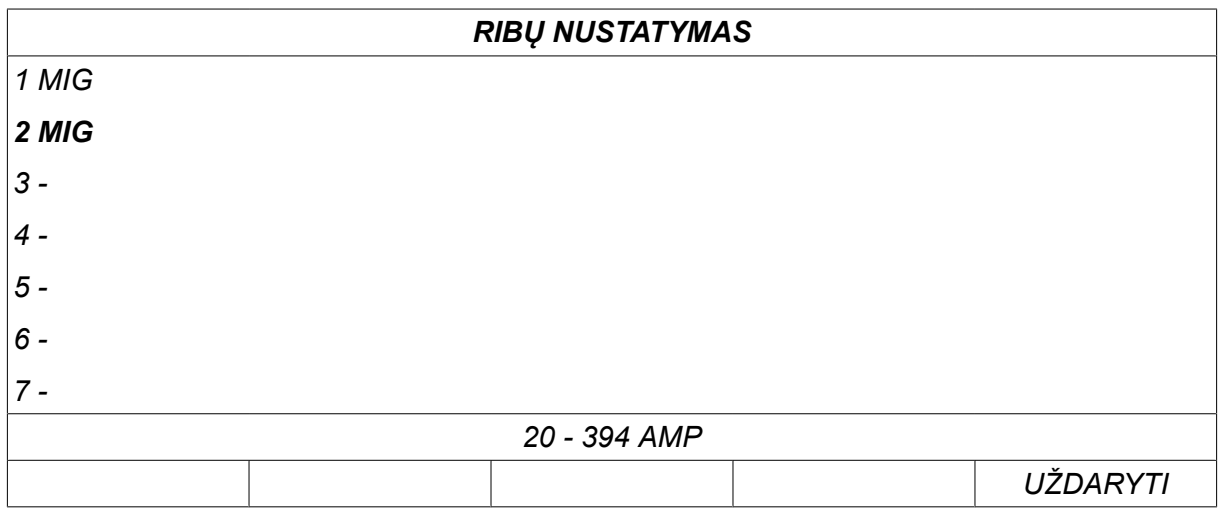

Kai reikšmės pakeičiamos, paspauskite *IŠSAUGOTI*. Kai užduodamas klausimas, ar ribinė reikšmė turi būti išsaugota pasirinktoje saugojimo vietoje, paspauskite *NE* arba *TAIP*. Saugojimo vietos reikšmes galima pamatyti apatinėje eilutėje. Tokiu atveju 2 saugojimo vieta MMA ribinėms reikšmėms yra 20–394 A.

Rėžimui *AUTOMATINIS*ribos nustatomos automatiškai pagal ribas, kurios buvo nustatytos kiekvienam suvirinimo metodui.

Kai užduodamas klausimas, ar matavimo reikšmės turi būti nustatomos automatiškai, paspauskite *NE* arba *TAIP* ir tada *IŠSAUGOTI* , jei nustatymai turi būti išlaikomi.

## **10.5 Matavimo ribos redaktorius**

#### *PAGRINDINIS MENIU » PRIEMONĖS » MATAVIMO RIBOS REDAKTORIUS*

Šiame meniu nustatote savo įvairių suvirinimo metodų matavimo reikšmes. Yra 50 išsaugojimo vietų. Pasirinkite tuščios saugojimo vietos eilutę ir paspauskite*ĮVESTIES MYGTUKAS (ENTER)*. Pasirinkite procesą paspausdami *ĮVESTIES MYGTUKAS (ENTER)*. Tada pasirodžiusiame sąraše pasirinkite suvirinimo procesą ir paspauskite *ĮVESTIES MYGTUKAS (ENTER)* dar kartą

Gali būti pasirenkamos šios reikšmės:

MIG / MAG suvirinimui

- itampa: laikas (0–10 s), min., maks., min. vidurkis, maks. vidurkis
- srovė: laikas (0–10 s), min., maks., min. vidurkis, maks. vidurkis
- išvestis: min., maks., min. vidurkis, maks. vidurkis
- vielos padavimo įrenginio srovė: min., maks., min. vidurkis, maks. vidurkis

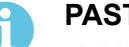

#### **PASTABA!**

siekiant išvengti padavimo problemų, ypač automatinio suvirinimo metu, rekomenduojama, kad maksimali reikšmė būtų suteikta padavimo įrenginio variklio srovei. Didelė variklio srovė reiškia padavimo problemas. Norint suteikti tinkamą maksimalią reikšmę, rekomenduojama išstudijuoti variklio srovę vieno mėnesio suvirinimo laikotarpiu. Tada suteikiama tinkama maksimali reikšmė.

MMA ir TIG suvirinimui

- įtampa: laikas (0–10 s), min., maks., min. vidurkis, maks. vidurkis
- srovė: laikas (0–10 s), min., maks., min. vidurkis, maks. vidurkis
- išvestis: min., maks., min. vidurkis, maks. vidurkis

Nustatykite pageidaujamą reikšmę vienu iš dešinėje pusėje esančių ratukų ir paspauskite *IŠSAUGOTI*.

Dialogo laukelyje jūsų paklaus, ar norite išsaugoti pasirinktą saugojimo vietą. Spauskite *TAIP* norėdami išsaugoti reikšmę. Saugojimo vietos reikšmes galima pamatyti apatinėje eilutėje.

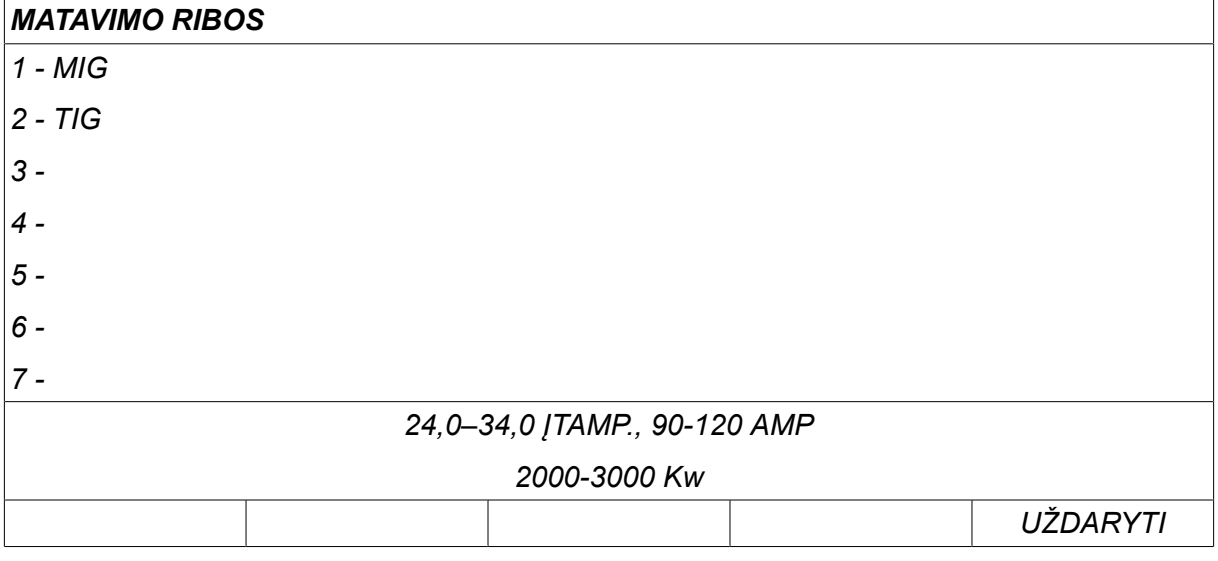

Rėžimui *AUTOMATINIS*ribos nustatomos automatiškai pagal pastarąsias naudotas matavimo reikšmes.

Kai užduodamas klausimas, ar matavimo reikšmės turi būti nustatomos automatiškai, paspauskite *NE* arba *TAIP* ir tada *IŠSAUGOTI* , jei nustatymai turi būti išlaikomi.

#### **10.6 Gamybos statistika**

#### *PAGRINDINIS MENIU » PRIEMONĖS » GAMYBOS STATISTIKA*

Gamybos statistika išsaugos bendro lanko laiko, bendro medžiagos kiekio ir suvirinimo darbų kiekio informaciją nuo pastarosios atstatos. Joje taip pat išsaugomi duomenys apie pastarojo suvirinimo darbo lanko laiką ir panaudotos medžiagos kiekį. Informacijos tikslu taip pat rodomas apskaičiuotas lydytos vielos medžiagos kiekis ilgio vienetui kai buvo atlikta pastaroji atstata.

Suvirinimo darbų kiekis nedidėja, jei lanko laikas buvo trumpesnis, nei 1 sekundė. Dėl šios priežasties panaudotos medžiagos kiekis trumpam šio tipo suvirinimui nerodomas. Tačiau medžiagos sunaudojimas ir laikas įtraukti į bendrąjį medžiagos sunaudojimą ir laiką.

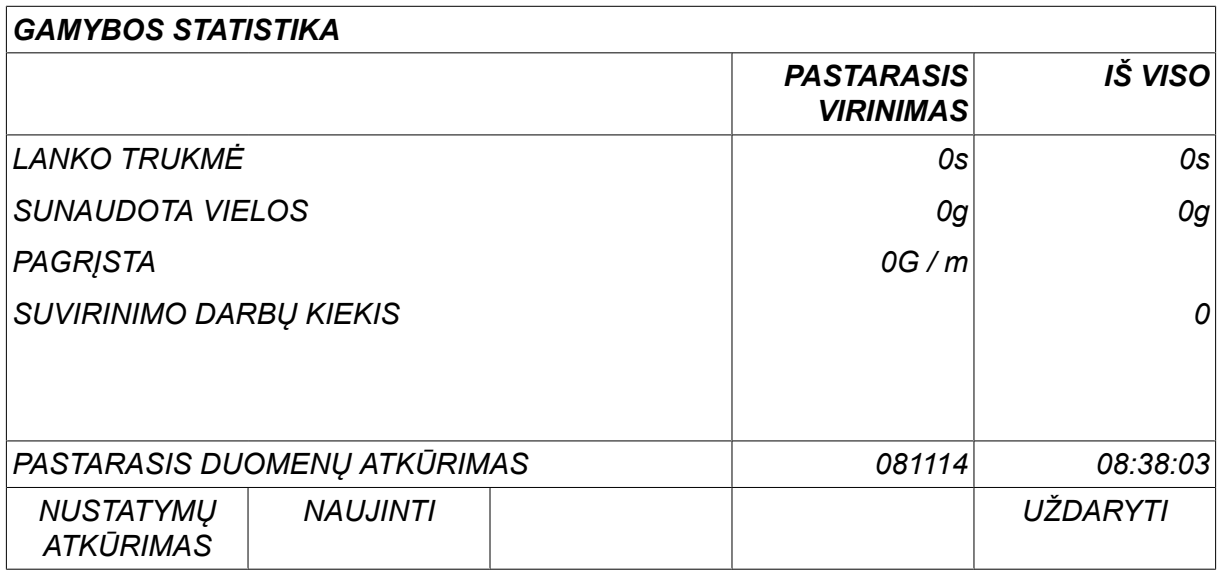

Kai paspaudžiate *NUSTATYMŲ ATKŪRIMAS*, visi skaitikliai yra atstatomi. Data ir laikas rodo pastarąją atstatą.

Jei neatstatote skaitiklių, jie automatiškai atstatomi, kai vienas iš jų pasiekia didžiausią reikšmę.

#### **Didžiausios skaitiklių reikšmės**

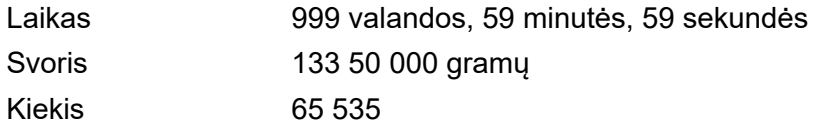

Medžiagos suvartojimas neskaičiuojamas, kai naudojamos konkrečios kliento sinergijos linijos.

# **10.7 Kokybės funkcijos**

#### *PAGRINDINIS MENIU » PRIEMONĖS » KOKYBĖS FUNKCIJOS*

Kokybės funkcijos išsaugo informaciją apie įvairius įdomius atskirų suvirinimo darbų duomenis.

Šios funkcijos yra tokios:

- suvirinimo pradžios laikas;
- suvirinimo trukmė;
- didžiausia, mažiausia ir vidutinė srovė suvirinimo metu;
- didžiausia, mažiausia ir vidutinė įtampa suvirinimo metu;
- didžiausia, mažiausia ir vidutinė išvestis suvirinimo metu.

Tam, kad būtų galima apskaičiuoti karščio įvestį, pasirinktas suvirinimas pažymimas. Pereikite iš vieno suvirinimo į kitą viršutiniu dešinės pusės ratuku (#) ir sureguliuokite jungties ilgį apatiniu ratuku (\*). Spauskite *NAUJINTI* ir suvirinimo įrenginys apskaičiuos pasirinkto suvirinimo karščio įvestį.

Suvirinimo darbų skaičius nuo pastarosios atstatos rodomas apatinėje eilutėje. Gali būti išsaugota maždaug 100 suvirinimo darbų informacija. Jei atliekama daugiau kaip 100 suvirinimo darbų, pirmasis ištrinamas. Kad suvirinimas būtų įregistruotas, jis turi trukti ilgiau, kaip sekundę.

Pastarasis įsimintas suvirinimo darbas rodomas ekrane, nors taip pat galima pereiti prie kitų įsimintų suvirinimo darbų. Visi žurnalai ištrinami paspaudus *NUSTATYMŲ ATKŪRIMAS*.

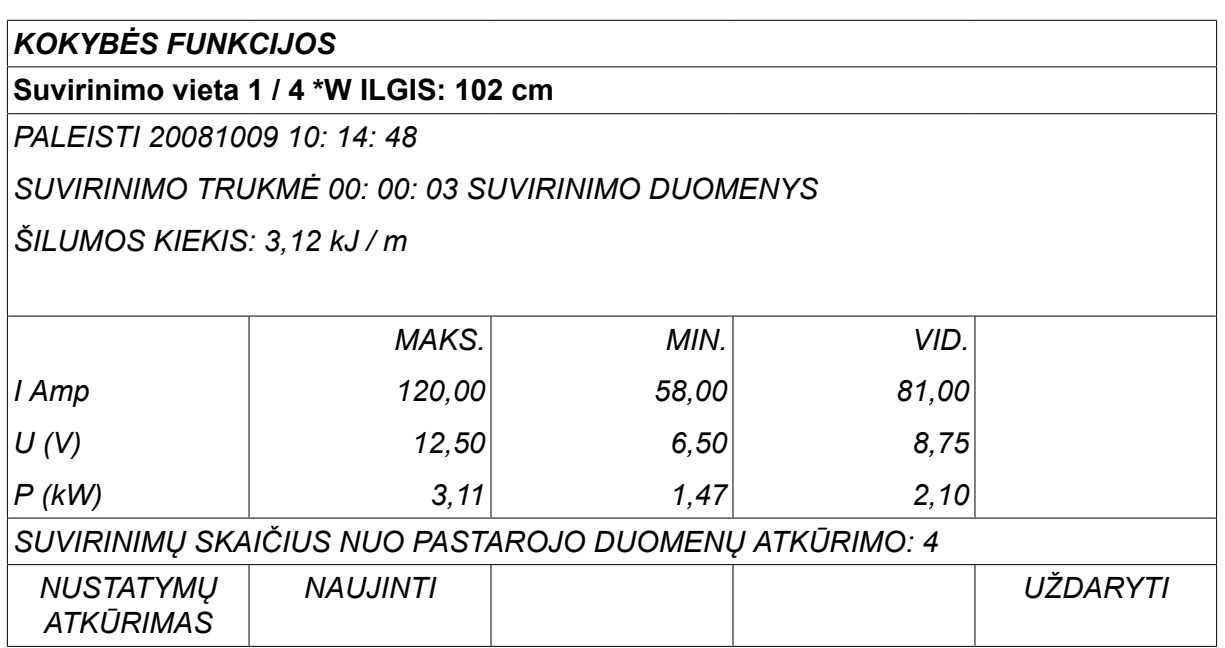

Daugiau informacijos apie išsaugotus duomenis, žr. skirsniuose "KONFIGŪRACIJA", "Kokybės funkcijos.

# **10.8 Naudotojo nustatyti sinergijos duomenys**

#### *PAGRINDINIS MENIU » PRIEMONĖS » NAUDOTOJO NUSTATYTI SINERGIJOS DUOMENYS*

Galima sukurti savo sinergijos linijas vielos padavimo greičio ir įtampos atžvilgiu. Galima išsaugoti ne daugiau kaip dešimt sinergijos linijų.

Nauja sinergijos linija sukuriama atliekant du veiksmus:

• Nustatykite naują sinergijos liniją, nurodydami įtampos / vielos padavimo koordinačių numerį, žr. taškus A–D šiame paveikslėlyje:

**Įtampa**

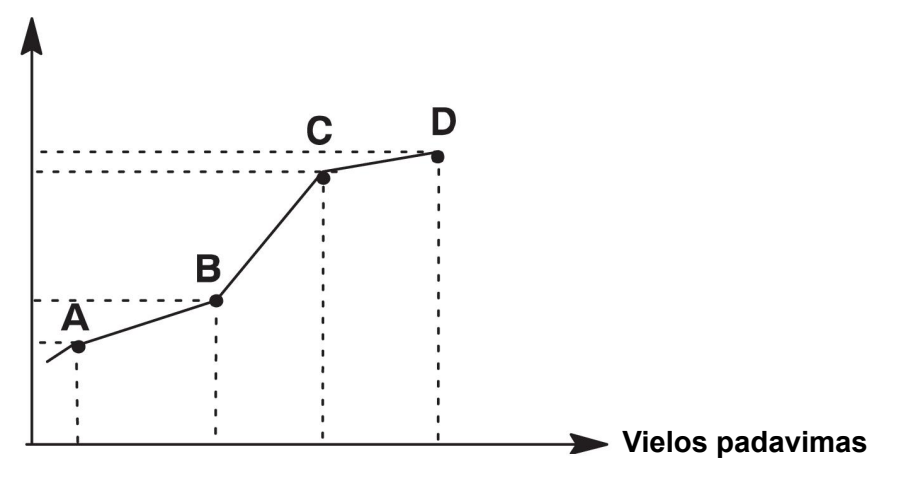

• Nurodykite vielos / dujų kombinaciją, kuriai turi būti taikoma sinergijos linija.

#### **10.8.1 Nurodykite įtampos / vielos koordinates**

Norint sukurti sinergijos liniją trumpo / purškiamojo lanko metodui reikalingos keturios koordinatės; impulsiniam metodui reikia dviejų koordinačių. Tada šios koordinatės turi būti išsaugomos suvirinimo duomenų atmintyje atskirais suvirinimo duomenų numeriais.

#### **Trumpas / purškiamasis lankas**

- Iškelkite pagrindinį meniu ir pasirinkite *MIG / MAG* metodą *TRUMPAS / PURŠKIAMASIS*.
- Pasirinkite pageidaujamas įtampos ir vielos padavimo greičio reikšmes pirmajai koordinatei.
- Atidarykite meniu *ATMINTIS* ir išsaugokite pirmąją koordinatę, suteikdami bet kokį numerį.

Keturios trumpos / purškiamojo lanko linijos koordinatės gali būti išsaugomos bet kuriuo numeriu. Pristatymo iš gamyklos metu joms suteikti numeriai 96, 97, 98 ir 99.

Didesnio suvirinimo duomenų numerio įtampos, parametro R paleidimo, numatomos srovės ir vielos padavimo greičio reikšmės turi būti didesnės, nei artimiausio žemesnio suvirinimo duomenų numerio.

Numatomos srovės nustatymo rodymas reguliuojamas *KONFIGURACIJA » MIG / MAG numatytieji* .

Visų keturių suvirinimo duomenų numerių suvirinimo parametrų indukcija ir reguliatoriaus tipo reikšmė turi būti *tokia pati*.

• Nustatykite reikiamų koordinačių numerį ir pereikite prie skyriaus "Tinkamos vielos / dujų kombinacijos nurodymas".

#### **Impulsai**

- Iškelkite pagrindinį meniu ir pasirinkite *MIG / MAG* metodą *IMPULSINIS*.
- Pasirinkite pageidaujamas įtampos ir vielos padavimo greičio reikšmes pirmajai koordinatei.
- Atidarykite meniu *ATMINTIS* ir išsaugokite pirmąją koordinatę, suteikdami bet kokį numerį.

Didesnio suvirinimo duomenų numerio įtampos, vielos padavimo greičio, impulso dažnio, impulso amplitudės, parametro R paleidimo ir foninės srovės reikšmės turi būti didesnės, nei artimiausio žemesnio suvirinimo duomenų numerio.

Abiejų suvirinimo duomenų numerių suvirinimo parametrų impulso laikas, "Ka", "Ki" ir "slope" reikšmė turi būti *tokia pati*.

• Nustatykite reikiamų koordinačių numerį ir pereikite prie skyriaus "Tinkamos vielos / dujų kombinacijos nurodymas".

#### **10.8.2 Tinkamos vielos / dujų kombinacijos nurodymas**

Nustatykite žymeklį ties eilute *VIELA* ir spauskite ENTER.

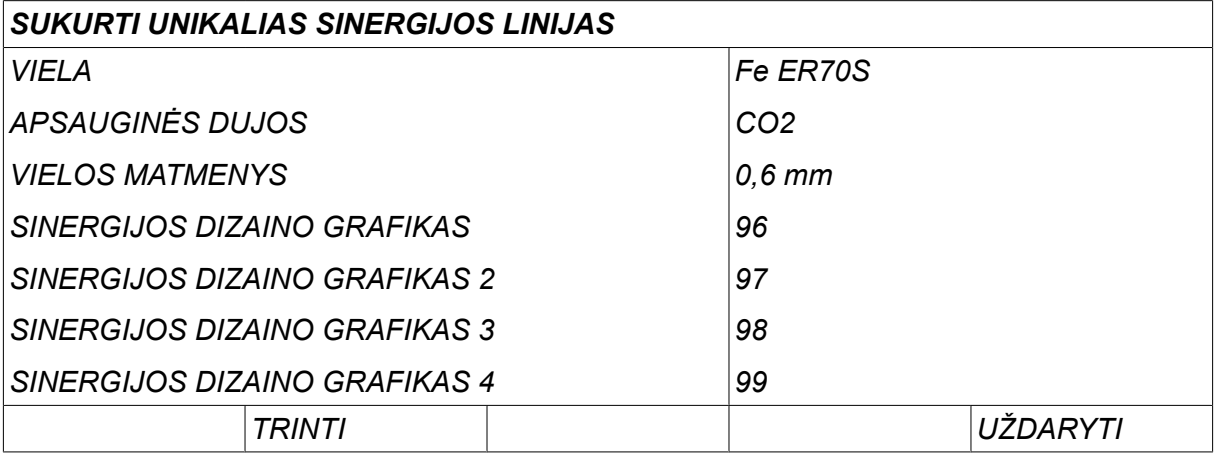

Pasirinkite sąraše esamą alternatyvą ir paspauskite *ĮVESTIES MYGTUKAS (ENTER)*. Tuo pat būdu pasirinkite eilutę *APSAUGINĖS DUJOS* tada paspauskite ENTER.

# *SUKURTI UNIKALIAS SINERGIJOS LINIJAS » VIELA Fe ER70S Ss ER316LSi Duplex ER2209 AIMg ER5356 AISi ER4043*

*Fe E70 MCW*

Pasirinkite sąraše esamą alternatyvą ir paspauskite ĮVESTIES MYGTUKĄ (ENTER).

# *SUKURTI UNIKALIAS SINERGIJOS LINIJAS » APSAUGINĖS DUJOS CO2 Ar18% CO2 Ar2% O2 Ar He ArHeO2*

Tuo pat būdu pasirinkite eilutę *VIELOS SKERSMENYS* tada paspauskite ENTER.

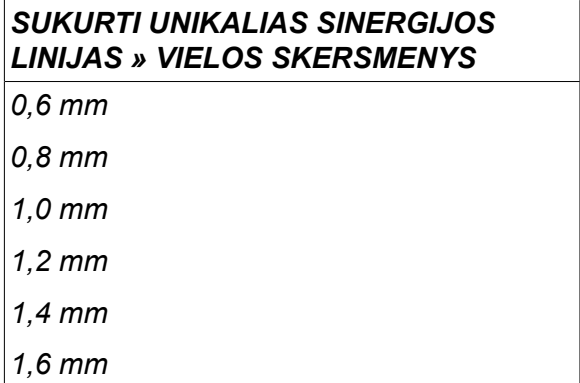

Pasirinkite eilutę *SINERGIJOS DIZAINO GRAFIKAS 1* paspauskite *SAUGOTI*.

Operacija baigta – sinergijos linija buvo nustatyta.

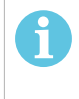

#### **PASTABA!**

Kiekvienu impulsinio metodo atveju reikalinga atitinkama trumpa / purškiamosios linijos sinergija.

Kai impulsiniam metodui sukuriate naują sinergijos liniją, visada gausite įspėjamąjį pranešimą, nurodantį, kad atitinkama linija nebuvo sukurta trumpam / purškiamojo lanko metodui. Pranešimas atrodys taip: *ĮSPĖJIMAS! Nėra atitinkamos trumpo / purškiamojo lanko sinergijos linijos.*

#### **10.8.3 Savo vielos / dujų alternatyvos sukūrimas**

Vielos / dujų alternatyvų sąrašą galima išplėsti iki dešimties savo sukurtų alternatyvų. Kiekvieno sąrašo apačioje yra tuščia eilutę (---). Nustatydami žymeklį ties šia eilute ir

paspausdami ENTER gaunate prieigą prie klaviatūros, kuri jums leidžia įvesti savo alternatyvas.

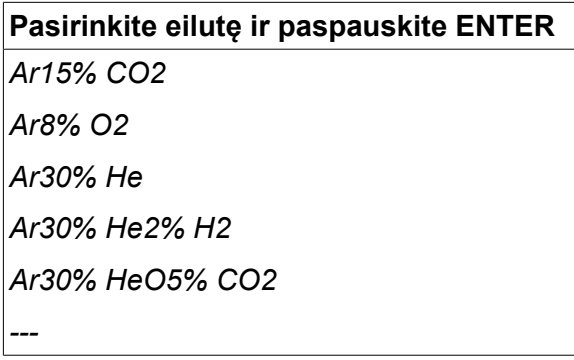

#### **Klaviatūros valdymo skydas naudojamas taip:**

- Naudodami kairės pusės ratuką ir rodyklių mygtukus nustatykite žymeklį ties pageidaujamu klaviatūros simboliu. Paspauskite ĮVESTIES MYGTUKĄ (ENTER). Tokiu būdu įveskite visą simbolių eilutę, kurią gali sudaryti ne daugiau kaip 16 ženklų.
- Spauskite *ATLIKTA*. Alternatyva, kuriai suteikėte pavadinimą, gali būti matoma sąraše.

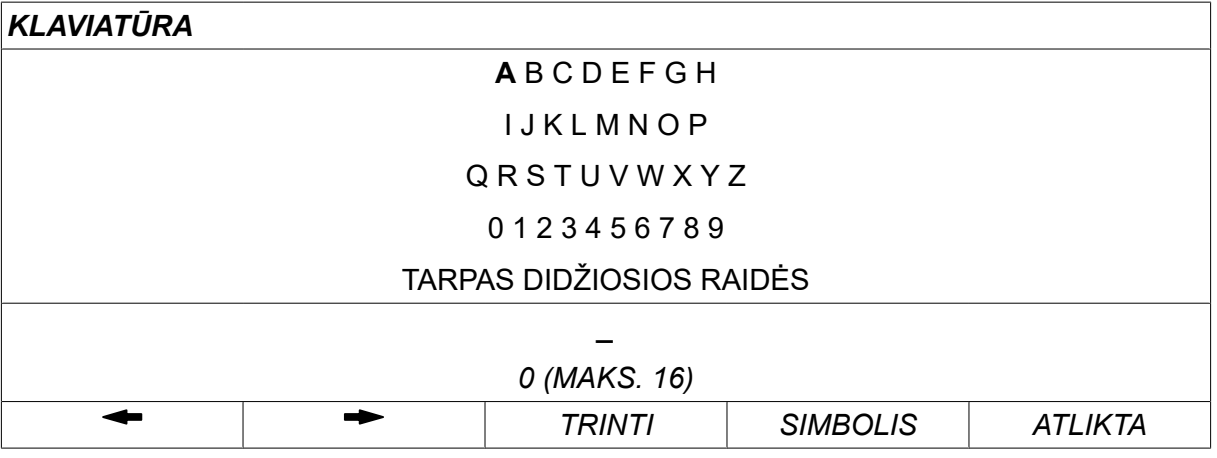

#### **Ištrinkite pavadintą alternatyvą tokiu būdu:**

- Pasirinkite savo vielos / dujų alternatyvą iš atitinkamo sąrašo.
- Spauskite *TRINTI*.

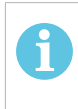

#### **PASTABA!**

Pavadintos vielos / dujų alternatyvos *ištrinti negalima*, jei ji įtraukta į suvirinimo duomenų rinkinį, kuris šiuo metu yra darbinėje atmintyje.

#### **10.9 Kalendorius**

#### *PAGRINDINIS MENIU » PRIEMONĖS » KALENDORIUS*

Čia nustatoma data ir laikas.

Pasirinkite eilutę, kuri turi būti nustatyta: *METAI*, *MĖNUO*, *DIENA*, *VALANDA*, *MINUTĖS*, *SEKUNDĖS* arba *UTC LAIKO JUOSTA*. Naudodami vieną iš dešinės pusės ratukų nustatykite tinkamą reikšmę. Spauskite *NUSTATYTI*.

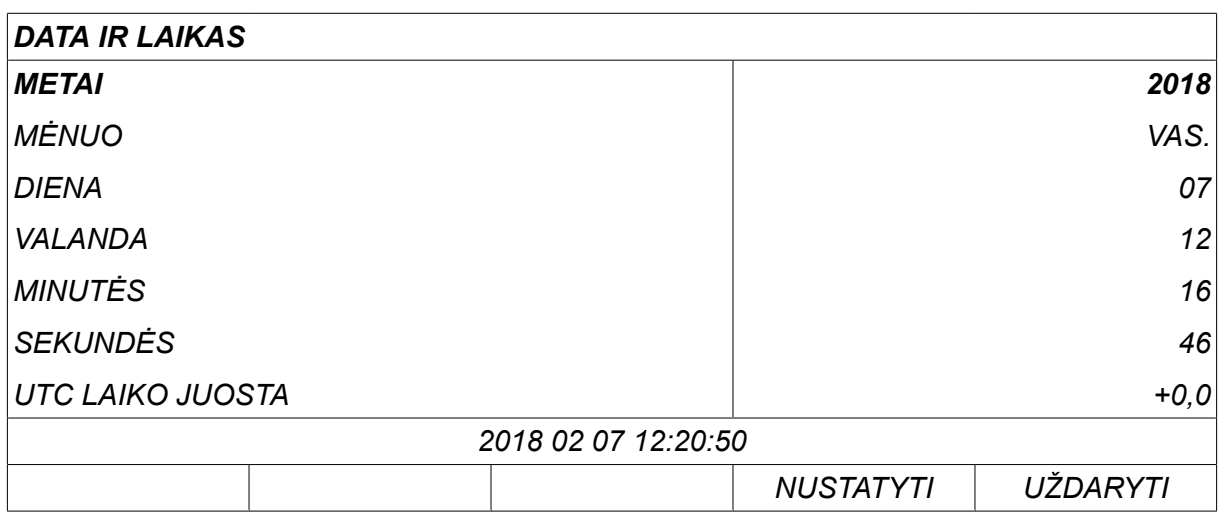

## **10.10 Naudotojo paskyros**

#### *PAGRINDINIS MENIU » PRIEMONĖS » NAUDOTOJO PASKYROS*

Kartais itin svarbu kokybės prasme, kad maitinimo šaltinio negalėtų naudoti neįgalioti asmenys. Naudotojo paskyros funkcija leidžia naudotis maitinimo šaltiniu tik po prisijungimo

Jei pasirenkate, kad šios funkcijos naudoti nenorite ir kad maitinimo šaltinis ir valdymo skydu galėtų naudotis visi naudotojai, pasirinkite *NAUDOTOJO PASKYROS » IŠJUNGTA*.

Žemiau esančios instrukcijos taikomos, kai funkcija *NAUDOTOJO PASKYROS* nustatyta padėtyje *ĮJUNGTA*.

Naudotojo vardas, paskyros lygis ir slaptažodis įregistruojami meniu *NAUDOTOJO PASKYROS*.

#### **Norėdami pridėti naują vartotoją**

Pasirinkite eilutę *NAUDOTOJO VARDAS*, paspauskite enter. Nusileiskite iki tuščios eilutės ir paspauskite enter.

Naudodami klaviatūrą įrašykite naują naudotojo vardą naudodami kairės pusės ratuką, dešiniąją ir kairiąją rodykles ir paspauskite ENTER.

Yra vietos 16 naudotojų paskyrų. Kokybės duomenų failuose matysis, kurie naudotojai atliko konkretų suvirinimo darbą.

Meniu *PASKYROS LYGIS* Pasirinkite iš:

- *ADMINISTRATORIUS* (administratorius), neribota prieiga (gali pridėti naujus naudotojus)
- *VYRESNISIS NAUDOTOJAS* , prieigos teisės viskam, išskyrus:
	- užrakinimo kodas
	- keli vielos padavimo įrenginiai
	- kalendorius
	- naudotojo paskyros
- *ĮPRASTAS NAUDOTOJAS* , prieigos teisė prie matavimo meniu
- *SUVIRINIMO DUOMENŲ ATMINTIES NAUDOTOJAS* , gali pasiekti matavimo meniu, bet negali keisti įtampos arba vielos padavimo greičio
	- Suvirtojo atminties naudotojas gali pasiekti SUVIRINIMO duomenų atmintį ir atkurti kitas atmintis.
	- Suvirtojo atminties naudotojas negali saugoti arba redaguoti suvirinimo duomenų atminčių.

Eilutėje *NAUDOTOJO SLAPTAŽODIS* , įveskite slaptažodį naudodami klaviatūrą. Kai įjungiamas maitinimo šaltinis ir suaktyvinamas valdymo skydas, ekrane bus prašoma įvesti slaptažodį.

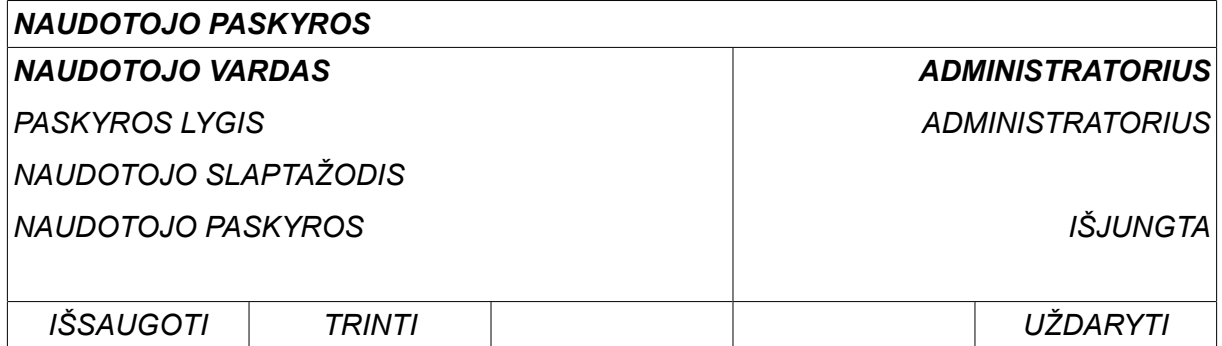

#### **Keisti naudotoją**

*PRIEMONĖS » KEISTI NAUDOTOJĄ*

Kai *NAUDOTOJO PASKYROS* yra *ĮJUNGTA*, šis meniu yra matomas. Jame galima keisti naudotoją.

Įveskite naudotojo slaptažodį ir prisijunkite arba pasirinkite *UŽDARYTI* , kad grįžtumėte meniu *PRIEMONĖS*.

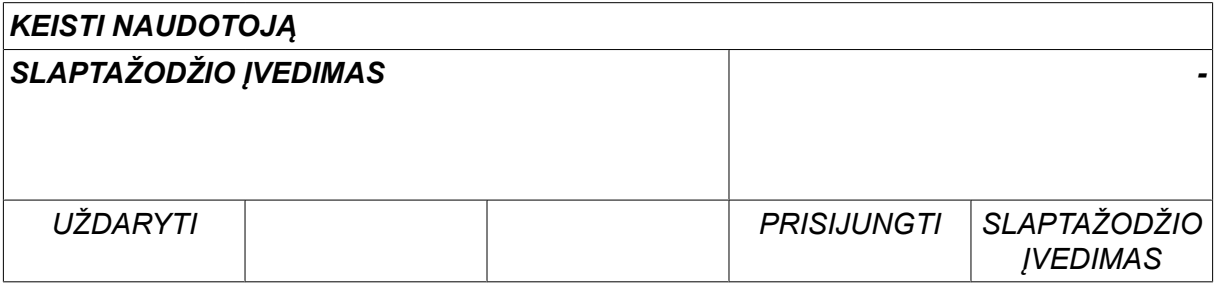

## **10.11 Įrenginio informacija**

#### *PAGRINDINIS MENIU » PRIEMONĖS » ĮRENGINIO INFORMACIJA*

Šiame meniu galite matyti tokią informaciją:

- *Mašinos identifikatoriai*
- *Mazgo ID*
	- 2 = maitinimo šaltinis;
	- 3 = vielos tiekimas
	- 8 = valdymo skydas
- *Programinės įrangos versija*

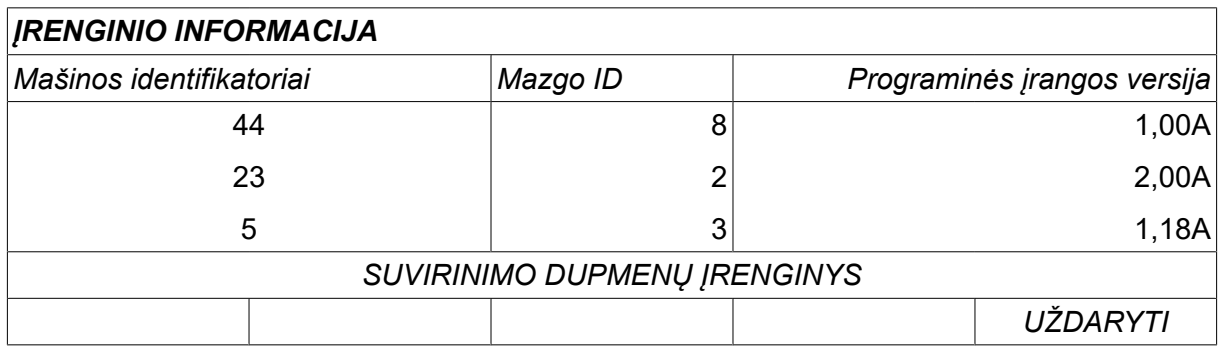

٦

# **11 ATSARGINIŲ DALIŲ UŽSAKYMAS**

#### **DĖMESIO!**

 $\blacksquare$ 

Remontą ir elektros darbus turėtų atlikti įgaliotas techninės priežiūros inžinierius. Naudokite tik originalias atsargines ir susidėvinčias dalis.

U8 $_{\rm 2}$  sukurtas ir išbandytas pagal tarptautinius ir Europos standartus 60974-1 ir 60974-10 . Priežiūros arba remonto darbus atlikęs priežiūros skyrius privalo užtikrinti, kad gaminys vėl atitiktų nurodytą standartą.

Atsargines dalis galima užsakyti iš artimiausio ESAB platintojo, žr. esab.com. Užsakydami detales, nurodykite gaminio tipą, serijos numerį, pavadinimą ir atsarginės detalės numerį pagal atsarginių detalių sąrašą. Turint šią informaciją, lengviau išsiųsti ir tinkamai pristatyti reikalingą detalę.

# **VIELOS IR DUJŲ MATMENYS**

#### **U82 Plus - MIG/MAG welding with SHORT-/SPRAYARC**

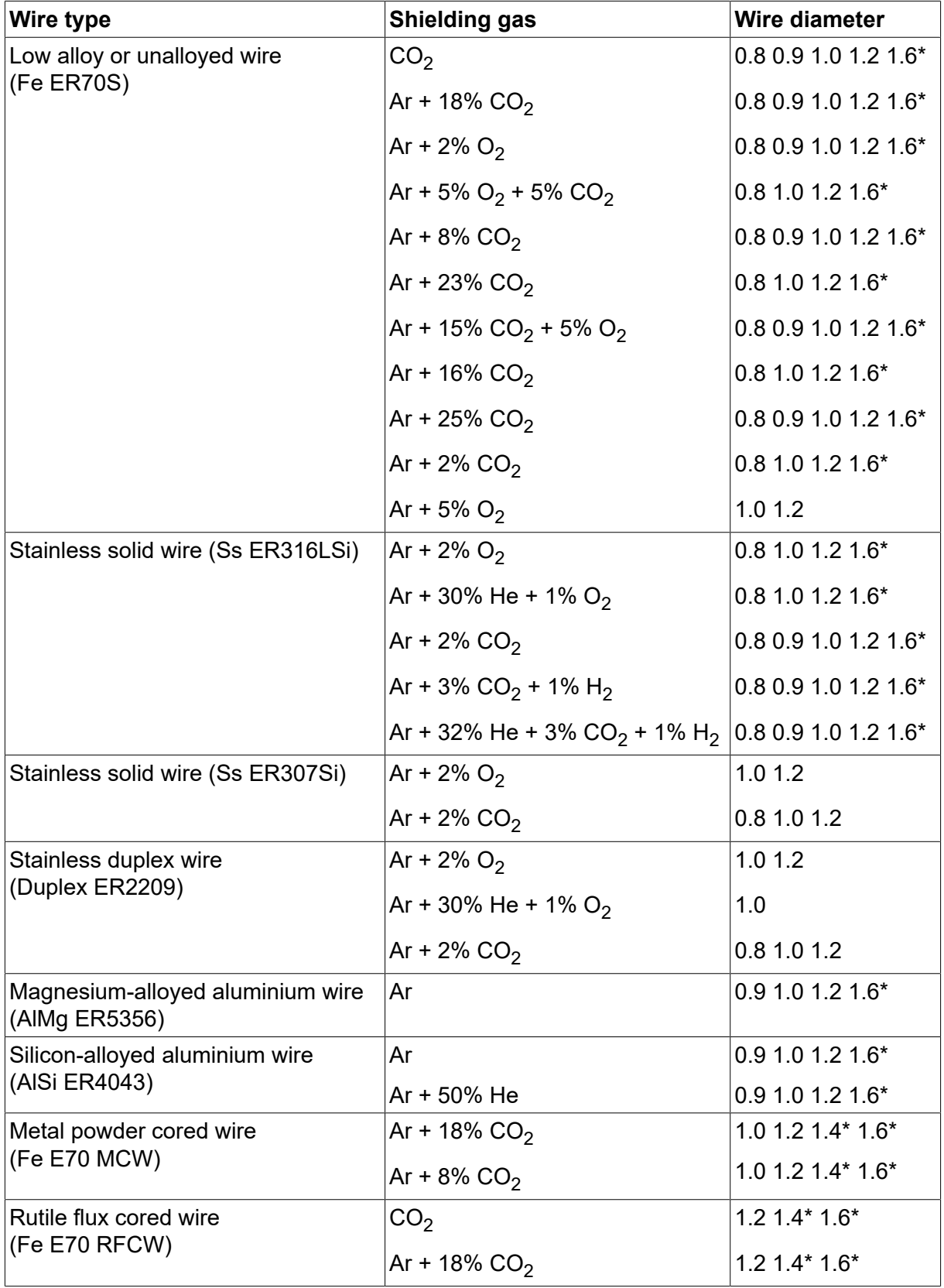

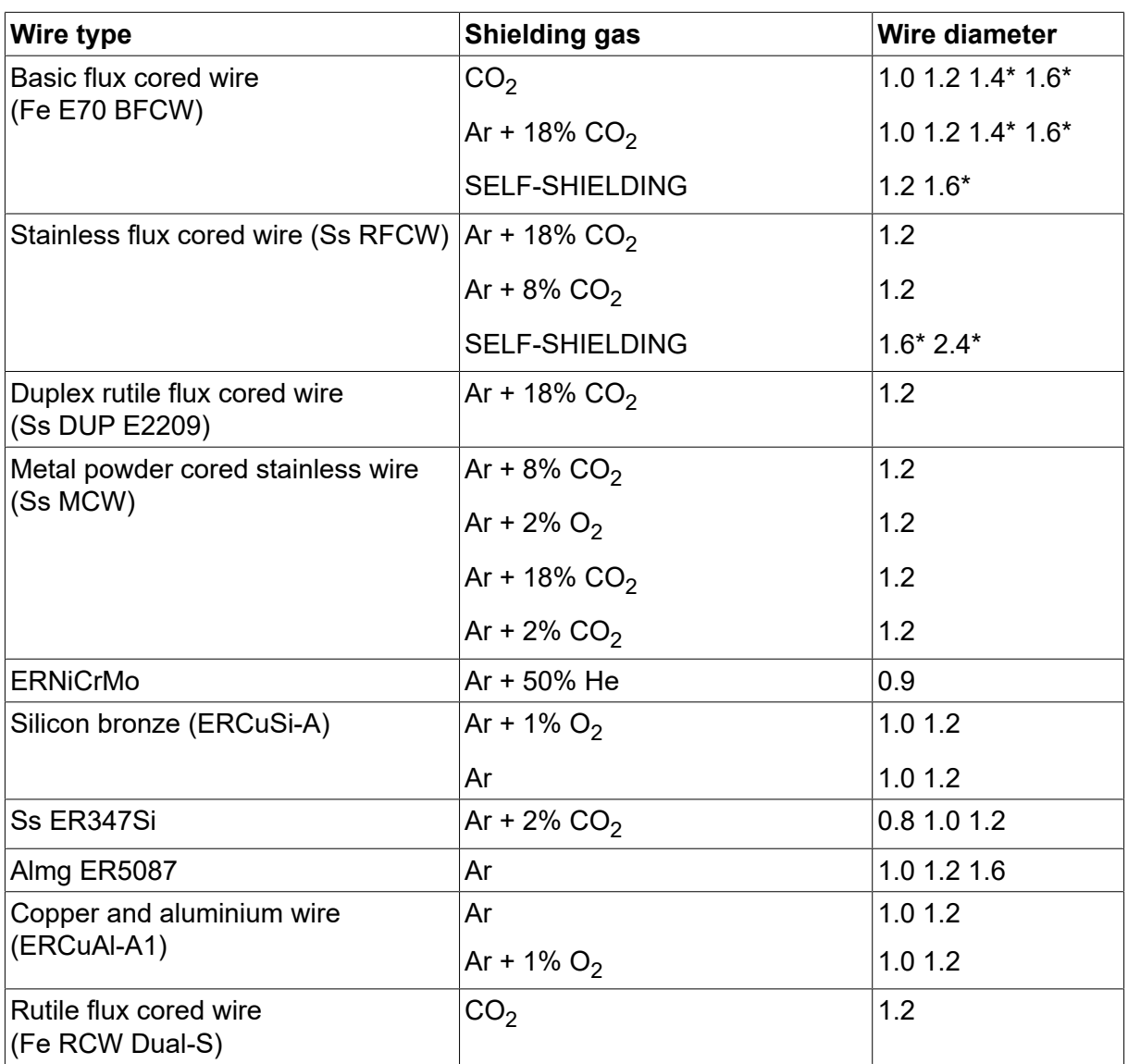

*\*) Only for power sources above 400 V*

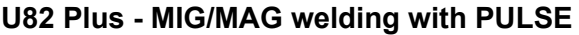

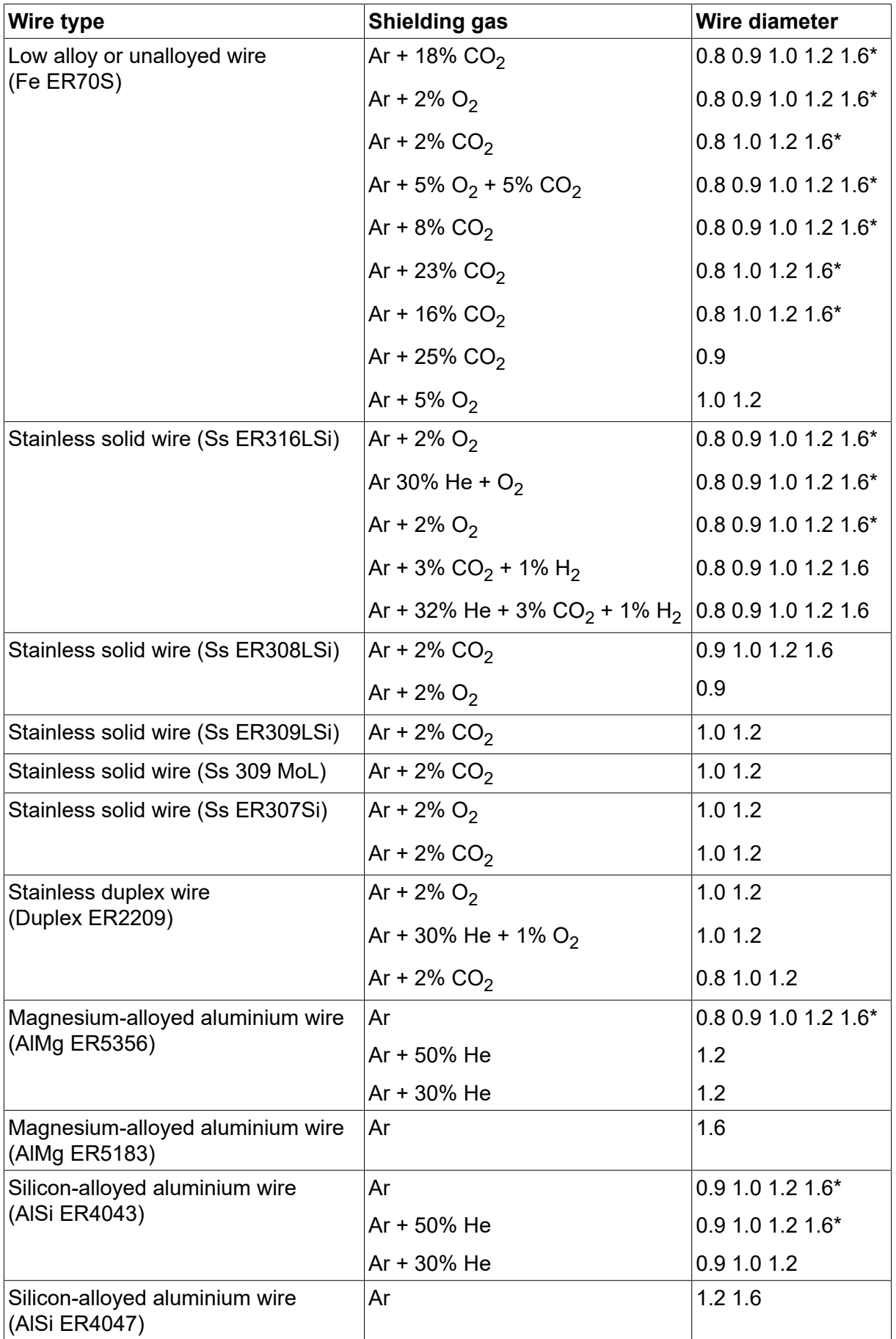

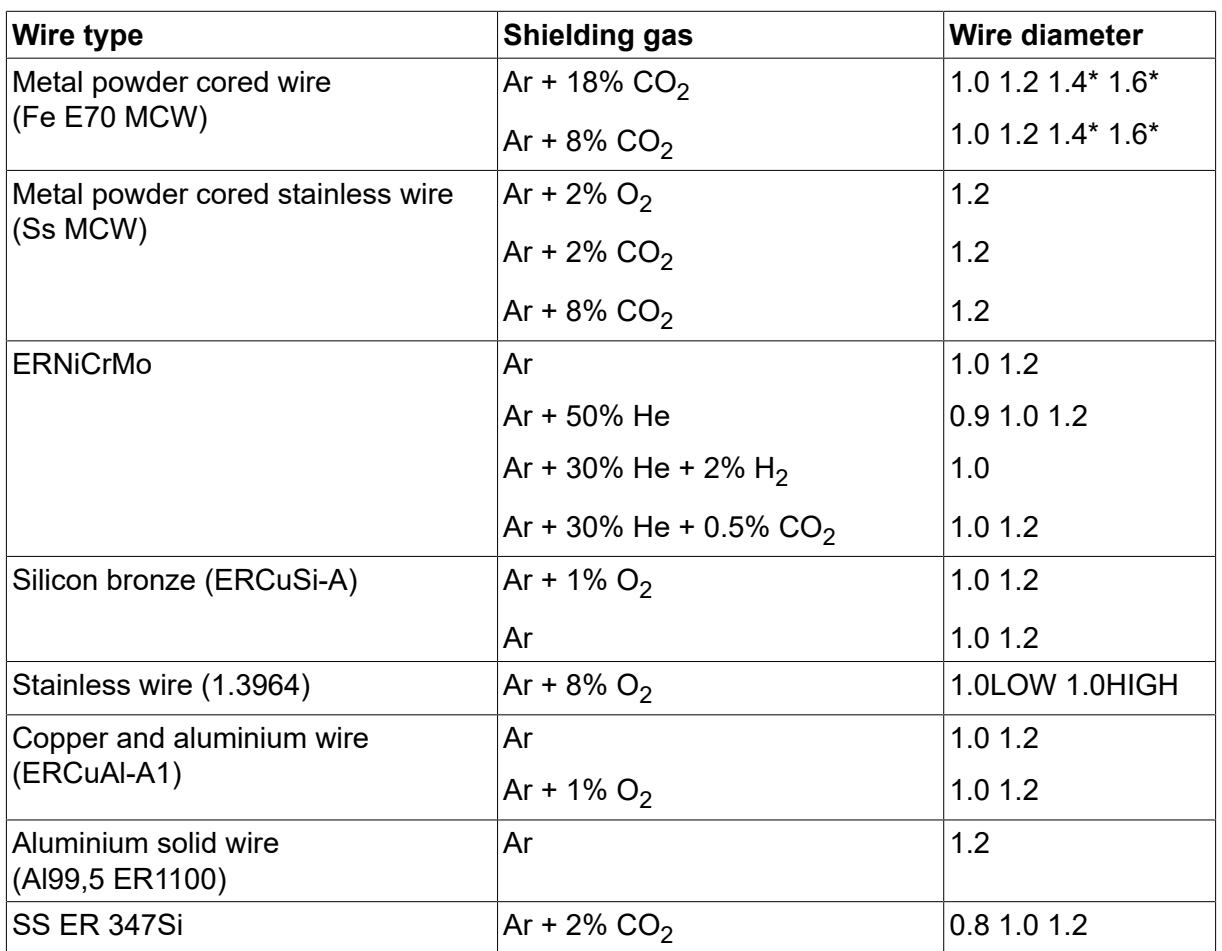

*\*) Only for power sources above 400 V*

## **MMA welding**

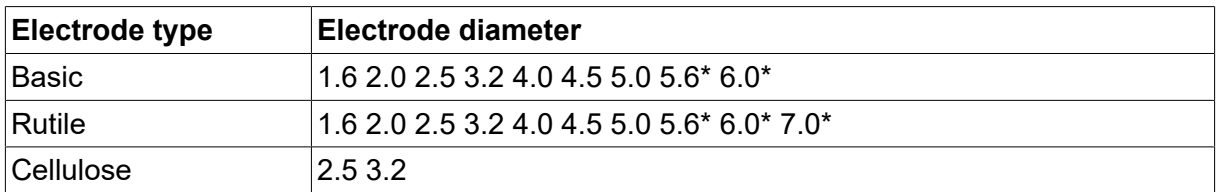

*\*) Only for power sources above 400 V*

#### **Carbon, arc air**

**Electrode diameters (mm):** 4.0 5.0 6.0 10.0 13.0

# **U8<sup>2</sup> Plus - MIG/MAG - ROBOT synergy group - with SHORT-/SPRAYARC**

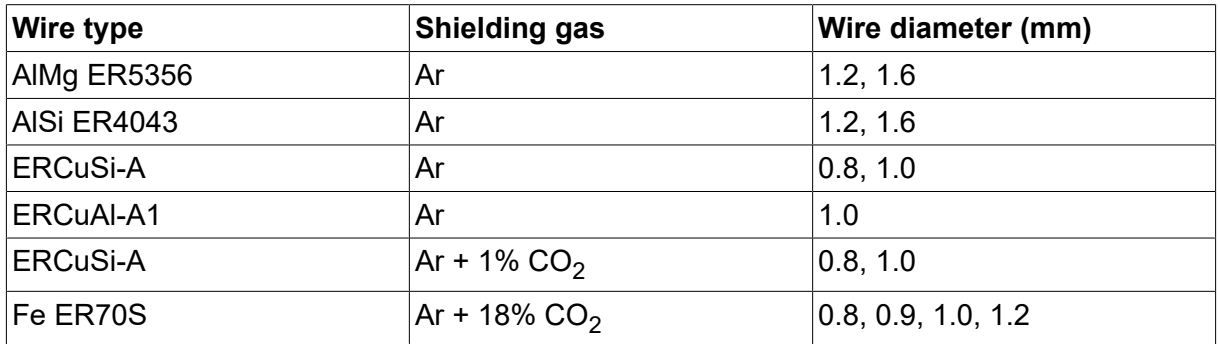

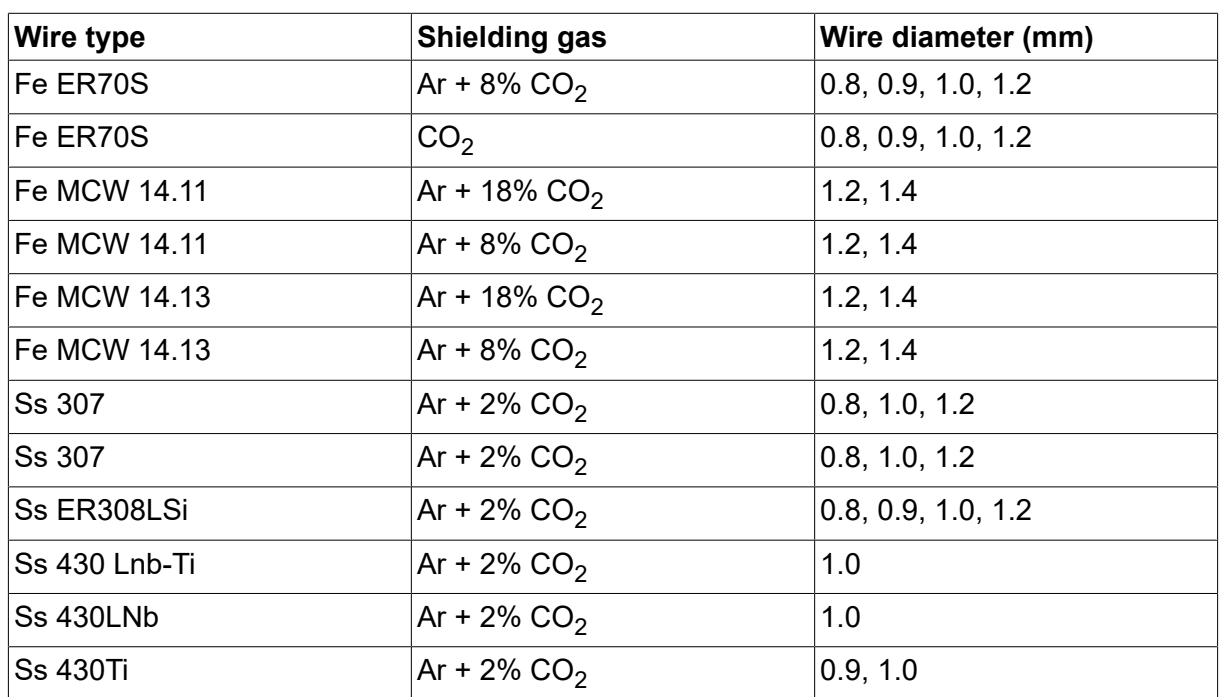

# **U8<sup>2</sup> Plus - MIG/MAG - ROBOT synergy group - with PULSE**

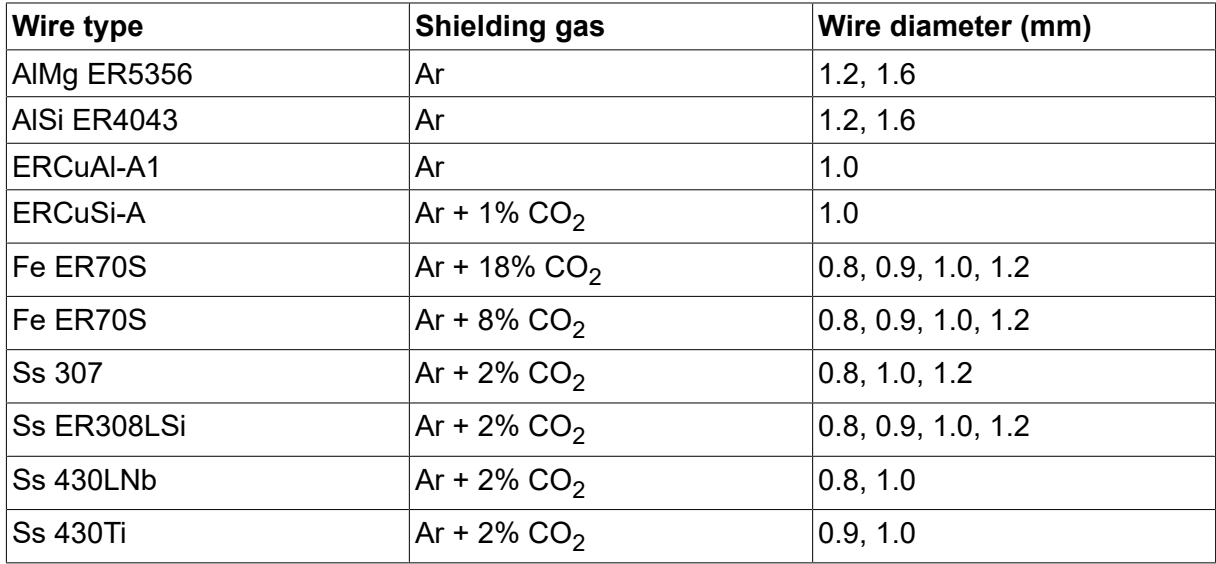

# **U8<sup>2</sup> Plus - MIG/MAG - SAT synergy group**

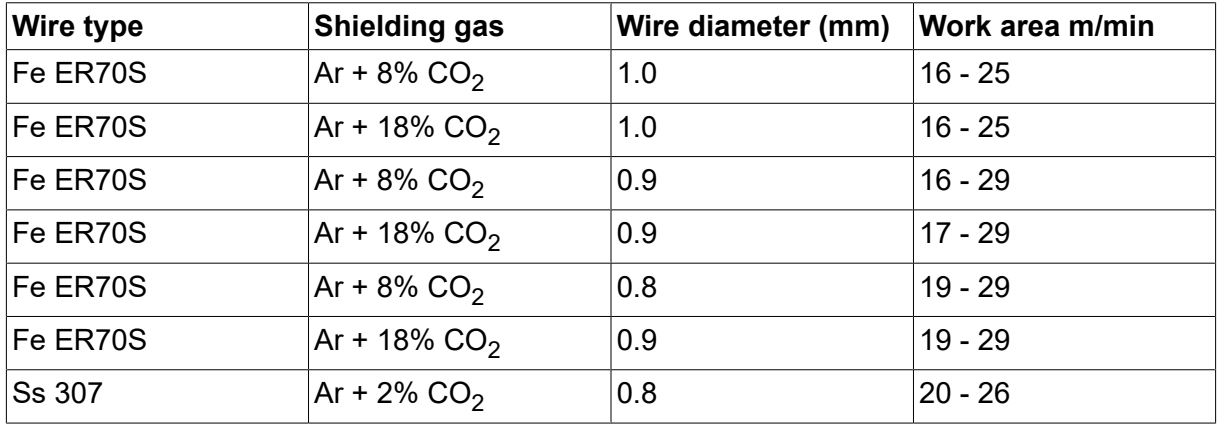

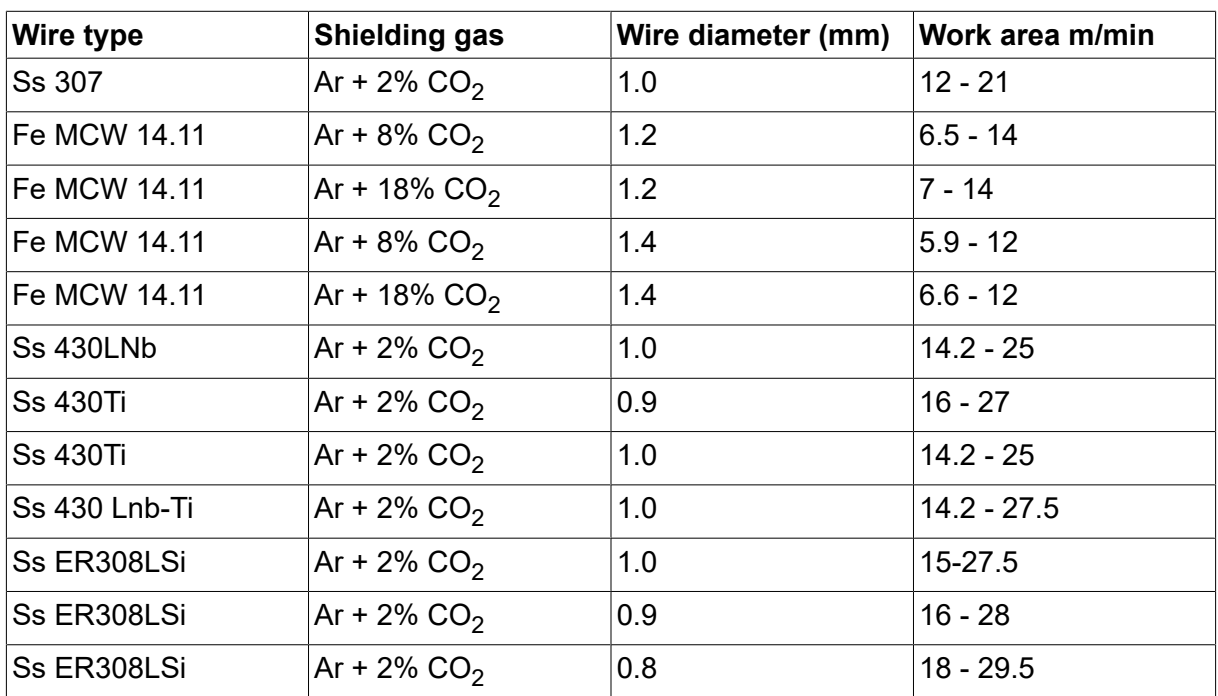

# **UŽSAKYMO NUMERIAI**

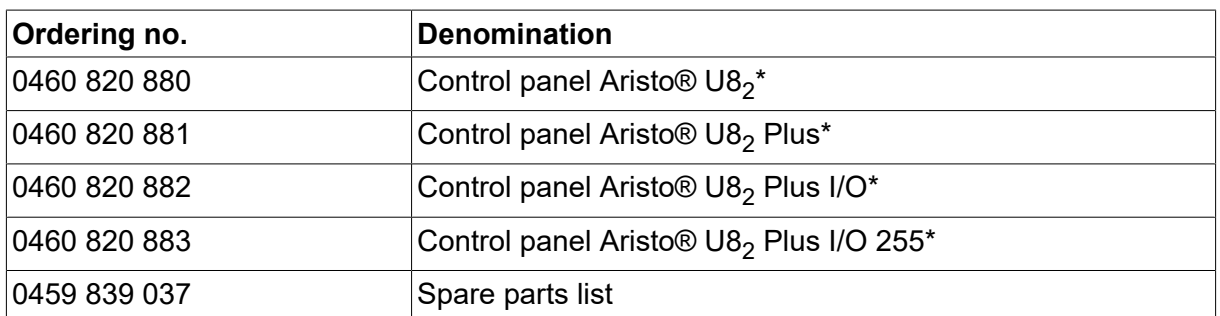

\* For functional differences, see the "Functional differences" section.

Techninę dokumentaciją rasite svetainėje adresu www.esab.com.

# **PRIEDAI**

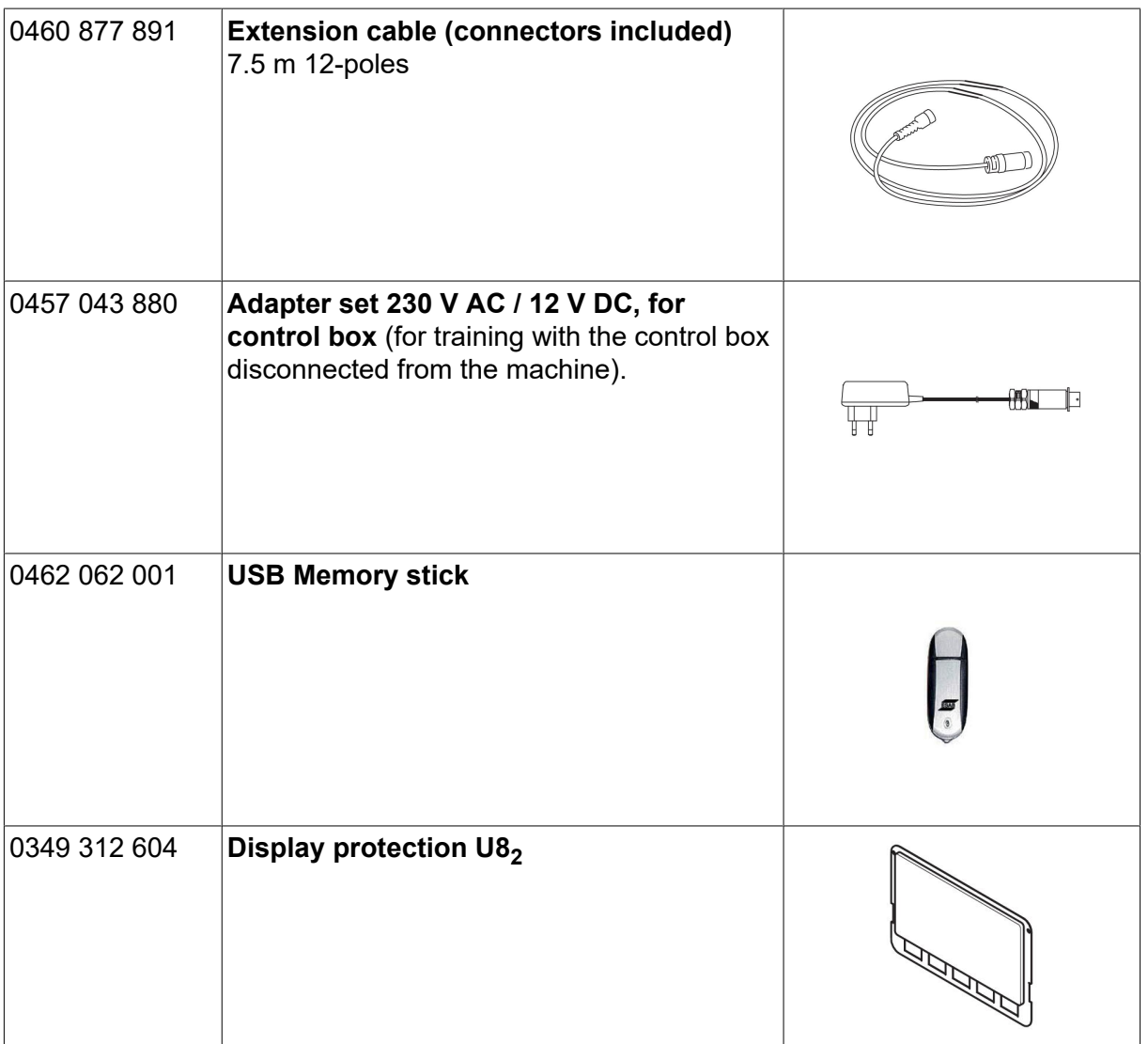

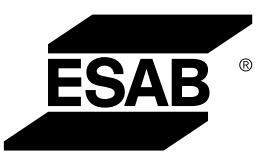

# A WORLD OF PRODUCTS AND SOLUTIONS.

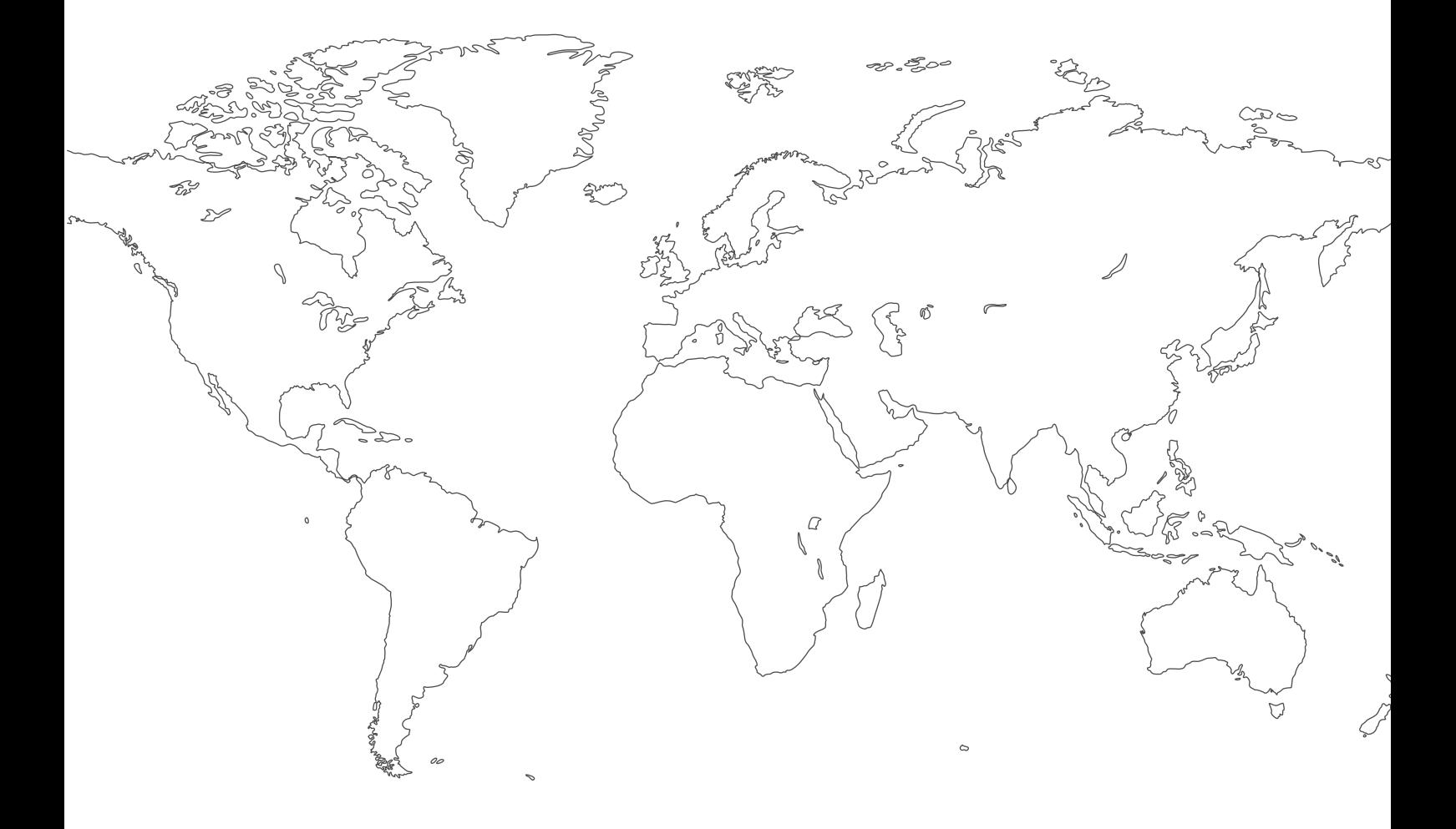

**For contact information visit [esab.com](http://www.esab.com) ESAB AB, Lindholmsallén 9, Box 8004, 402 77 Gothenburg, Sweden, Phone +46 (0) 31 50 90 00**

**http://manuals.esab.com**

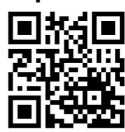

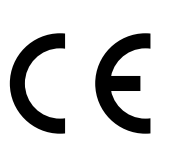